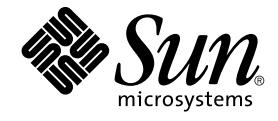

# Sun Java Enterprise System 2005Q1 배포 예 시리즈: 평가 시나리오

Sun Microsystems, Inc. 4150 Network Circle Santa Clara, CA 95054 U.S.A.

부품 번호: 819–3445

Copyright 2005 Sun Microsystems, Inc. 4150 Network Circle, Santa Clara, CA 95054 U.S.A. 모든 권리는 저작권자의 소유입니다.

이 제품 또는 문서는 저작권법의 보호를 받으며 사용권에 따라 사용, 복사, 배포, 디컴파일이 제한됩니다. 이 제품의 어떠한 부분도 Sun과 해당하는 모든<br>사용권 보유자의 사전 서면 승인 없이 어떠한 형태와 수단으로도 복제될 수 없습니다. 글꼴 기술을 비롯한 타사 소프트웨어는 저작권법의 보호를 받으며<br>Sun 공급업체에서 사용이 허가됩니다.

제품중에는캘리포니아대학에서허가한시스템에서파생된부분이포함되어있을수있습니다UNIX는 미국과 다른 국가에서 X/Open Company, Ltd.를 통해 독점적으로 사용권이 부여되는 등록 상표입니다.

Sun, Sun Microsystems, Sun 로고, docs.sun.com, AnswerBook, AnswerBook2, Solaris는 미국과 다른 국가에서 Sun Microsystems, Inc.의 상표 또는<br>등록 상표입니다. 모든상표는사용허가를받았으며미국및다른국가에서의상표또는등록상표입니다SPARC 상표를 사용하는 제품은 Sun Microsystems,<br>Inc.가 개발한 구조를 기반으로

OPEN LOOK 및 Sun™ 그래픽 사용자 인터페이스는 Sun Microsystems, Inc.가 자사의 사용자와 정식 사용자용으로 개발한 것입니다.<br>은컴퓨터업계를위한시각적또는그래픽사용자인터페이스의개념을연구개발한사의선구적인노력을높이평가하고있습니다은와에대한비독점적사용권을보유하고있습니다이사용·

미국 정부 권한 – 상용 소프트웨어. 정부사용자는표준사용권조항및규정을준수해야합니다

설명서는 "있는 그대로" 제공되며 법률을 위반하지 않는 범위 내에서 상품성, 특정 목적에 대한 적합성 또는 비침해에 대한 묵시적인 보증을 포함하여 모든 명시적 또는 묵시적 조건 표현 및 보증을 배제합니다.

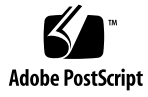

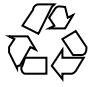

051220@13215

## 목차

**[머리말](#page-10-0) 11**

- **1 [평가시나리오개요](#page-18-0) 19** [Java Enterprise System](#page-18-0) 정보 19 [평가의 목표](#page-19-0) 20 [평가 사례](#page-19-0) 20
- **2 [구조](#page-22-0) 23** [배포 시나리오](#page-22-0) 23 [논리적 구조](#page-23-0) 24 [서비스 품질 요구 사항](#page-24-0) 25 [배포 구조](#page-25-0) 26
- **3 [배포 사양](#page-28-0) 29** [컴퓨터 하드웨어 및 운영 체제 사양](#page-28-0) 29 [네트워크 및 연결 사양](#page-28-0) 29 [사용자 관리 사양](#page-29-0) 30 [디렉토리 트리 구조](#page-29-0) 30 [관리자 계정](#page-30-0) 31 [Delegated Administrator](#page-31-0) 인스턴스 32 LDAP [스키마 확장](#page-31-0) 32
- **4 [설치 및 구성 계획](#page-32-0) 33** [설치 및 구성 계획 개발](#page-32-0) 33 [설치 및 구성 계획 세부 정보](#page-35-0) 36

Java ES [설치 프로그램 세부 정보](#page-35-0) 36 Directory Server [준비 도구 세부 정보](#page-38-0) 39 Messaging Server [구성 마법사 세부 정보](#page-39-0) 40 Calendar Server [구성 마법사 세부 정보](#page-41-0) 42 Instant Messaging [구성 마법사 세부 정보](#page-42-0) 43 [Communications Express](#page-44-0) 구성 마법사 세부 정보 45 [Delegated Administrator](#page-46-0) 구성 마법사 세부 정보 47 [Delegated Administrator](#page-48-0) 명령줄 세부 정보 49

#### **5 [구성 요소 설치](#page-52-0) 53**

- [설치 요구 사항 확인](#page-52-0) 53 [예비 단계](#page-53-0) 54 ▼ [인터넷 호스트 테이블을 확인하려면](#page-53-0) 54 ▼ sendmail [프로세스를 비활성화하려면](#page-53-0) 54 [구성 요소 설치](#page-54-0) 55 ▼ [설치 프로세스를 시작하려면](#page-54-0) 55  $\Psi$  [설치 구성 요소를 선택하려면](#page-55-0) 56  $\nabla$  [구성 유형을 선택하려면](#page-58-0) 59  $\nabla$  [공통 서버 설정을 제공하려면](#page-59-0) 60 ▼ Web Server [구성 값을 지정하려면](#page-60-0) 61 ▼ Directory Server [구성 값을 지정하려면](#page-60-0) 61 ▼ [Administration Server](#page-62-0) 구성 값을 지정하려면 63 ▼ Access Manager [구성 값을 지정하려면](#page-63-0) 64 ▼ Portal Server [구성 값을 지정하려면](#page-63-0) 64  $\Psi$  [설치를 완료하려면](#page-64-0) 65 [설치 로그 파일 검토](#page-65-0) 66
	- $\blacktriangledown$  [설치 로그 파일을 검토하려면](#page-65-0) 66

**6 [구성 요소 구성 및 확인](#page-66-0) 67**

- Directory Server [기본 인스턴스 시작 및 확인](#page-66-0) 67
	- ▼ [Administration Server](#page-67-0)를 시작하려면 68
	- ▼ Directory Server [기본 인스턴스를 시작하려면](#page-67-0) 68
	- ▼ LDAP [디렉토리 구성을 확인하려면](#page-67-0) 68
- Access Manager 및 Portal Server [기본 인스턴스 확인](#page-70-0) 71
	- ▼ Web Server [기본 인스턴스를 다시 시작하려면](#page-70-0) 71
	- ▼ Access Manager [관리 콘솔에 로그인하여](#page-70-0) Access Manager를 확인하려면 71
	- ▼ [샘플 포털 데스크탑을 보고 기본](#page-72-0) Portal Server 인스턴스를 확인하려면 73
- **4** Sun Java Enterprise System 2005Q1 배포 예 시리즈: 평가 시나리오

[통신 서비스용으로 디렉토리 구성](#page-73-0) 74

▼ [통신 서비스용으로 디렉토리 트리를 구성하려면](#page-73-0) 74

[Messaging Server](#page-75-0) 구성 76

▼ Messaging Server [인스턴스를 만들고 구성하려면](#page-75-0) 76

▼ Messaging Server [구성이 디렉토리 트리를 수정했는지 확인하려면](#page-80-0) 81

▼ Messaging Server [인스턴스를 확인하려면](#page-82-0) 83

[Calendar Server](#page-83-0) 인스턴스 구성 84

▼ Calendar Server [인스턴스를 만들고 구성하려면](#page-84-0) 85

▼ Calendar Server [인스턴스를 확인하려면](#page-87-0) 88

[Instant Messaging](#page-88-0) 인스턴스 구성 89

▼ Instant Messaging [인스턴스를 만들고 구성하려면](#page-89-0) 90

[Communications Express](#page-93-0) 인스턴스 구성 94

▼ [Communications Express](#page-93-0) 인스턴스를 구성하려면 94

**7 [평가 솔루션의 사용자 관리](#page-102-0) 103**

[Delegated Administration](#page-102-0) 유틸리티 구성 103

▼ [Delegated Administration](#page-103-0) 유틸리티를 구성하려면 104

- [메일 및 달력 서비스를 위한](#page-108-0) LDAP 조직 구성 109
	- ▼ [메시징과 달력 서비스를 위해](#page-109-0) LDAP 조직의 스키마를 확장하려면 110
- [최종 사용자 계정 지정](#page-109-0) 110
	- ▼ [테스트 최종 사용자 계정을 만들려면](#page-110-0) 111
	- ▼ [테스트 최종 사용자 계정을 확인하려면](#page-110-0) 111

#### **8 [단일 사인 온](#page-112-0)(SSO) 구성 및 사용 113**

[단일 사인 온](#page-112-0)(SSO) 정보 113

[Access Manager](#page-113-0) 단일 사인 온(SSO) 정보 114 Portal Server [프록시 인증 정보](#page-113-0) 114

[Access Manager](#page-113-0) 단일 사인 온(SSO)을 위한 구성 114

▼ SSO를 위해 [Messaging Server](#page-114-0)를 구성하려면 115

▼ SSO를 위해 [Calendar Server](#page-114-0)를 구성하려면 115

[Communications Express](#page-116-0)와 함께 Access Manager 단일 사인 온(SSO) 사용 117

▼ SSO를 사용하여 [Communications Express](#page-116-0)에 로그인하려면 117

Portal Server [프록시 인증을 위한 구성](#page-118-0) 119

▼ SSO [어댑터 서비스를 위한 포털 캘린더 채널을 구성하려면](#page-118-0) 119

▼ SSO [어댑터 서비스에 대한 포털 메일 채널을 구성하려면](#page-121-0) 122

▼ [포털 데스크탑의 프록시 인증을 구성하려면](#page-123-0) 124

▼ Messaging Server[의 프록시 인증을 구성하려면](#page-127-0) 128

▼ Calendar Server[의 프록시 인증을 구성하려면](#page-128-0) 129 [포털 데스크탑과 함께 프록시 인증 사용](#page-129-0) 130 ▼ [프록시 인증 기능을 사용하려면](#page-129-0) 130 [구성 요소 제거](#page-131-0) 132 ▼ Java Enterprise System [구성 요소를 제거하려면](#page-131-0) 132

**[색인](#page-132-0) 133**

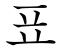

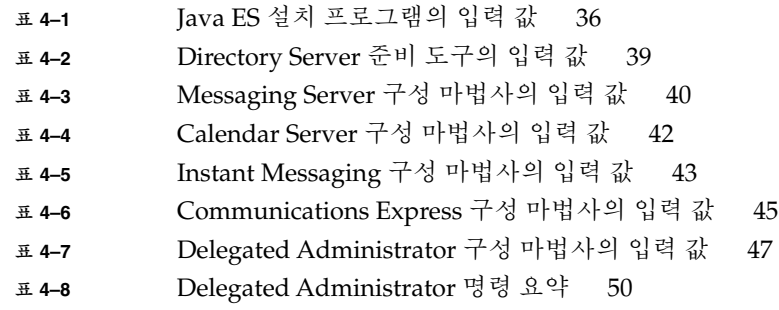

# 그림

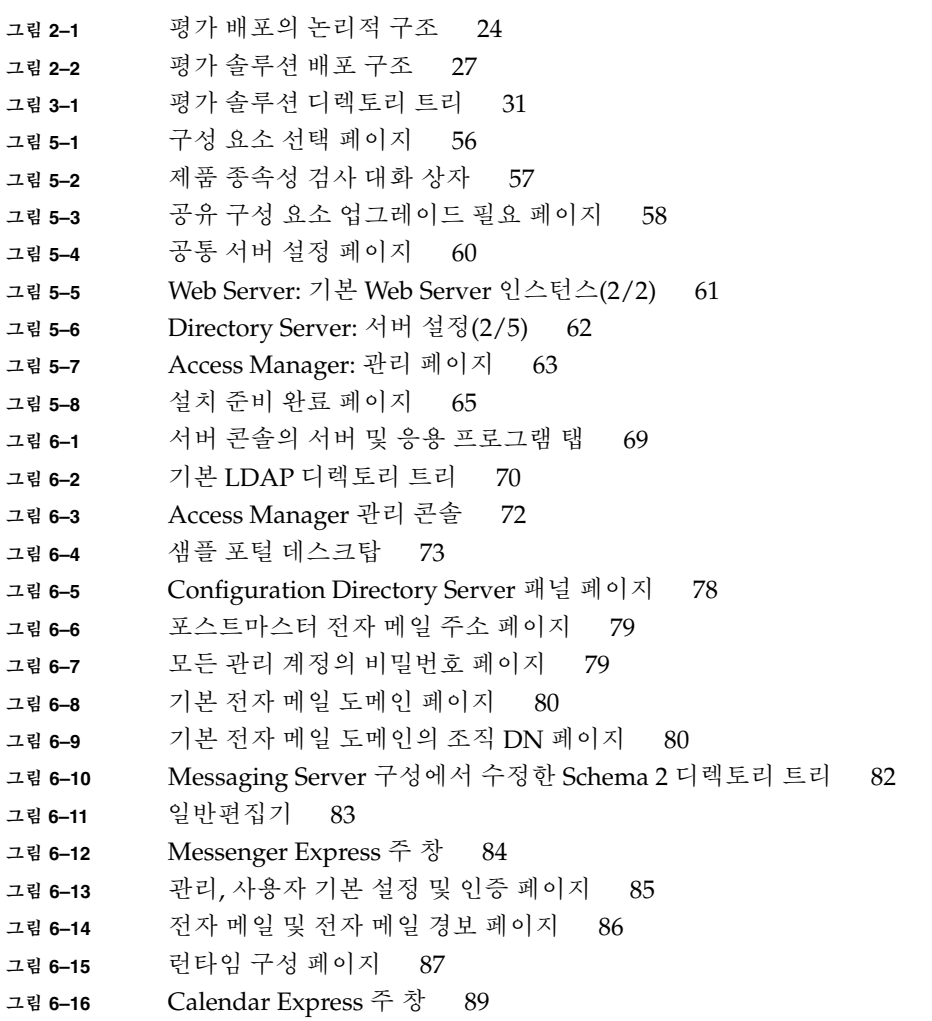

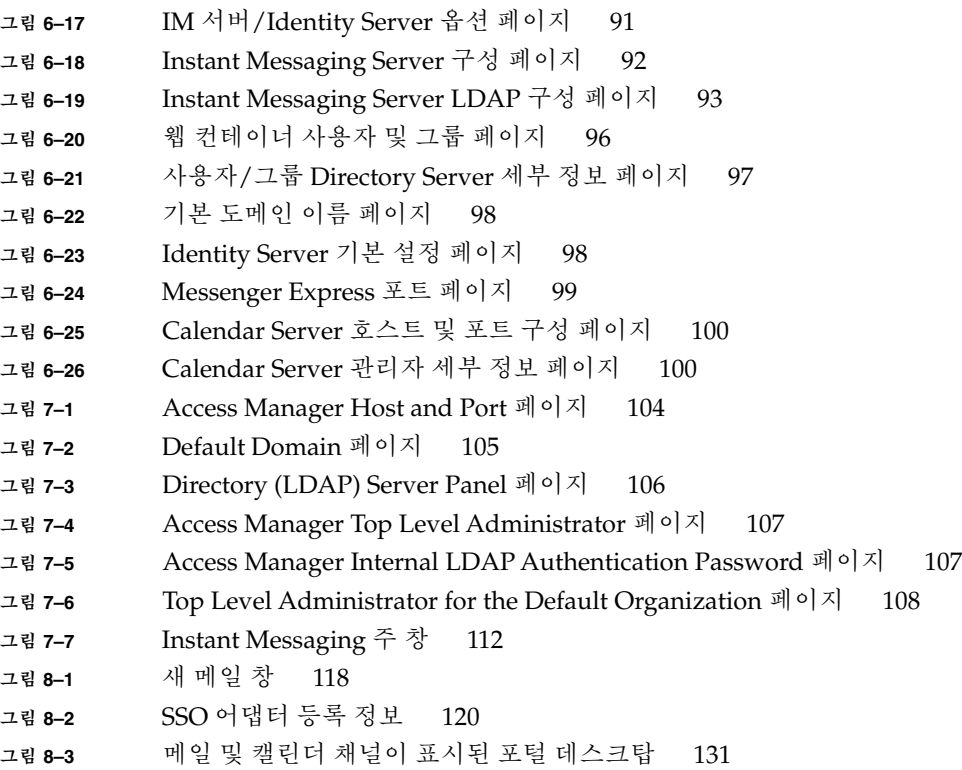

<span id="page-10-0"></span>머리말

**Java Enterprise System 배포 예 시리즈: 평가 시나리오**에서는 한 시스템에 Sun Java™ Enterprise System(Java ES)을 설치하고 핵심 공유 네트워크 서비스를 설정하며 설정된 서비스에 액세스할 수 있도록 사용자 계정을 설정하는 방법을 설명합니다.

## 대상

이 설명서는 Java Enterprise System을 설치 및 평가하려는 평가자, 시스템 관리자 또는 설치 기술자를 위한 것입니다.

이 설명서에서는 사용자가 다음과 같은 작업에 익숙하다고 가정합니다.

- UNIX® 운영 체제
- 인터넷 프로토콜(IP) 컴퓨터 네트워크
- 엔터프라이즈 수준 소프트웨어 제품 설치

### 이 설명서를 읽기 전에

이 설명서에 있는 작업을 수행하기 전에 먼저 **Java Enterprise System 릴리스 노트**를 읽어 보십시오. Java Enterprise System 설명서에 대한 설명과 링크는 14 [페이지](#page-13-0) "관련 [설명서](#page-13-0)"를 참조하십시오.

## 구성

이 설명서에는 평가 솔루션 설계에 관한 배경 정보와 평가 솔루션 설치 및 구성에 사용되는 자세한 절차가 나와 있습니다. 이 설명서는 다음 장으로 구성되어 있습니다.

1 [장에](#page-18-0)서는 Java ES 평가의 목표와 평가 솔루션의 기반이 되는 사용 사례에 대해 설명합니다.

2 [장에](#page-22-0)서는 평가 사용 사례를 구현하고 Java ES 제품 기능을 소개하는 Java ES 솔루션에 대해 높은 수준의 기술 설명을 제공합니다.

3 [장은](#page-28-0) 평가 솔루션에 대한 자세한 기술 설명으로 구성됩니다.

4 [장에](#page-32-0)서는 평가 솔루션의 설치 및 구성에 사용되는 값을 나열합니다.

5 [장에](#page-52-0)는 자세한 평가 솔루션 설치 절차가 나와 있습니다.

6 [장에](#page-66-0)는 평가 솔루션 구성을 계속하고 구성을 확인하는 자세한 절차가 나와 있습니다.

7 [장에](#page-102-0)는 평가 솔루션에 사용되는 LDAP 디렉토리 구성을 완료하고 테스트에 사용할 최종 사용자 계정을 만드는 자세한 절차가 나와 있습니다.

8 [장에](#page-112-0)는 단일 사인 온(SSO)용 평가 솔루션을 구성하고 전체 솔루션이 제대로 기능하고 있는지 확인하는 자세한 절차가 나와 있습니다.

### 활자체 규약

다음 표에서는 이 설명서에서 사용된 활자체 변경 사항에 대해 설명합니다.

**표 P–1** 활자체 규약

| 활자체 또는 기호 | 의미                                       | 예                               |
|-----------|------------------------------------------|---------------------------------|
| AaBbCc123 | 명령, 파일, 디렉토리의 이름과 화면 상의<br>컴퓨터 출력입니다.    | .loqin 파일을 편집합니다.               |
|           |                                          | 모든 파일을 나열하려면 1s<br>-a를 사용합니다.   |
|           |                                          | machine name% you have<br>mail. |
| AaBbCc123 | 화면 상의 컴퓨터 출력과 반대로 사용자가<br>직접 입력하는 내용입니다. | machine name% su                |
|           |                                          | Password:                       |

**표 P–1** 활자체 규약 *(***계속***)*

| 활자체 또는 기호 | 의미                                | 예                                       |
|-----------|-----------------------------------|-----------------------------------------|
| AaBbCc123 | 명령줄 자리 표시자: 실제 이름이나<br>값으로 대체합니다. | 파일을 제거하는 명령은 rm<br><i>filename</i> 입니다. |
| AaBbCc123 | 책 제목, 새로 나오는 용어, 강조 표시할<br>단어입니다. | 사용자 설명서의 6장을<br>참조하십시오.                 |
|           |                                   | 패치 분석을 수행합니다.                           |
|           |                                   | 파일을 저장하지 마십시오.                          |
|           |                                   | [일부 강조된 항목은<br>온라인상에서 굵은체로<br>나타납니다.]   |

## 쉘 프롬프트 명령 예제

다음 표에는 C 쉘, Bourne 쉘 및 Korn 쉘의 기본 시스템 프롬프트 및 수퍼유저 프롬프트가 있습니다.

**표 P–2** 쉘 프롬프트

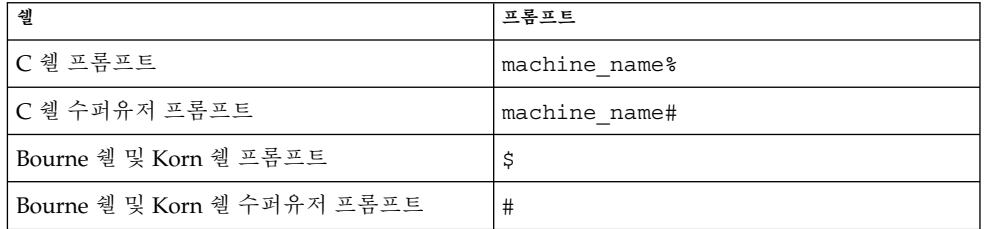

### 기호 규칙

다음 표에는 이 설명서에 사용된 기호 규칙이 나와 있습니다.

<span id="page-13-0"></span>**표 P–3** 기호 규칙

| 기호                | 설명                                        | 예                  | 의미                                                             |
|-------------------|-------------------------------------------|--------------------|----------------------------------------------------------------|
| $\lceil$ $\rceil$ | 선택적인 명령 옵션이<br>포함됩니다.                     | $ls$ $[-1]$        | -1 옵션은 선택<br>옵션입니다.                                            |
| $\{ \vert \ \}$   | 선택할 수 있는 필수<br>명령 옵션 세트가<br>포함됩니다.        | $-d \{y n\}$       | -d 옵션에서는 y 인수나<br>n 인수를 사용해야<br>합니다.                           |
|                   | 동시에 눌러야 하는<br>여러 키를 결합합니다.                | Control-A          | A 키를 누른 상태에서<br>Control 키를 누릅니다.                               |
| $+$               | 연속적으로 눌러야 하는<br>여러 키를 결합합니다.              | $Ctrl+A+N$         | Control 키를 눌렀다<br>놓고 나서 나머지 키를<br>순서대로 누릅니다.                   |
| $\mathbf{I}$      | 그래픽 사용자<br>인터페이스에서 메뉴<br>항목 서택을<br>나타냅니다. | 파일 > 새로 만들기 > 템플리트 | 파일 메뉴에서 새로<br>만들기를 선택합니다.<br>새로 만들기 하위<br>메뉴에서 템플리트를<br>선택합니다. |

## 관련 설명서

docs.sun.comSM 웹 사이트를 통해 온라인으로 Sun 기술 설명서에 액세스할 수 있습니다. docs.sun.com 아카이브를 찾아보거나 특정 책 제목 또는 주제를 검색할 수 있습니다. 설명서는 PDF(Portable Document Format) 및 HTML(Hypertext Markup Language) 형식의 온라인 파일로 제공됩니다. 두 형식 모두 장애자용 보조 기술로 판독 가능합니다. URL은 <http://docs.sun.com>입니다.

Java Enterprise System 설명서에는 전체 시스템 정보와 구성 요소 정보가 포함되어 있습니다. Java ES 설명서 세트의 URL은

<http://docs.sun.com/prod/entsys.05q4> 및

<http://docs.sun.com/db/prod/entsys.05q4?l=ko>입니다. **Java Enterprise System 설명서 로드맵**은 개별 시스템 구성 요소의 설명서에 대해 설명합니다. 각 구성 요소의 설명서는 <http://docs.sun.com>에서도 구할 수 있습니다.

다음 표에서는 Java ES 설명서 세트에 속한 시스템 설명서를 나열합니다. 왼쪽 열은 각 설명서의 제목과 부품 번호 URL을 제공하고 오른쪽 열은 문서의 일반적인 내용을 설명합니다.

**표 P–4** Java Enterprise System 설명서

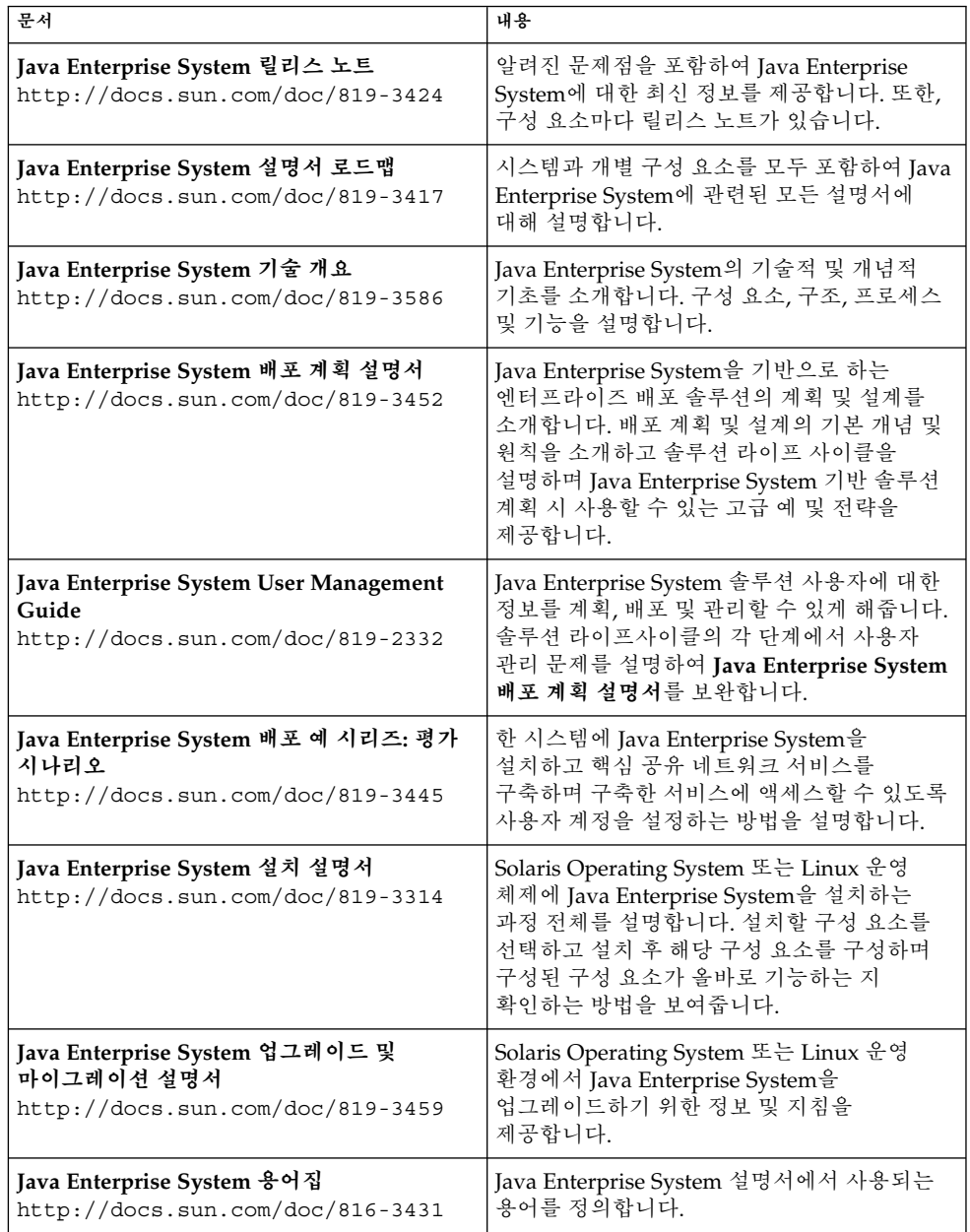

#### Sun 자원 온라인 액세스

Java Enterprise System 구매에 대한 자세한 내용을 보려면 <http://www.sun.com/software/javaenterprisesystem/index.html>로 가십시오.

전문 서비스, 패치 및 지원, 추가 개발자 정보 및 기타 제품 다운로드에 대해서는 다음 온라인 자원을 참조하십시오.

- 전문 서비스 (<http://www.sun.com/service/sunps/sunone/index.html>)
- Sun 엔터프라이즈 서비스, Solaris 패치 및 지원 (<http://sunsolve.sun.com/>)
- 개발자 정보 (<http://developers.sun.com/prodtech/index.html>)
- 다운로드 센터 (<http://wwws.sun.com/software/download/>)

### Sun 기술 지원 문의

제품 설명서에 나와 있지 않은 본 제품에 대한 기술적인 질문 사항이 있을 경우에는 <http://www.sun.com/service/contacting>을 방문하십시오.

### 타사 웹 사이트 참조

이 문서에서 참조하는 타사 URL은 추가 관련 정보를 제공합니다.

**주 –** Sun은 이 문서에서 언급한 타사 웹사이트의 가용성에 대하여 책임지지 않습니다. 또한 해당 사이트나 리소스를 통해 제공되는 내용, 광고, 제품 및 기타 자료에 대해 어떠한 보증도 하지 않으며 그에 대한 책임도 지지 않습니다. Sun은 해당 사이트 또는 자원을 통해 사용 가능한 내용, 제품 또는 서비스의 사용과 관련해 발생하거나 발생했다고 간주되는 손해 또는 손실에 대해 책임이나 의무를 지지 않습니다.

## 사용자 의견

Sun은 설명서의 내용 개선에 노력을 기울이고 있으며, 여러분의 의견과 제안을 환영합니다.

의견을 나누려면 <http://docs.sun.com>으로 가서 의견 보내기를 누릅니다. 온라인 양식에 설명서 제목과 부품 번호를 입력합니다. 부품 번호는 해당 설명서의 제목 페이지나 문서 맨 위에 있으며 일반적으로 7자리 또는 9자리 숫자입니다. 사용자 의견을 제출할 때 해당 양식에 영문 설명서 제목과 부품 번호를 입력해야 할 수도 있습니다. 본 설명서의 영문 부품 번호와 제목은 819-0059, Sun Java Enterprise System 2005Q1 Deployment Example Series: Evaluation Scenario입니다.

### <span id="page-18-0"></span>평가시나리오개요

이 장에서는 평가의 목표를 설명하고 평가 솔루션이 기반하는 사용 사례를 나열합니다.

이 장은 평가를 소개하는 다음 내용으로 구성되어 있습니다.

- 19 페이지 "Java Enterprise System 정보"
- 20 페이지 "[평가의 목표](#page-19-0)"
- 20 페이지 "[평가 사례](#page-19-0)"

#### Java Enterprise System 정보

Sun Java™ Enterprise System(Java ES)은 광범위한 엔터프라이즈 컴퓨팅 요구를 충족시키도록 지원하는 인프라 소프트웨어입니다. 즉, 보안이 확보된 인트라넷 포털을 구성함으로써 회사 직원에게 전자 메일과 달력, 사내 비즈니스 응용 프로그램에 대한 보안 액세스를 제공하는 등의 요구를 지원합니다.

Java ES는 사용자 정의 프로그래밍 없이도 다양한 최종 사용자 서비스를 제공하고 사용자 정의 분산 엔터프라이즈 응용 프로그램도 지원합니다.

Java ES은 Sun Java System Directory Server, Access Manager 등과 같은 소프트웨어 구성 요소들로 구성됩니다. 각 기업의 컴퓨팅 요구를 충족시키기 위해 다양한 방식으로 Java ES 구성 요소를 결합 및 구성할 수 있습니다.

각 기업은 자체 요구 사항을 평가하고 자체 Java ES 솔루션을 설계합니다. 기업에 대한 최적의 배포 방법은 필요한 Java ES 서비스, 서비스를 제공해야 하는 사용자 수, 사용 가능한 하드웨어 종류, 기타 고려 사항 등에 따라 다릅니다.

Java ES 기술 개념 및 용어에 대한 자세한 내용은 **Java Enterprise System 기술 개요**(<http://docs.sun.com/doc/819-3586>)를 참조하십시오. Java ES 솔루션 설계에 대한 자세한 내용은 **Java Enterprise System 배포 계획 설명서**(<http://docs.sun.com/doc/819-3452>)를 참조하십시오.

### <span id="page-19-0"></span>평가의 목표

이 설명서에서는 Java ES 구성 요소의 기본 세트를 설치하고, 사용자 정의 응용 프로그램의 프로그래밍 없이 이를 네트워크로 연결된 메시징, 달력 및 포털 서비스를 제공하도록 구성하는 방법을 설명합니다. 또한, 웹 기반 인터페이스를 통해 이 서비스에 액세스할 수 있도록 LDAP 사용자 계정을 설정하는 방법에 대해서도 설명합니다.

평가용으로 설치하는 이 구성 요소 세트은 단일 사인 온(SSO)과 프록시 인증을 지원하기 때문에 이러한 Java ES 기능도 평가할 수 있습니다. 이 설명서는 단일 사인 온(SSO) 및 프록시 인증을 구성하는 방법을 설명합니다.

제시되어 있는 절차를 따르면 Java ES 구성 요소가 조직의 직원과 고객에게 핵심 공유 네트워크 서비스를 제공하는 방법을 습득할 수 있습니다. 즉, 기본 제공되는 웹 기반 인터페이스를 통해 이 핵심 서비스에 액세스하는 방법을 배우게 됩니다. Java ES의 기능을 충분히 이해하면 Java ES 솔루션을 통해 조직의 직원과 고객에게 서비스가 전달되는 과정을 추측할 수 있습니다.

#### 평가 사례

이 설명서는 다양한 Java ES 기능을 보여주는 제품 평가에 대해 설명합니다. 평가 기능은 다음 사용 사례 세트에서 식별할 수 있습니다.

- 설치 및 구성 사례: Java Enterprise System 구성 요소를 한 시스템에 설치합니다.
- 설치 및 구성 사례: Java Enterprise System 구성 도구를 사용하여 구성 요소 인스턴스를 구성합니다.
- 설치 및 구성 사례: 관리자 계정을 사용하여 메일, 달력, 포털 및 인스턴트 메시징 서비스를 확인합니다.
- 관리자 사례: 평가 솔루션의 디렉토리 트리를 구성하고 단일 최종 사용자 계정을 설정합니다.
- 관리자 사례: 메일 및 달력 서비스에 Access Manager 단일 사인 온(SSO)을 구성합니다.
- 최종 사용자 사례: Communications Express 인터페이스 및 단일 사인 온(SSO) 기능을 사용하여 단일 인터페이스를 통해 메일 및 달력 서비스에 액세스합니다.
- 관리자 사례: Portal Server 프록시 인증을 구성합니다.
- 최종 사용자 사례: 포털 데스크탑에 로그인한 다음 단일 사인 온(SSO) 기능을 사용하여 메일 및 달력 서비스에 액세스합니다.

이 설명서에서는 이런 사용 사례를 구현하고 해당 기능을 보여주는 Java Enterprise System 솔루션을 설계, 설치 및 구성하는 방법을 설명합니다.

평가 솔루션 사례는 비교적 간단하지만, 이 설명서에서는 표준 배포 계획 방법을 사용하여 평가 솔루션을 설계하고 설치 절차를 개발하는 방법을 설명합니다. 2 [장](#page-22-0), 3 [장](#page-28-0) 및 4 [장에](#page-32-0)서는 평가 솔루션의 구성 요소를 선택하는 방법, 솔루션 구조를 개발하는 방법, 솔루션 설치 및 구성에 값을 사용하는 방법을 설명합니다. 설명은 **Java Enterprise System 배포 계획 설명서**에 소개된 배포 계획 방법을 따릅니다.

<span id="page-22-0"></span>**2장**

구조

Java ES 구조는 높은 수준의 Java ES 솔루션 기술 설명입니다. Java ES 구성 요소와 사용 사례에 설명된 서비스를 전달하는 다른 기술 사이의 조합을 식별할 수 있도록 구조를 개발합니다.

구조 개발은 2단계 프로세스입니다. 다음을 수행합니다.

- 1. 배포 시나리오를 준비합니다. 배포 시나리오에서는 사용 사례에 설명된 서비스를 제공하는 Java ES 구성 요소를 식별하고, 별도로 솔루션의 서비스 품질 요구 사항을 지정합니다.
- 2. 배포 구조를 준비합니다. 배포 구조에서는 배포 시나리오에서 개발한 정보를 통합합니다. 필요한 서비스와 지정한 서비스 품질을 제공하기 위해 설치 및 구성할 각 구성 요소 인스턴스의 수, 중복 전략, 하드웨어 종류 및 네트워크 상의 인스턴스 분산 방법 등을 결정합니다.

이 장에서는 평가 솔루션의 구조를 개발하는 두 가지 단계를 모두 설명합니다. 평가 구조는 비교적 단순하지만 설명은 평가 솔루션 설치 및 구성 프로세스를 이해하는 데 도움이 됩니다. 배포 계획 방법에 대한 자세한 내용은 **Java Enterprise System 배포 계획 설명서**를 참조하십시오.

이 장은 평가 솔루션의 구조 개발 프로세스를 설명하는 다음 절로 구성됩니다.

- 23 페이지 "배포 시나리오"
- 26 페이지 "[배포 구조](#page-25-0)"

#### 배포 시나리오

솔루션 구조 개발의 첫 단계는 배포 시나리오를 준비하는 것입니다. 배포 시나리오는 다음으로 구성되어 있습니다.

- 사용 사례 구현에 필요한 구성 요소를 식별하는 논리적 구조
- 솔루션에서 필요한 성능을 지정하는 서비스 품질 요구 사항 세트

<span id="page-23-0"></span>이 절은 20 페이지 "[평가 사례](#page-19-0)"에 설명된 사용 사례를 기반으로 배포 시나리오를 개발하는 방법을 설명합니다.

#### 논리적 구조

논리적 구조는 사용 사례 세트에 설명된 서비스를 제공하는 Java Enterprise System 구성 요소를 식별합니다. 논리적 구조는 보통 그래픽으로 표시됩니다. 평가 사례에 필요한 구성 요소가 그림 2–1에 나와 있습니다.

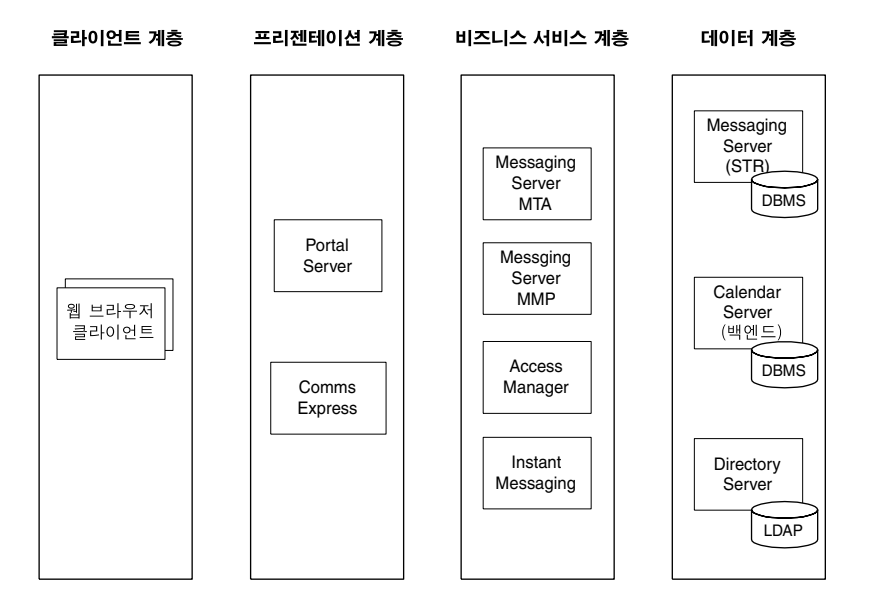

**그림 2–1** 평가 배포의 논리적 구조

그림 2–1에 있는 구성 요소가 논리적 구조에 포함되는 이유는 다음과 같습니다.

- 사용 사례에서 설명하는 포털 서비스를 Portal Server에서 제공합니다. 최종 사용자가 웹 기반 포털 데스크탑을 통해 포털 서비스에 액세스합니다. 클라이언트 계층에서 가장 왼쪽에 나타나는 웹 브라우저 클라이언트는 웹 브라우저에서 포털 데스크탑을 보는 최종 사용자를 나타냅니다. 평가 솔루션의 경우 샘플 포털 데스크탑을 설치합니다.
- Portal Server 및 기타 몇 개의 웹 기반 구성 요소가 웹 컨테이너 안에서 실행되어야 합니다. 평가 솔루션의 경우 Web Server 설치를 선택하여 필요한 웹 컨테이너를 제공합니다. Web Server는 직접 서비스를 제공하지 않으며 그림 2–1에 표시되어 있지 않지만 Portal Server, Access Manager, Communications Express 및 Instant Messaging에 대한 웹 컨테이너 지원을 제공하려면 설치해야 합니다.
- 최종 사용자는 웹 기반 Communications Express 인터페이스를 통해 사용 사례에서 설명한 메일 및 달력 서비스에 액세스합니다. 클라이언트 계층에서 가장 왼쪽에 나타나는 웹 브라우저 클라이언트는 웹 브라우저에서 Communications Express에 액세스하는 최종 사용자를 나타냅니다.
- <span id="page-24-0"></span>■ 사용 사례에서 설명하는 메일 서비스를 Messaging Server에서 제공합니다. Messaging Server에는 자체 웹 컨테이너가 있습니다.
- 사용 사례에서 설명하는 달력 서비스를 Calendar Server에서 제공합니다. Calendar Server에는 자체 웹 컨테이너가 있습니다.
- 사용 사례에서 설명하는 인스턴트 메시징 서비스를 Instant Messaging에서 제공합니다.
- 단일 사인 온(SSO) 및 포털 프록시 인증을 포함하여 사용 사례에서 설명하는 인증 및 권한 부여 서비스를 Access Manager에서 제공합니다.
- 사용 사례에 설명된 서비스를 지원하려면 LDAP 디렉토리 서비스가 필요합니다. LDAP 서비스는 Directory Server에서 제공합니다. LDAP 디렉토리는 기타 구성 요소에 대한 구성 데이터, 관리 사용자의 항목, 최종 사용자의 항목을 저장합니다.

[그림](#page-23-0) 2–1에서 구성 요소는 여러 계층으로 배열됩니다. 계층은 구성 요소가 솔루션에서 담당하는 여러 역할을 나타냅니다. 평가 솔루션에서는 모든 계층이 단일 컴퓨터 시스템으로 결합됩니다.

작업 솔루션에서는 구성 요소의 역할이 네트워크에 구성 요소와 하위 구성 요소를 배포하는 방법, 그리고 독립 실행형 메일 클라이언트 등의 다른 소프트웨어와 상호 운영되도록 구성 요소를 구성하는 방법을 결정하는 데 도움이 됩니다. Java ES 다중 계층 구조에 대한 자세한 내용은 **Java Enterprise System 기술 개요**<http://docs.sun.com/doc/819-3586>를 참조하십시오.

#### 서비스 품질 요구 사항

논리적 구조는 사용 사례에 설명된 서비스를 제공하는 Java ES 구성 요소를 식별하지만 네트워크에 해당 구성 요소를 설치하는 방법을 알려 주지는 않습니다. 일반적인 작업 솔루션에서는 구성 요소의 여러 인스턴스를 설치 및 구성하여 여러 컴퓨터 시스템에 인스턴스를 분산하는 방법으로 응답 시간, 서비스 가용성, 서비스 안정성 등의 서비스 품질 요구 사항을 보장합니다. 예를 들어 서로 다른 두 컴퓨터 시스템에 Messaging Server의 두 인스턴스를 설치하고 로드 균형 조정 하드웨어와 함께 구성하면 메시징 서비스의 페일오버 기능과 고가용성이 제공됩니다.

솔루션의 서비스 품질 요구 사항을 결정하려면 비즈니스 필요를 분석하고 요구 사항 세트을 개발합니다. 서비스 품질 요구 사항은 지원해야 할 사용자 수, 사용자가 겪는 응답 시간, 허용되는 다운 타임 등의 비즈니스 요구에 대한 중요 특성을 기반으로 결정됩니다.

여기에 설명되어 있는 평가 솔루션은 소수의 사용자만 지원하는 것으로, 지속적인 가용성이나 기타 작업 환경 배포의 기능은 필요하지 않습니다. 따라서 평가 솔루션의 시스템 요구 사항은 최소가 됩니다. 이러한 평가 배포의 요구 사항은 아래와 같습니다.

- 로드 및 성능 요구 사항: 없음
- 가용성 요구 사항: 없음
- 보안 요구 사항: LDAP 인증, 단일 사인 온(SSO)
- 서비스 가능성 요구 사항: 없음
- 확장성 요구 사항: 없음

2장 • 구조 **25**

#### <span id="page-25-0"></span>배포 구조

솔루션 구조 개발의 두 번째 단계는 배포 구조를 준비하는 것입니다. 배포 구조는 논리적 구조와 서비스 품질 요구 사항을 통합합니다. 배포 구조를 개발할 때는 다음과 같은 질문에 응답합니다.

- 가용성 및 안정성 요구 사항에 부합하기 위해 사용하는 중복 전략은 무엇입니까? 사용할 수 있는 중복 전략에는 구성 요소의 여러 인스턴스를 설치 및 구성한 다음 인스턴스의 로드 균형 조정을 통해 가용성과 안정성을 얻는 방법, 구성 요소의 여러 인스턴스를 설치 및 구성한 다음 Sun 클러스터링 기술을 사용하여 가용성과 안정성을 얻는 방법, 다중 마스터링 및 복제 기능을 통해 동기화되는 Directory Server의 여러 인스턴스를 사용하여 가용성과 안정성을 얻는 방법 등이 있습니다.
- 솔루션에 사용할 중복 전략을 구현하려면 각 구성 요소 인스턴스를 몇 개나 설치해야 합니까?
- 컴퓨터 하드웨어 시스템에서 구성 요소 인스턴스가 어떻게 결합되어 있습니까? 예를 들어 중간 크기의 솔루션에서는 두 컴퓨터 시스템에 Messaging Server와 Calendar Server의 두 인스턴스를 모두 설치 및 구성할 수 있습니다. Sun Cluster 기술을 이용하여 두 컴퓨터 시스템을 클러스터링하며, 이 구조에서는 메시징 및 달력 서비스의 가용성과 안정성을 확보합니다.
- 각 컴퓨터 시스템에서 서비스 품질 요구 사항에 지정된 성능을 얻으려면 CPU가 몇 개나 필요합니까?

위 질문에 대한 응답을 통해 솔루션의 배포 구조를 구성할 수 있습니다. 배포 구조는 보통 그래픽을 통해 솔루션 내의 컴퓨터 시스템을 나타내는 일련의 상자로 표시됩니다. 각 상자는 컴퓨터 시스템에 설치된 구성 요소로 레이블이 표시됩니다. 평가 솔루션의 배포 구조는 [그림](#page-26-0) 2–2에 나와 있습니다.

<span id="page-26-0"></span>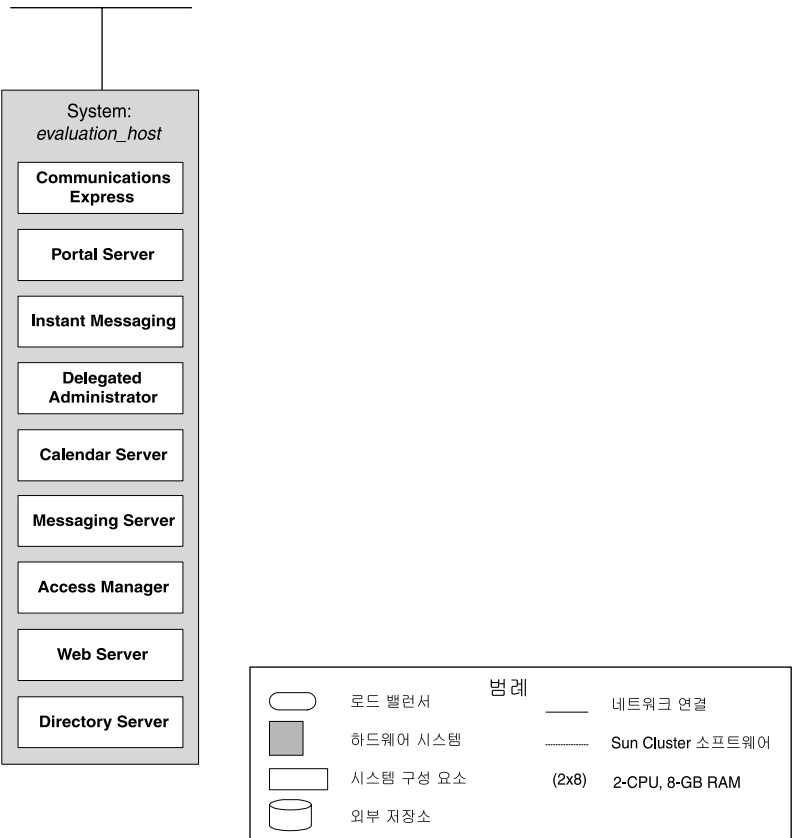

**그림 2–2** 평가 솔루션 배포 구조

그림 2–2는 평가 솔루션에 사용되는 모든 구성 요소를 한 시스템에 설치하여 평가 사례의 최소 서비스 품질 요구 사항을 쉽게 달성하는 것을 보여줍니다. 시스템은 *evaluation\_host*라는 레이블이 붙은 상자로 표시됩니다. 이 설명서의 나머지 부분에서는 한 시스템에 평가 솔루션을 설치, 구성 및 사용하는 방법을 설명합니다.

작업 솔루션의 배포 구조는 각 시스템에 설치된 여러 구성 요소 조합이 있는 다양한 컴퓨터 시스템을 나타냅니다. 작업 솔루션에 적합한 대형 배포의 예는 Java ES 솔루션, **Java Enterprise System 배포 계획**

**설명서**(<http://docs.sun.com/doc/819-3452>)를 참조하십시오.

2장 • 구조 **27**

<span id="page-28-0"></span>**3장**

#### 배포 사양

배포 사양 세트는 Java ES 솔루션에 대한 자세한 기술 설명으로 구성됩니다. 배포 사양은 구조를 기반으로 합니다. 배포 사양 세트는 구조를 구현하는 데 필요한 기술 세부 정보를 식별하기 위해 개발합니다.

이 장은 평가 솔루션의 배포 사양을 설명하는 다음 절로 구성되어 있습니다.

- 29 페이지 "컴퓨터 하드웨어 및 운영 체제 사양 "
- 29 페이지 "네트워크 및 연결 사양"
- 30 페이지 "[사용자 관리 사양](#page-29-0)"

#### 컴퓨터 하드웨어 및 운영 체제 사양

컴퓨터 하드웨어 및 운영 체제 사양에서는 배포에 사용되는 각 시스템에 필요한 운영 체제 및 하드웨어 구성에 대해 설명합니다. 하드웨어 요구 사항은 시스템에 설치된 구성 요소와 시스템에 필요한 성능 수준에 따라 결정됩니다.

평가 솔루션에 필요한 성능 수준이 낮기 때문에 **Java Enterprise System 릴리스 노트**의 최소 요구 사항에 맞는 컴퓨터 시스템이면 문제가 없습니다.

#### 네트워크 및 연결 사양

네트워크 및 연결 사양은 구조를 구현하는 데 필요한 모든 네트워크 연결에 대해 설명합니다.

평가 솔루션은 한 컴퓨터 시스템에 설치하도록 설계되어 있기 때문에 네트워크 및 연결 사양은 필요 없습니다.

#### <span id="page-29-0"></span>사용자 관리 사양

Java ES 솔루션을 설치 및 구성하면 솔루션에 사용되는 LDAP 디렉토리 트리의 기본 구조가 설정됩니다. 설치 및 구성 프로세스는 디렉토리에 데이터도 추가합니다. 사용자 관리 사양에서는 Java ES 솔루션의 디렉토리에 대해 설명합니다.

#### 디렉토리 트리 구조

솔루션의 LDAP 디렉토리 구조를 개발할 때 고려할 사항은 다음과 같습니다.

- 디렉토리는 Directory Server의 여러 인스턴스 사이에 분산할 수 있습니다. 솔루션에 적합한 배열은 서비스 품질 요구 사항 및 보안 요구 사항에 따라 결정됩니다. 예를 들어 구성 데이터와 사용자 및 그룹 데이터에 대해 별도의 Directory Server 인스턴스를 만들 수 있습니다. 사용자 및 그룹 데이터에 직원 데이터 분기, 웹 기반 고객 분기 등 각각 별도의 Directory Server 인스턴스에 설정된 여러 디렉토리 분기를 만들 수도 있습니다.
- 사용자 및 그룹 데이터가 들어 있는 각 Directory Server 인스턴스에 대해 기본 DN 접미어를 지정해야 합니다. 이 값은 Java ES 설치 프로그램을 실행할 때 지정합니다.
- Java ES 통신 서비스(Messaging Server, Calendar Server 및 Instant Messaging)의 사용자 및 그룹 데이터가 있는 각 Directory Server 인스턴스에 대해 해당 서비스에 대한 단일 사인 온(SSO) 액세스를 지원하도록 구성된 디렉토리 트리 분기를 만들어야 합니다. 이 분기는 Messaging Server 구성 마법사를 실행할 때 만듭니다. 이 분기의 구성은 Directory Server 준비 도구 및 Delegated Administrator 도구를 사용하여 완료합니다.

평가 솔루션에는 최소 서비스 품질 및 보안 요구 사항이 있으며 구성 데이터와 사용자 및 그룹 데이터 모두에 대해 단일 Directory Server 인스턴스로 해당 요구 사항이 충족됩니다. 평가 솔루션의 Directory Server 인스턴스는 다른 구성 요소와 함께 한 컴퓨터 시스템에서 실행됩니다.

평가 솔루션은 Java ES 통신 서비스를 사용하기 때문에 통신 서비스와 단일 사인 온(SSO)을 지원하는 LDAP 트리 분기가 필요합니다.

평가 솔루션에 사용할 LDAP 디렉토리는 Examplecorp라는 가상의 회사용으로 설정되어 있습니다. 평가 솔루션의 LDAP 기본 DN은 o=exanplecorp입니다. 이 기본 DN은 Java ES 설치 프로그램을 실행할 때 지정합니다. 통신 서비스 지원을 위해 Messaging Server 구성 마법사를 사용하여 만드는 분기의 이름은 o=examplecorp.com,o=examplecorp입니다. 분기에는 People 컨테이너가 있습니다(LDAP DN은 ou=people,o=examplecorp.com,o=examlecorp). 최종 사용자 계정을 이 People 컨테이너에 추가합니다.

[그림](#page-30-0) 3–1에 단순화된 평가 솔루션의 디렉토리 트리 다이어그램이 나와 있습니다.

<span id="page-30-0"></span>o=example.com

o=examplecorp.com,o=example.com

ou=people,o=examplecorp.com,o=example.com

**그림 3–1** 평가 솔루션 디렉토리 트리

#### 관리자 계정

Java ES 솔루션을 설치 및 구성하면 LDAP 디렉토리의 기본 구조를 설정하는 것 외에도 여러 관리자 계정을 설정할 수 있습니다. 설치 프로그램 또는 구성 요소 구성 마법사는 설치 및 구성하는 각 구성 요소에 대해 하나 이상의 관리자 계정을 만듭니다.

평가 솔루션에서는 단순화를 위해 최소한의 관리자 계정을 만들고 대부분의 관리자 비밀번호의 값으로 "password"를 사용합니다. 평가 솔루션용으로 만들어진 관리자 계정은 다음과 같습니다.

- Directory Server 관리자 계정 이름은 admin이고 관리자 비밀번호는 password입니다. 계정의 LDAP DN은 uid=admin,ou=People,o=examplecorp입니다. 디렉토리 관리자 계정도 만듭니다. 디렉토리 관리자의 계정 이름은 dn=Directory Manager이고 비밀번호는 password입니다. 다른 구성 요소는 디렉토리 관리자 계정을 사용하여 디렉토리에 액세스합니다.
- Administration Server 평가 솔루션에서는 Directory Server와 Administration Server에 같은 관리자 계정을 사용합니다. 계정 이름은 admin이고 관리자 비밀번호는 password입니다. 계정의 LDAP DN은 uid=admin,ou=People,o=examplecorp입니다.
- Access Manager 관리 사용자 아이디는 amadmin이고 관리자 비밀번호는 password입니다. 계정의 LDAP DN은 uid=amadmin,ou=People,o=examplecorp입니다. 이 계정을 사용하여 Access Manager 콘솔에 액세스한 다음 구성을 수행합니다.
- Web Server 평가 솔루션에서는 Administration Server, Directory Server 및 Web Server에 같은 관리자 계정을 사용합니다. 관리자 계정 이름은 admin이고 관리자 비밀번호는 password입니다. 계정의 LDAP DN은 uid=admin,ou=People,o=examplecorp입니다.
- Messaging Server 관리 사용자 아이디는 admin이고 관리자 비밀번호는 password입니다. 계정의 LDAP DN은 uid=admin,ou=People,o=examplecorp.com,o=examplecorp입니다.

3장 • 배포 사양 **31**

<span id="page-31-0"></span>Communications Express에서는 이 계정을 사용하여 메시징 서비스에 액세스합니다.

- Calendar Server 관리 사용자 이름은 calmaster이고 관리자 비밀번호는 password입니다. 계정의 LDAP DN은 uid=calmaster,ou=People,o=examplecorp.com,o=examplecorp입니다. Communications Express에서는 이 계정을 사용하여 달력 서비스에 액세스합니다.
- Instant Messaging 관리자 계정 이름은 admin이고 관리자 비밀번호는 password입니다. 계정의 LDAP DN은 uid=admin,ou=People,o=examplecorp.com,o=examplecorp입니다.
- Communications Express 관리자 계정 이름은 admin이고 관리자 비밀번호는 password입니다. 계정의 LDAP DN은 uid=admin,ou=People,o=examplecorp.com,o=examplecorp입니다.

```
작업 솔루션에서는 보안 요구 사항을 고려하여 별도의 보안 관리자 계정을 사용하는
계획을 개발해야 합니다.
```
#### Delegated Administrator 인스턴스

Delegated Administrator는 사용자 계정 만들기 및 관리에 사용하는 Java ES 도구입니다. Delegated Administration 구성 마법사를 실행하여 Delegated Administrator 인스턴스를 구성합니다. 평가 솔루션의 디렉토리 트리에 있는 o=examplecorp.com,o=examplecorp 분기에서 작동하도록 인스턴스를 구성합니다.

Delegated Administrator는 다기능의 사용자 관리 도구입니다. 이 기능을 사용하면 사용자 및 그룹 디렉토리의 특정 세그먼트에 각각 관리자 권한이 있는 여러 관리자 계정을 설정할 수 있습니다. 평가 솔루션에서는 Delegated Administrator의 기본 명령줄 기능만 사용합니다.

#### LDAP 스키마 확장

Sun Java™ Enterprise System에 사용하기 위해 만드는 LDAP 디렉토리 트리 분기(o=examplecorp.com,o=examplecorp 분기)는 분기에서 만드는 사용자 계정이 메일 및 달력 서비스 사용 권한을 얻을 수 있도록 구성해야 합니다. 이 구성은 Delegated Administrator 명령줄 인터페이스를 사용하여 수행합니다.

<span id="page-32-0"></span>**4장**

### 설치 및 구성 계획

설치 및 구성 계획에는 Java ES 솔루션의 설치 및 구성에 필요한 정보가 들어 있습니다. Java ES 솔루션을 구현하는 설치 프로그램 및 구성 마법사를 실행하려면 설치 및 구성 .<br>계획을 개발합니다.

설치 및 구성 계획은 배포 사양의 기술 정보를 기반으로 합니다. 설치 및 구성 계획을 개발할 때에는 설치 프로그램 및 구성 마법사가 정보를 묻는 메시지를 표시하는 순서에 따라 배포 사양 정보를 구성합니다. 예를 들어 사용자 관리 사양은 솔루션의 전체 디렉토리 트리를 보여줍니다. 하지만 솔루션을 설치 및 구성할 때는 디렉토리 트리를 구성하는 정보 중 일부를 설치 프로그램에 입력하고, 일부는 Messaging Server 구성 마법사에 입력합니다. 따라서 설치 및 구성 계획을 개발할 때 사용자 관리 정보를 설치 프로그램 입력 값과 Messaging Server 구성 마법사 입력 값으로 정렬하여 각 도구에 맞는 입력 값의 목록을 만듭니다.

이 장에서는 평가 솔루션의 설치 및 구성 계획을 개발하는 방법을 설명한 다음 계획에 대해 자세히 설명합니다. 이 장에는 설치 및 구성 계획에 대해 설명하는 다음 절로 구성되어 있습니다.

- 33 페이지 "설치 및 구성 계획 개발"
- 36 페이지 "[설치 및 구성 계획 세부 정보](#page-35-0)"

#### 설치 및 구성 계획 개발

Java ES 솔루션의 설치 및 구성은 다양한 구성 요소에 대해 Java ES 설치 프로그램과 .<br>별도의 구성 마법사를 사용하는 확장 프로세스입니다. 솔루션을 문제 없이 설치 및 구성하려면 계획이 필수적입니다.

이 절에서는 평가 솔루션의 설치 및 구성 계획을 개발하는 방법을 설명합니다. 설치 및 구성 계획을 개발하면서 고려해야 할 두 가지 주요 문제는 다음과 같습니다.

■ 구성 요소에는 구성 종속성이 있기 때문에 구성 요소를 올바른 순서로 설치 및 구성해야 합니다. 예를 들어 대부분의 구성 요소는 Directory Server의 LDAP 디렉토리에 구성 데이터를 저장하며 관리자 계정에 사용되는 디렉토리 항목을 만듭니다. 따라서 다른 구성 요소를 구성하려면 먼저 Directory Server를 설치하고 실행해야 합니다. 설치 및 구성 계획은 솔루션의 구성 요소에 대해 올바른 순서를 식별해야 합니다.

■ 솔루션의 구성 요소는 시스템으로서 상호 운영되어야 하며, 사용자는 구성 요소를 함께 "연결"하는 구성 값을 지정해야 합니다. 다음 구성 값이 솔루션에 적용됩니다. 예를 들어 Directory Server를 구성할 때는 디렉토리 액세스에 사용되는 URL과 디렉토리 로그인에 사용할 디렉토리 관리자 계정 및 비밀번호를 설정합니다. 그 후에 Access Manager를 구성할 때 Directory Server URL, 디렉토리 관리자 계정 및 디렉토리 관리자 비밀번호를 입력합니다. 이 구성을 통해 Access Manager가 Directory Server와 상호 운용이 가능하게 됩니다. 설치 및 구성 계획을 개발하면 구성 입력 값의 일관성을 유지하고 구성 요소의 상호 운용이 보장되는 시스템을 구성할 수 있습니다.

Java Enterprise System 솔루션을 설치 및 구성하는 기본 단계는 다음과 같습니다.

- 1. 설치 프로그램을 실행하여 구성 요소 파일을 모두 솔루션에 사용되는 컴퓨터 시스템으로 복사합니다. 설치 프로그램은 일부 구성 요소의 인스턴스를 입력 값을 기반으로 구성합니다. 사용자 관리 사양에서 설명된 디렉토리 트리를 구현하는 값을 지정하고 상호 운용을 위한 구성 요소 인스턴스를 구성합니다.
- 2. 설치 프로그램에서 구성한 구성 요소 인스턴스를 시작하고 제대로 작동하는지 확인합니다.
- 3. 구성 마법사를 실행하여 설치 프로그램에서 구성되지 않은 구성 요소의 인스턴스를 구성합니다. 구성 마법사를 실행하는 순서는 구성 요소의 구성 종속성에 따라 결정됩니다.

설치 및 구성 계획이 완료되면 해당 계획에는 설치 프로그램에 입력할 값, 구성 마법사를 실행하는 올바른 순서 및 구성 마법사 페이지에 입력할 값이 나열됩니다.

평가 솔루션의 구조에서 식별된 구성 요소 세트에 이 방법을 적용하면 다음과 같은 평가 솔루션의 특정 설치 및 구성 단계를 얻을 수 있습니다.

- 1. 설치 프로그램을 컴퓨터 시스템에서 한 번 실행합니다. 설치 프로그램은 모든 구성 요소 파일을 컴퓨터 시스템에 복사하고 운영 체제에 구성 요소를 등록합니다. 설치 프로그램은 다음 구성 요소도 구성합니다.
	- Directory Server.
	- Web Server
	- Access Manager
	- Portal Server

설치 프로그램을 실행하면 LDAP 디렉토리의 기본 DN이 설정됩니다. Directory Server URL과 같이 상호 운용되는 구성 요소를 구성하는 구성 값도 지정합니다. 설치 프로그램을 사용하여 샘플 포털 데스크탑도 설치합니다.

- 2. Directory Server를 시작한 다음 확인합니다. 다른 모든 구성 요소가 디렉토리 서비스를 사용하기 때문에 Directory Server 인스턴스를 먼저 시작해야 합니다.
- 3. Web Server를 시작합니다. Web Server를 시작하면 Web Server의 웹 컨테이너에서 실행되는 구성 요소인 Access Manager와 Portal Server가 시작됩니다.
- 4. Access Manager가 실행 중인지 확인합니다. 다른 구성 요소에서 Access Manager의 인증 서비스를 사용하기 때문에 Access Manager가 실행 중이어야 합니다.
- 5. Portal Server가 실행 중인지 확인합니다.
- 6. 통신 구성 요소에 사용할 Directory Server를 구성합니다.
- 7. Messaging Server의 인스턴스를 만들고 구성하여 시작합니다. Directory Server 및 Access Manager와 상호 운용되는 Messaging Server 인스턴스를 구성합니다. Messaging Server를 구성하면 메일 도메인에 해당되는 LDAP 트리의 분기가 만들어지기 때문에 나머지 구성 요소보다 먼저 Messaging Server를 구성해야 합니다. 그런 다음 사용자 및 그룹 데이터에 새 분기를 사용하는 나머지 구성 요소를 구성합니다.
- 8. Messaging Server 인스턴스를 확인합니다.
- 9. Calendar Server의 인스턴스를 만들고 구성하여 시작합니다. Messaging Server, Directory Server 및 Access Manager와 상호 운용되도록 Calendar Server 인스턴스를 구성합니다.
- 10. Calendar Server 인스턴스를 확인합니다.
- 11. Communications Express의 인스턴스를 만들고 구성하여 시작합니다. Calendar Server,Messaging Server, Directory Server 및 Access Manager와 상호 운용되도록 Communications Express 인스턴스를 구성합니다.
- 12. Instant Messaging의 인스턴스를 만들고 구성하여 시작합니다.
- 13. Instant Messaging 인스턴스를 확인합니다.
- 14. Delegated Administrator의 인스턴스를 만들고 구성하여 시작합니다.
- 15. Delegated Administrator를 사용하여 메일 및 달력 서비스의 LDAP 스키마를 확장합니다.
- 16. Delegated Administrator를 사용하여 테스트 최종 사용자 계정을 만듭니다.
- 17. Messaging Server, Calendar Server 및 Portal Server의 단일 사인 온(SSO)을 구성합니다.
- 18. 테스트 사용자 계정에서 단일 사인 온(SSO)을 사용하여 Communications Express에 로그인하고 메일 및 달력 서비스에 액세스할 수 있는지 확인합니다.
- 19. 테스트 사용자 계정에서 단일 사인 온(SSO) 로그인을 사용하여 포털 데스크탑을 통해 메일 및 달력 서비스에 액세스할 수 있는지 확인합니다.

평가 솔루션의 구성 종속성은 다중 시스템 작업 솔루션의 경우와 같기 때문에 구성 작업 순서는 대형 솔루션에 사용되는 순서와 비슷합니다.

대형 다중 시스템 솔루션에서는 순서가 더 복잡할 수도 있습니다. 예를 들어, 여러 시스템에서 설치 프로그램을 실행하여 Directory Server의 여러 인스턴스를 설치한 다음 Directory Server 인스턴스를 모두 시작해야 할 수 있습니다. 다음으로는 다른 시스템 세트에서 설치 프로그램을 실행하여 Messaging Server의 여러 인스턴스를 설치하고 Messaging Server 인스턴스 구성 등으로 진행합니다.

#### <span id="page-35-0"></span>설치 및 구성 계획 세부 정보

전체 설치 및 구성에서는 Java ES 솔루션에 맞는 순서로 설치 프로그램 및 구성 마법사를 나열합니다. 각 설치 프로그램 또는 구성 마법사에 대해 계획에서는 설치 프로그램 또는 구성 마법사를 실행할 때 지정하는 값을 나열합니다. 완성된 계획은 설치 및 구성 프로세스를 안내해 줍니다.

계획에서 설치 프로그램과 구성 마법사의 실행 방법을 설명하지는 않습니다. 여기서는 수행할 구성을 올바른 순서로 나열하고 각 구성 작업에서 입력해야 할 중요 값만 지정합니다.

설치 및 구성 계획은 솔루션의 설치 및 구성에 사용되는 도구에 따라 구성됩니다. 평가 솔루션의 설치 계획은 다음 절에 나와 있습니다.

#### Java ES 설치 프로그램 세부 정보

이 절에서는 Java ES 설치 프로그램을 사용하여 평가 솔루션을 설치할 때 입력하는 값을 나열합니다. 평가 솔루션의 경우 설치 프로그램을 사용하여 솔루션에 사용되는 모든 구성 요소를 설치하고 Directory Server, Web Server, Access Manager 및 Portal Server를 구성합니다. 다른 구성 요소는 나중에 개별 구성 요소 구성 마법사를 사용하여 구성합니다.

입력 값은 표 4–1에 나열되어 있습니다. 설치 프로그램 실행에 대한 자세한 절차는 [5](#page-52-0) [장를](#page-52-0) 참조하십시오.

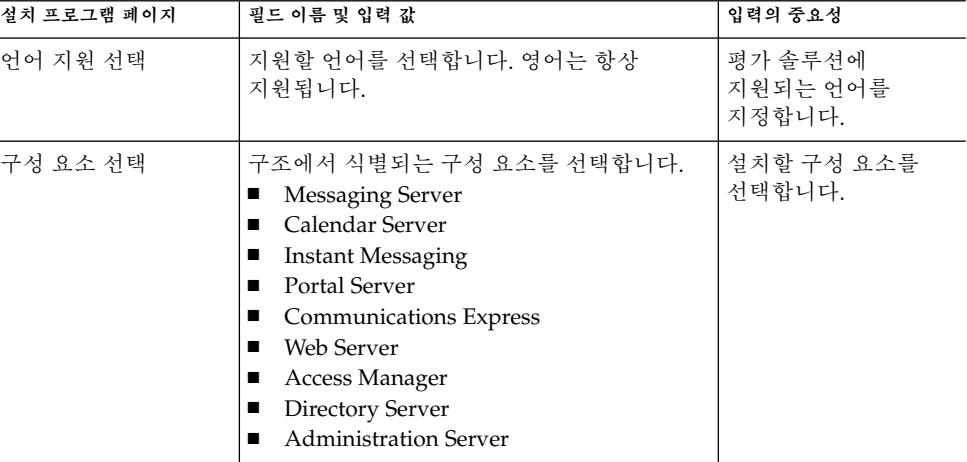

**표 4–1** Java ES 설치 프로그램의 입력 값
| 설치 프로그램 페이지                                         | 필드 이름 및 입력 값                                                         | 입력의 중요성                                                 |
|-----------------------------------------------------|----------------------------------------------------------------------|---------------------------------------------------------|
| 설치 디렉토리                                             | 기본값을 사용합니다.                                                          | 구성 요소 파일에 기본<br>디렉토리를<br>사용하도록<br>선택합니다.                |
| 구성 유형                                               | 지금 구성을 선택합니다.                                                        | 설치 프로그램이 일부<br>구성 요소를<br>구성하도록<br>지정합니다.                |
| 공통 서버 설정                                            | 관리자 비밀번호: password                                                   | 이후의 페이지에<br>표시되는 기본값을<br>설정합니다.                         |
| Web Server 관리(1/2)                                  | 기본값을 사용합니다.                                                          | Web Server 관리자<br>계정을 만듭니다.                             |
| Web Server 기본 Web                                   | 런타임 사용자 아이디: root                                                    | Access Manager 및                                        |
| Server 인스턴스(2/2)                                    | 런타임 그룹: other                                                        | Portal Server와 상호<br>운용되도록 Web                          |
|                                                     | 시스템이 다시 시작되면 Web Server를<br>자동으로 시작합니다. 선택하고                         | Server를 구성합니다.                                          |
|                                                     | Web Server 사용자 및 그룹 권한이 Web<br>Server에서 실행되는 구성 요소의 권한과<br>일치해야 합니다. |                                                         |
| Directory Server:<br>관리(1/5)                        | 기본값을 사용합니다.                                                          | 관리자 계정과<br>디렉토리 관리자<br>계정을 구성합니다.                       |
| Directory Server: 서버                                | 서버 식별자: default                                                      | 평가 솔루션의 기본                                              |
| 설정(2/5)                                             | (evaluation_host)                                                    | DN을 지정합니다.                                              |
|                                                     | 서버 포트: 기본값(389)                                                      |                                                         |
|                                                     | 접미어: o=examplecorp                                                   |                                                         |
|                                                     | 관리 도메인: example.com                                                  |                                                         |
|                                                     | 시스템 사용자: root                                                        |                                                         |
|                                                     | 시스템 그룹: other                                                        |                                                         |
| Directory Server: 구성<br>Directory Server<br>설정(3/5) | 기본값을 사용합니다.                                                          | 구성 데이터에<br>Directory Server<br>인스턴스를<br>사용하도록<br>지정합니다. |

**표 4–1** Java ES 설치 프로그램의 입력 값 *(***계속***)*

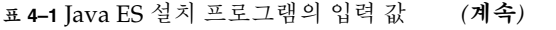

| 설치 프로그램 페이지                                                              | 필드 이름 및 입력 값                              | 입력의 중요성                                                                    |
|--------------------------------------------------------------------------|-------------------------------------------|----------------------------------------------------------------------------|
| Directory Server: 서버<br>설정(4/5)                                          | 기본값을 사용합니다.                               | 사용자 및 그룹<br>데이터에 Directory<br>Server 인스턴스를<br>사용하도록<br>지정합니다.              |
| Directory Server: 서버<br>설정(5/5)                                          | 기본값을 사용합니다.                               | 설치 프로그램에서<br>디렉토리에 샘플<br>데이터를 넣도록<br>지정합니다.                                |
| Administration Server: 기본값을 사용합니다.<br>서버 설정(1/2)                         |                                           | Directory Server와<br>상호 운용되도록<br>Administration<br>Server를 구성합니다.          |
| Administration Server:<br>서버 설정(2/2)                                     | 기본값을 사용합니다.                               | Directory Server와<br>상호 운용되도록<br>Administration<br>Server를 구성합니다.          |
| Access Manager:<br>관리(1/6)                                               | 비밀번호: password<br>LDAP 비밀번호: ldappassword | 관리자 계정을<br>구성합니다.                                                          |
| Access Manager: 웹<br>컨테이너(2/6)                                           | 기본값을 사용합니다.                               | Access Manager가<br>Web Server 웹<br>컨테이너 내에서<br>실행되도록<br>지정합니다.             |
| Access Manager: Sun<br>Java System Web<br>Server $(3/6)$                 | 기본값을 사용합니다.                               | Web Server와 상호<br>운용되도록 Access<br>Manager를<br>구성합니다.                       |
| Access Manager:<br><b>Identify Server</b><br>서비스를 실행하기<br>위한 웹 컨테이너(4/6) | 기본값을 사용합니다.                               | Web Server에<br>배포되도록 Access<br>Manager를<br>구성합니다.                          |
| Access Manager:<br><b>Directory Server</b><br>정보(5/6)                    | 기본값을 사용합니다.                               | Directory Server <sup>2</sup><br>상호 운용되도록<br>Access Manager를<br>구성합니다.     |
| Access Manager:<br><b>Directory Server</b><br>정보(6/6)                    | 기본값을 사용합니다.                               | <b>Directory Server</b><br>인스턴스에 현재<br>사용자 및 그룹<br>데이터가 포함되지<br>않도록 지정합니다. |

**<sup>38</sup>** Sun Java Enterprise System 2005Q1 배포 예 시리즈: 평가 시나리오

| 설치 프로그램 페이지                                          | 필드 이름 및 입력 값 | 입력의 중요성                                                              |
|------------------------------------------------------|--------------|----------------------------------------------------------------------|
| Portal Server: 웹<br>컨테이너(1/3)                        | 기본값을 사용합니다.  | Portal Server<br>인스턴스가 Web<br>Server의 웹<br>컨테이너에서<br>실행되도록<br>지정합니다. |
| Portal Server: Sun Java<br>System Web<br>Server(2/3) | 기본값을 사용합니다.  | Web Server의 웹<br>컨테이너에 배포할<br>Portal Server<br>인스터스를<br>구성합니다.       |
| Portal Server: 웹<br>컨테이너 배포(3/3)                     | 기본값을 사용합니다.  | Portal Server 배포에<br>사용할 Web Server<br>인스턴스를<br>지정합니다.               |

**표 4–1** Java ES 설치 프로그램의 입력 값 *(***계속***)*

# Directory Server 준비 도구 세부 정보

Directory Server 준비 도구는 통신 구성 요소에 사용할 Directory Server 인스턴스를 구성합니다. 평가 솔루션에서는 Java ES 설치 프로그램으로 만든 Directory Server 인스턴스를 지정하는 값을 입력합니다. 입력 값은 표 4–2에 나열되어 있습니다. 준비 도구 실행에 대한 자세한 절차는 74 페이지 "[통신 서비스용으로 디렉토리 구성](#page-73-0) "을 참조하십시오.

**표 4–2** Directory Server 준비 도구의 입력 값

| 프롬프트                                                                                               | 입력 값                                                                   | 입력의 중요성                                                    |
|----------------------------------------------------------------------------------------------------|------------------------------------------------------------------------|------------------------------------------------------------|
| Enter the Full Path to<br>the Directory Where<br>the Sun ONE<br>Directory Server Was<br>Installed: | 기본값을 사용합니다.<br>/var/opt/mps/serverroot                                 | Directory Server를<br>설치한 디렉토리를<br>식별합니다.                   |
| Which Instance Do<br>You Want?                                                                     | 설치 프로그램으로 만든 인스턴스<br>slapd_evaluation_host 를 선택합니다. 보통 이<br>값이 기본값입니다. | 설치 프로그램을<br>사용하여 만든<br>Directory Server<br>인스터스를<br>식별합니다. |
| Please Enter the<br>Directory Manager<br>DN:                                                       | 기본값(cn=Directory Manager)을 사용합니다.                                      | 설치 프로그램으로<br>설정한 디렉토리<br>관리자 DN을<br>지정합니다.                 |

| 프롬프트                                                           | 입력 값                       | 입력의 중요성                                                                                     |
|----------------------------------------------------------------|----------------------------|---------------------------------------------------------------------------------------------|
| Please Enter the<br>Directory Manager<br>password:             | 유형: password               | 설치 프로그램으로<br>설정한 디렉토리<br>관리자 비밀번호를<br>지정합니다.                                                |
| Will This Directory<br>Server Be Used For<br>Users and Groups? | 기본값(Yes)을 사용합니다.           | 사용자 및 그룹<br>데이터에 해당<br>디렉토리를<br>사용하도록<br>지정합니다.                                             |
| Please Enter the<br>User/Groups Base<br>Suffix:                | 기본값(o=examplecorp)을 사용합니다. | 설치 프로그램으로<br>설정한 디렉토리 기본<br>접미어를 지정합니다.                                                     |
| Please Enter the<br>Schema Type:                               | 기본값(2)을 사용합니다.             | 디렉토리에서 Schema<br>2를 사용하도록<br>지정합니다. Access<br>Manager를 설치할 때<br>디렉토리가 Schema<br>2용으로 구성됩니다. |

**표 4–2** Directory Server 준비 도구의 입력 값 *(***계속***)*

# Messaging Server 구성 마법사 세부 정보

Messaging Server 구성 마법사는 Java ES 설치 프로그램을 사용하여 설치한 Messaging Server 서버 소프트웨어의 인스턴스를 만듭니다. 평가 솔루션의 경우에는 Directory Server 인스턴스와 상호 운용되는 Messaging Server 인스턴스를 만들어야 합니다. Messaging Server 구성 마법사의 입력 값은 표 4–3에 나열되어 있습니다. 마법사 실행에 대한 자세한 절차는 76 페이지 ["Messaging Server](#page-75-0) 구성"을 참조하십시오.

**표 4–3** Messaging Server 구성 마법사의 입력 값

| 마법사 페이지                     | 필드 이름 및 입력 값                            | 입력의 중요성                                              |
|-----------------------------|-----------------------------------------|------------------------------------------------------|
| 정규화된 호스트 이름                 | evaluation_host의 정규화된 도메인 이름을<br>입력합니다. | Messaging Server<br>인스턴스가 만들어진<br>컴퓨터 시스템을<br>지정합니다. |
| 구성 및 데이터 파일을<br>저장할 디렉토리 선택 | 기본값(/var/opt/SUNWmsgsr)을<br>사용합니다.      | 인스턴스 구성<br>데이터의 기본<br>디렉토리를<br>사용합니다.                |

| -------- <del>0-</del> -- <del>0</del><br>마법사 페이지 | 필드 이름 및 입력 값                                                                                     | 입력의 중요성                                                                                                    |
|---------------------------------------------------|--------------------------------------------------------------------------------------------------|----------------------------------------------------------------------------------------------------|
| 구성할 구성 요소 선택                                      | 기본값(Message Transfer Agent, Message<br>Store 및 Messenger Express 선택)을<br>사용합니다.                  | 지정된 컴퓨터<br>시스템에 구성되는<br>Messaging Server 하위<br>구성 요소를<br>지정합니다. 평가<br>솔루션의 경우 기본<br>메시징 서비스에<br>필요한 세 하위 구성<br>요소가 선택됩니다.                                 |
| Messaging Server<br>사용자 및 그룹                      | 사용자 이름: mailsrv<br>그룹: mail                                                                      | Messaging Server<br>인스턴스 관리에<br>사용되는 사용자 및<br>그룹을 지정합니다.                                                                                                  |
| 구성                                                | Config Server LDAP URL:                                                                          | Messaging Server                                                                                                    |
| Directory Server                                  | ldap://evaluation_host:389                                                                       | 인스턴스에서 생성된<br>구성 데이터에 대해                                                                                                    |
|                                                   | 바인드: cn=Directory Manager                                                                        | Directory Server<br>인스턴스를                                                                                                    |
|                                                   | 비밀번호: password                                                                                   | 지정합니다.                                                                                                    |
| 사용자/그룹 Directory<br>Server 패널                     | 사용자/그룹 서버 LDAP URL:<br>ldap://evaluation_host:389<br>바인드: cn=Directory Manager<br>비밀번호: password | Messaging Server<br>인스턴스에서 사용자<br>및 그룹 데이터를 찾는<br>Directory Server<br>인스턴스를<br>지정합니다. 평가<br>솔루션의 경우 이<br>Directory Server<br>인스턴스는 구성<br>디렉토리로도<br>사용됩니다. |
| 포스트마스터 전자<br>메일 주소                                | 전자 메일 주소 입력:<br>admin@examplecorp.com                                                            | 포스트마스터 알림에<br>사용할 전자 메일<br>계정을 지정합니다.                                                                                                    |
| 모든 관리 계정의<br>비밀번호                                 | 암호 입력: password<br>비밀번호 다시 입력: password                                                          | Messaging Server 관리<br>계정의 비밀번호를<br>지정합니다.                                                                                                    |
| 기본 전자 메일 도메인                                      | 전자 메일 도메인 입력: examplecorp.com                                                                    | Messaging Server<br>인스턴스에서<br>관리되는 기본 전자<br>메일 도메인을<br>지정합니다.                                                                                             |

**표 4–3** Messaging Server 구성 마법사의 입력 값 *(***계속***)*

**표 4–3** Messaging Server 구성 마법사의 입력 값 *(***계속***)*

| 마법사 페이지                | 필드 이름 및 입력 값                                     | 입력의 중요성                                                                                        |
|------------------------|--------------------------------------------------|------------------------------------------------------------------------------------------------|
| 기본 전자 메일<br>도메인의 조직 DN | 전자 메일 도메인 입력:<br>o=examplecorp.com,o=examplecorp | 기본 전자 메일<br>도메인의 사용자 및<br>그룹 데이터에<br>사용되는 LDAP<br>조직을 지정합니다.<br>구성 마법사가 이<br>LDAP 조직을<br>만듭니다. |

# Calendar Server 구성 마법사 세부 정보

Calendar Server 구성 마법사는 Java ES 설치 프로그램을 사용하여 설치한 Calendar Server 서버 소프트웨어의 실행 가능한 인스턴스를 만듭니다. 평가 솔루션의 경우에는 Directory Server 인스턴스와 상호 운용되는 Calendar Server 인스턴스를 만들어야 합니다. Calendar Server 구성 마법사의 입력 값은 표 4–4에 나열되어 있습니다. 구성 마법사 실행에 대한 자세한 절차는 84 페이지 ["Calendar Server](#page-83-0) 인스턴스 구성"을 참조하십시오.

**표 4–4** Calendar Server 구성 마법사의 입력 값

| 마법사 페이지             | 필드 이름 및 입력 값                               | 입력 중요도                                                                                |
|---------------------|--------------------------------------------|---------------------------------------------------------------------------------------|
| 관리, 사용자 기본 설정       | LDAP 서버 호스트 이름: evaluation_host            | Directory Server와<br>상호 운용되도록<br>Calendar Server<br>인스턴스를<br>구성합니다. 관리자<br>계정도 지정합니다. |
| 및 인증                | LDAP 서버 포트: 389                            |                                                                                       |
|                     | 디렉토리 관리자 DN: cn=Directory Manager          |                                                                                       |
|                     | 디렉토리 관리자 비밀번호: password                    |                                                                                       |
|                     | 기본 DN:<br>o=examplecorp.com,o=examplecorp  |                                                                                       |
|                     | 관리자 아이디: calmaster                         |                                                                                       |
|                     | 관리자 비밀번호: password                         |                                                                                       |
| 전자 메일 및 전자 메일<br>경보 | 전자 메일 경보: 사용 가능                            | calmaster 계정에 전자                                                                      |
|                     | 관리자 전자 메일 주소:<br>calmaster@examplecorp.com | 메일 경보를 보내도록<br>Calendar Server<br>인스턴스를                                               |
|                     | SMTP 호스트 이름: evaluation_host               | 구성합니다.                                                                                |

**표 4–4** Calendar Server 구성 마법사의 입력 값 *(***계속***)*

| 마법사 페이지                  | 필드 이름 및 입력 값         | 입력 중요도                                          |
|--------------------------|----------------------|-------------------------------------------------|
| 런타임 구성 페이지               | 서비스 포트: 89           | Calendar Server                                 |
|                          | 최대 세션 수: 5000        | 인스턴스의 런타임<br>특성을 구성합니다.                         |
|                          | 최대 스레드 수: 20         |                                                 |
|                          | 서버 프로세스 수: 1         |                                                 |
|                          | 런타임 사용자 아이디: icsuser |                                                 |
|                          | 런타임 그룹: icsgroup     |                                                 |
|                          | 구성이 성공한 후 시작: 선택됨    |                                                 |
|                          | 시스템을 시작할 때 시작: 선택됨   |                                                 |
| 구성 및 데이터 파일을<br>저장할 디렉토리 | 기본값을 사용합니다.          | 구성 마법사의 구성<br>프로세스에서 생성된<br>파일의 디렉토리를<br>지정합니다. |
| 아카이브 및 핫 백업<br>구성        | 기본값을 사용합니다.          | 아카이브 및 핫 백업<br>기능에 사용할<br>디렉토리를<br>지정합니다.       |

# Instant Messaging 구성 마법사 세부 정보

Instant Messaging 구성 마법사는 Java ES 설치 프로그램을 사용하여 설치한 Instant Messaging 서버 소프트웨어의 실행 가능한 인스턴스를 만듭니다. 평가 솔루션의 경우에는 Directory Server 인스턴스와 상호 운용되는 Instant Messaging 인스턴스를 만들어야 합니다. Instant Messaging 구성 마법사의 입력 값은 표 4–5에 나열되어 있습니다. 구성 마법사 실행에 대한 자세한 절차는 89 페이지 ["Instant Messaging](#page-88-0) [인스턴스 구성](#page-88-0)"을 참조하십시오.

**표 4–5** Instant Messaging 구성 마법사의 입력 값

| 마법사 페이지  | 필드 이름 및 입력 값               | 입력의 중요성                                                                                                    |
|----------|----------------------------|----------------------------------------------------------------------------------------------------|
| 구성 요소 선택 | 기본값(세 구성 요소 모두 선택)을 사용합니다. | 컴퓨터 시스템에<br>설치된 Instant<br>Messaging 하위 구성<br>요소를 지정합니다.<br>평가 솔루션의 경우<br>모든 하위 구성 요소가<br>같은 시스템에<br>설치됩니다. |

**표 4–5** Instant Messaging 구성 마법사의 입력 값 *(***계속***)*

| 마법사 페이지                                           | 필드 이름 및 입력 값                                                                                                    | 입력의 중요성                                                                                                    |
|---------------------------------------------------|----------------------------------------------------------------------------------------------------|----------------------------------------------------------------------------------------------------|
| Network Connection                                | 기본값이 평가 시스템을 식별하는지<br>확인합니다.<br>호스트 이름: evaluation_host                                                                                        | Instant Messaging의<br>네트워크 연결을<br>식별합니다.                                                                                                    |
|                                                   | DNS 도메인 이름: evaluation_domain                                                                                                    |                                                                                                    |
| IM 서버 / Identity<br>Server 옵션                     | 단일 사인 온(SSO): 선택됨<br>정책 에이전트: 선택됨                                                                                                    | Access Manager <sup>2</sup><br>상호 운용되도록<br>Instant Messaging을<br>구성합니다.                                                                                          |
| <b>Instant Messaging</b><br>Server 런타임 파일<br>디렉토리 | 기본값을 사용합니다.                                                                                                    | 런타임 파일에<br>사용되는 디렉토리를<br>지정합니다.                                                                                                    |
| <b>Instant Messaging</b><br>Server 구성             | 도메인 이름: examplecorp.com<br>IM 서버 포트: 45222<br>멀티플렉서 포트: 5222                                                                                   | 사용자 및 그룹<br>데이터에<br>examplecorp.com<br>LDAP 조직을<br>사용하도록 Instant<br>Messaging 인스턴스를<br>구성합니다.                                                                    |
| <b>Instant Messaging</b><br>LDAP 구성               | LDAP 호스트 이름: evaluation_host<br>LDAP 포트 번호: 389<br>기본 DN:<br>o=examplecorp.com,o=examplecorp<br>바인드 DN: cn=Directory Manager<br>비밀번호: password | Directory Server <sup>2</sup> }<br>상호 운용되도록<br>Instant Messaging을<br>구성합니다.<br>examplecorp.com<br>LDAP 조직에서<br>Instant Messaging의<br>사용자 데이터를 찾을<br>수 있도록 지정합니다. |
| Instant Messaging $\frac{8}{5}$<br>코드베이스 선택       | 코드베이스:<br>http://evaluation_host:80/im                                                                                                    | 사용자가 Instant<br>Messaging 자원을<br>다운로드하는 URL을<br>구성합니다.                                                                                                    |
| 아이디 옵션 선택                                         | 기본값을 사용합니다.                                                                                                    | <b>Instant Messaging</b><br>서비스에 대해 기존<br>사용자에 권한을<br>부여하지 않도록<br>선택합니다.                                                                                         |
| <b>Instant Messaging</b><br>서비스 시작                | 기본값(두 서비스 모두 선택)을 사용합니다.                                                                                                    | 구성이 완료되거나<br>컴퓨터 시스템이 다시<br>시작된 경우 Instant<br>Messaging 서비스가<br>시작되도록<br>구성합니다.                                                                                  |

# Communications Express 구성 마법사 세부 정보

Communications Express 구성 마법사는 Java ES 설치 프로그램을 사용하여 설치한 Communications Express 소프트웨어의 실행 가능한 인스턴스를 만듭니다. 평가 솔루션의 경우 Directory Server 인스턴스와 상호 운용되는 Communications Express 인스턴스를 만들어야 합니다. Communications Express 구성 마법사의 입력 값은 표 4–6에 나열되어 있습니다. 구성 마법사 실행에 대한 자세한 절차는 94 [페이지](#page-93-0) ["Communications Express](#page-93-0) 인스턴스 구성"을 참조하십시오.

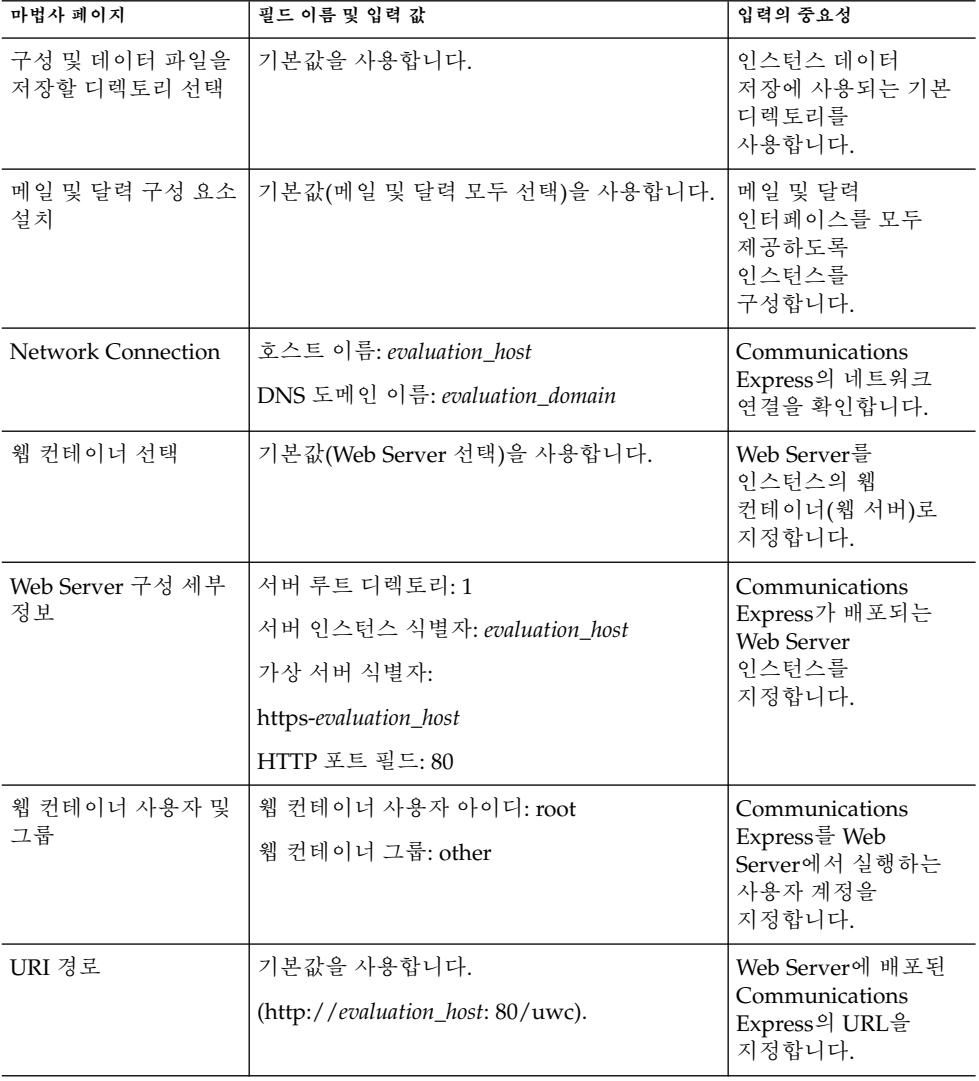

**표 4–6** Communications Express 구성 마법사의 입력 값

| 마법사 폐이지                          | 필드 이름 및 입력 값                                                                                                    | 입력의 중요성                                                                                                |
|----------------------------------|----------------------------------------------------------------------------------------------------|----------------------------------------------------------------------------------------------------|
| 호스트 도메인 지원을<br>사용하시겠습니까?         | 기본값(호스트 도메인 지원 선택 안 함)을<br>사용합니다.                                                                               | 평가 솔루션에 호스트<br>도메인 지원이<br>필요하지 않다고<br>지정합니다.                                                           |
| 사용자/그룹 Directory<br>Server 세부 정보 | LDAP URL: ldap://evaluation_host:389<br>바인드 DN: cn=Directory Manager<br>관리자 비밀번호: password                      | Directory Server와<br>상호 운용되도록<br>Communications<br>Express를 구성합니다.                                     |
| DC 트리 접미어                        | 기본값(o=examplecorp)을 확인합니다.                                                                                      | Java ES 설치<br>프로그램으로 설정한<br>LDAP 디렉토리 기본<br>접미어를 사용하도록<br>Communications<br>Express를 구성합니다.            |
| 기본 도메인 이름                        | 도메인 이름 입력: examplecorp.com                                                                                      | 사용자 및 그룹<br>데이터의 LDAP<br>디렉토리에 있는<br>examplecorp.com<br>조직을 사용하도록<br>Communications<br>Express를 구성합니다. |
| Identity Server 기본<br>설정         | 로그인 URL:<br>http://evaluation_host: 80/amserver/<br>UI/login<br>관리자 DN:<br>uid=amAdmin,ou=People,o=examplecorp. | Access Manager와<br>상호 운용되도록<br>Communications<br>Express를 구성합니다.                                       |
| Messenger Express<br>포트          | Messenger Express 포트: 88.                                                                                       | Messaging Server와<br>상호 운용되도록<br>Communications<br>Express를 구성합니다.                                     |
| Calendar Server<br>호스트 및 포트      | Calendar Server 호스트 이름: evaluation_host<br>Calendar Server 포트 번호: 89                                            | Calendar Server와<br>상호 운용되도록<br>Communications<br>Express를 구성합니다.                                      |
| Calendar Server 관리<br>세부 정보      | 관리자 아이디: calmaster<br>관리자 비밀번호: password                                                                        | Calendar Server와<br>상호 운용되도록<br>Communications<br>Express를 구성합니다.                                      |
| 포스트마스터 전자<br>메일 주소               | admin@examplecorp.com                                                                                           | 평가 솔루션의<br>포스트마스터 계정을<br>지정합니다.                                                                        |

**표 4–6** Communications Express 구성 마법사의 입력 값 *(***계속***)*

**<sup>46</sup>** Sun Java Enterprise System 2005Q1 배포 예 시리즈: 평가 시나리오

**표 4–6** Communications Express 구성 마법사의 입력 값 *(***계속***)*

| 마법사 페이지                       | 필드 이름 및 입력 값                                                                              | 입력의 중요성                                                                                                    |
|-------------------------------|-------------------------------------------------------------------------------------------|----------------------------------------------------------------------------------------------------|
| PAB Directory Server<br>세부 정보 | 로그인 URL: ldap://evaluation_host:389<br>관리자 DN: cn=Directory Manager<br>관리자 비밀번호: password | Java ES 설치<br>프로그램을 사용하여<br>만든 Directory Server<br>인스턴스를 개인<br>주소록 디렉토리로<br>사용하도록<br>Communications<br>Express를 구성합니다. |

# Delegated Administrator 구성 마법사 세부 정보

Delegated Administrator 구성 마법사는 Java ES 설치 프로그램으로 설치한 Delegated Administrator 소프트웨어의 실행 가능한 인스턴스를 만듭니다. 평가 솔루션의 경우에는 Directory Server 인스턴스와 상호 운용되는 Delegated Administrator 인스턴스를 만들어야 합니다. Delegated Administrator 구성 마법사의 입력 값은 표 4–7에 나열되어 있습니다. 구성 마법사 실행에 대한 자세한 절차는 103 [페이지](#page-102-0) ["Delegated Administration](#page-102-0) 유틸리티 구성"을 참조하십시오.

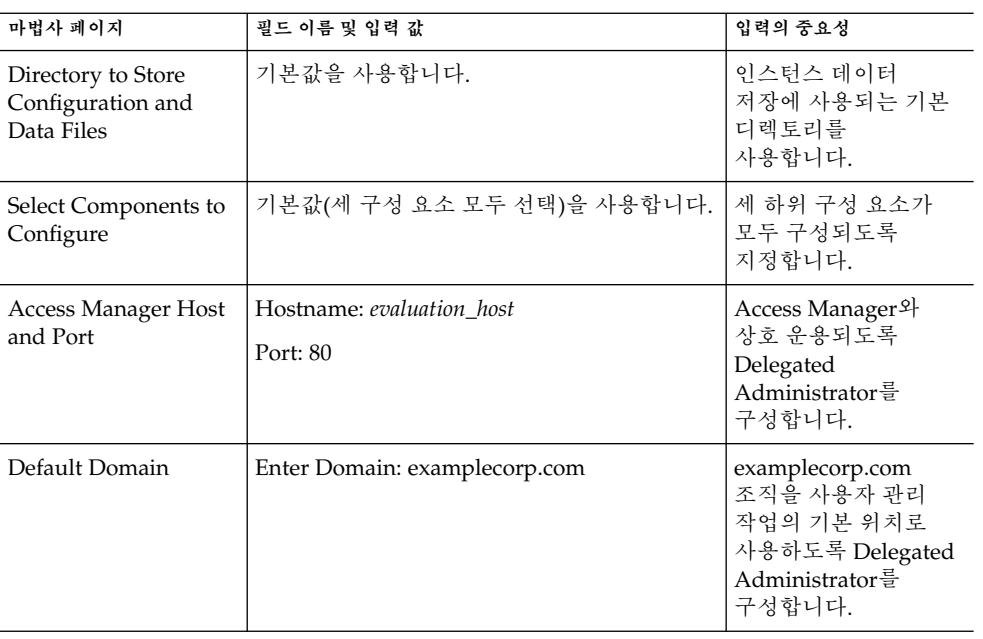

**표 4–7** Delegated Administrator 구성 마법사의 입력 값

| 마법사 페이지                                                              | 필드 이름 및 입력 값                                                                                                    | 입력의 중요성                                                                                           |
|----------------------------------------------------------------------|----------------------------------------------------------------------------------------------------|---------------------------------------------------------------------------------------------------|
| Default SSL Port for<br>Delegated<br><b>Administration Client</b>    | 기본값을 사용합니다.                                                                                                    | Delegated<br>Administrator에 SSL<br>통신의 기본 포트를<br>사용합니다.                                           |
| Web Container                                                        | 기본값을 사용합니다.<br>(Web Server 선택)                                                                                                    | Delegated<br>Administrator에서 웹<br>컨테이너 서비스에<br>Web Server를<br>사용하도록<br>지정합니다.                     |
| Web Server<br><b>Configuration Details</b>                           | Server Root Directory: /opt/SUNWwbsvr<br>Server Instance Identifier: evaluation_host<br>Virtual Server Identifier:<br>https-evaluation_host<br>Server HTTP Port: 80 | Java ES 설치<br>프로그램을 사용하여<br>만든 Web Server<br>인스턴스에 Delegated<br>Administrator가<br>배포되도록<br>지정합니다. |
| Access Manager Base<br>Directory                                     | 기본값을 사용합니다.                                                                                                    | Access Manager<br>인스턴스 데이터의<br>디렉토리를<br>지정합니다.                                                    |
| Directory (LDAP)<br>Server                                           | <b>LDAP URL:</b><br>http://evaluation_host:389<br>Bind As: cn=Directory Manager<br>Password: password                                                               | Directory Server와<br>상호 운용되도록<br>Delegated<br>Administrator를<br>구성합니다.                            |
| Access Manager Top<br>Level Administrator                            | Username: amadmin<br>Password: password                                                                                                    | Access Manager의<br>로그인 정보를<br>사용하여 Delegated<br>Administrator를<br>구성합니다.                          |
| Access Manager<br><b>Internal LDAP</b><br>Authentication<br>Password | Username: amldapuser<br>Password: ldappassword                                                                                                    | Access Manager의<br>LDAP 인증<br>비밀번호를 사용하여<br>Delegated<br>Administrator를<br>구성합니다.                 |
| Organization DN for<br>the Default Domain                            | Enter Org DN:<br>o=examplecorp.com,o=examplecorp                                                                                                    | 기본 도메인<br>페이지에서 지정한<br>기본 도메인의 LDAP<br>고유 이름을<br>지정합니다.                                           |

**표 4–7** Delegated Administrator 구성 마법사의 입력 값 *(***계속***)*

| 마법사 페이지                                                    | 필드 이름 및 입력 값                                                                                               | 입력의 중요성                                                                                                    |
|------------------------------------------------------------|----------------------------------------------------------------------------------------------------|----------------------------------------------------------------------------------------------------|
| Top Level<br>Administrator for the<br>Default Organization | Username: admin<br>Password: password                                                                      | 기본 도메인의<br>Delegated<br>Administrator 최상위<br>수준 관리자 계정을<br>정의합니다.<br>(Delegated<br>Administrator는 서로<br>다른 여러 수준의<br>관리자 사이에 관리<br>권하을 나눌 수<br>있습니다. 평가<br>솔루션에서는 이<br>기능을 사용하지<br>않습니다.) |
| Service Package and<br>Organization Sample                 | Load Sample Service Packages: 선택됨<br>Load Sample Organizations: 선택됨<br>Preferred Mailhost: evaluation host | 구성 마법사가 샘플<br>서비스 데이터로 기본<br>도메인을 구성하도록<br>지정합니다.                                                                                                    |

**표 4–7** Delegated Administrator 구성 마법사의 입력 값 *(***계속***)*

# Delegated Administrator 명령줄 세부 정보

이 절에서는 examplecorp.com 조직에서 메시징 및 달력 서비스 사용자를 인증하도록 구성하고 테스트 최종 사용자 계정을 만들 때 사용하는 명령을 요약합니다. 명령은 [표](#page-49-0) [4–8](#page-49-0)에 요약되어 있습니다. 명령 실행 절차는 109 페이지 "[메일 및 달력 서비스를 위한](#page-108-0) LDAP [조직 구성](#page-108-0)" 및 110 페이지 "[최종 사용자 계정 지정](#page-109-0)"을 참조하십시오.

### <span id="page-49-0"></span>**표 4–8** Delegated Administrator 명령 요약

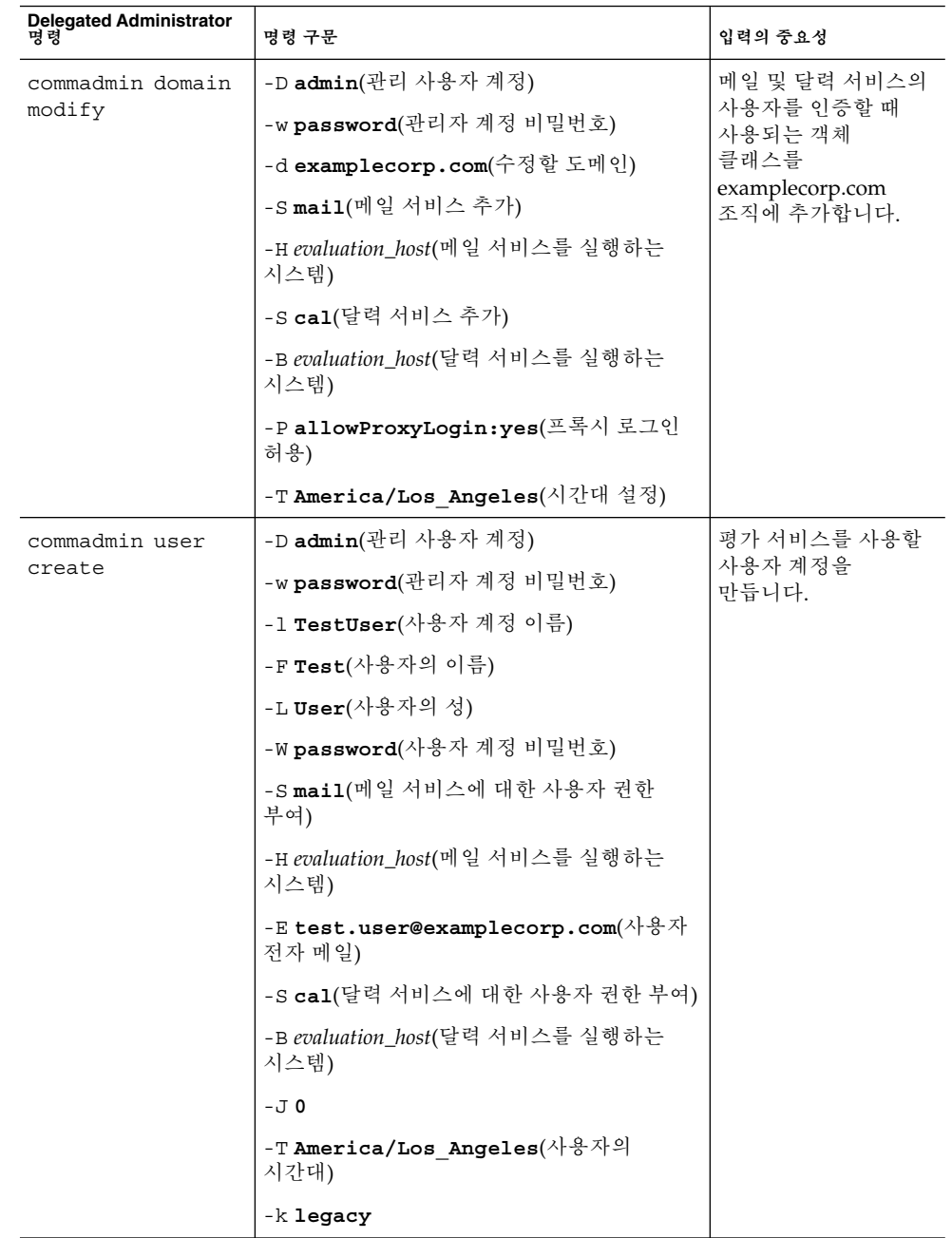

**<sup>50</sup>** Sun Java Enterprise System 2005Q1 배포 예 시리즈: 평가 시나리오

**표 4–8** Delegated Administrator 명령 요약 *(***계속***)*

| <b>Delegated Administrator</b><br>명령 | 명령 구문                                                               | 입력의 중요성                   |
|--------------------------------------|---------------------------------------------------------------------|---------------------------|
| commadmin user<br>modify             | -D <b>admin</b> (관리 사용자 계정)                                         | 객체 클래스를 테스트               |
|                                      | -w password(관리자 계정 비밀번호)                                            | 사용자 계정에<br>추가하여 계정을       |
|                                      | -1 TestUser(수정할 사용자 계정)                                             | 권하이 부여된 포털<br>사용자로 식별합니다. |
|                                      | $-A$                                                                |                           |
|                                      | $+$ objectclass:sunssoadapterperson $(\pm 1)$<br>서비스에 대한 사용자 권한 부여) |                           |
|                                      | $-A$                                                                |                           |
|                                      | +objectclass:sunportaldesktopperson(포털<br>데스크탑 액세스를 위한 사용자 권한 부여)   |                           |

**5장**

# 구성 요소 설치

이 장에서는 평가 솔루션에 사용되는 구성 요소를 설치하는 방법을 설명합니다. 여기서는 설치하는 시스템에 소프트웨어 배포 복사, 필요한 예비 단계 수행, Java ES 설치 프로그램 실행에 대해 설명합니다. 설치 프로그램을 실행할 때는 설치 및 구성 계획에서 개발한 값을 입력합니다(입력 값 요약은 36 페이지 "Java ES [설치 프로그램](#page-35-0) [세부 정보](#page-35-0)"를 참조하십시오).

이 장은 설치 프로세스를 설명하는 다음 절로 구성되어 있습니다.

- 53 페이지 "설치 요구 사항 확인"
- 54 페이지 "[예비 단계](#page-53-0)"
- 55 페이지 "[구성 요소 설치](#page-54-0)"
- 66 페이지 "[설치 로그 파일 검토](#page-65-0)"

# 설치 요구 사항 확인

설치 프로그램을 실행하려면 설치를 수행하는 시스템이 다음 요구 사항에 맞아야 합니다.

- 시스템은 <http://docs.sun.com/doc/819-3424>의 **Java Enterprise System 릴리스 노트**에 나열된 Java ES 하드웨어, 운영 체제 및 패치 요구 사항에 맞아야 합니다. 패치는 <http://sunsolve.sun.com>에서 다운로드할 수 있습니다. Java ES 설치 프로그램에서 이 요구 사항을 확인하지만, 시작하기 전에 시스템을 미리 확인해 두는 것이 더 편리합니다.
- 설치 프로그램을 root로 실행해야 합니다. Java ES를 설치하는 시스템에 대해 root 액세스 권한이 있는지 확인하시기 바랍니다.
- 설치 절차는 Solaris™ 9 운영 체제를 실행하는 시스템에 대한 것입니다. Solaris 8 운영 체제에 설치하는 경우 일부 경로 이름이 지침에 나와 있는 내용과 약간 다를 수 있습니다.

# <span id="page-53-0"></span>예비 단계

이 절에서는 설치 프로그램을 실행하기 전에 수행해야 할 두 가지 작업에 대해 설명합니다. 이 두 작업은 시스템이 성공적으로 설치를 수행하도록 준비하는 단계에 해당합니다.

# ▼ 인터넷 호스트 테이블을 확인하려면

시스템의 인터넷 호스트 테이블에는 해당 시스템의 정규화된 호스트 이름이 포함되어야 합니다.

- **1. Java Enterprise System을 설치할 시스템에 root로 로그인합니다. 단계**
	- **2. 텍스트 편집기에서 /etc/hosts 파일을 엽니다.**
	- **3. /etc/hosts 파일에 해당 시스템의 정규화된 호스트 이름이 포함되어 있는지 확인합니다.**

예를 들어, evaluation.example.com이라는 시스템의 경우 /etc/host 파일에 다음 행이 포함됩니다.

# # Internet host table # 127.0.0.1 localhost<br>192.18.78.28 evaluation evaluation.example.com evaluation

호스트 이름의 정규화된 버전은 비정규화된 이름보다 우선해야 합니다. /etc/host 파일에는 사용자의 시스템에 대해 비슷한 정보가 포함되어야 합니다.

## ▼ sendmail 프로세스를 비활성화하려면

sendmail 프로세스는 Java Enterprise System 통신 서비스와 충돌할 가능성이 있으므로 Java Enterprise System을 설치하기 전에 비활성화해야 합니다.

**1. 명령을 실행하여 sendmail 프로세스를 중지합니다. 단계**

/etc/init.d/sendmail stop

**2. 명령을 실행하여 sendmail 시작을 비활성화합니다.**

mv /etc/init.d/sendmail /etc/init.d/sendmail.disabled

# <span id="page-54-0"></span>구성 요소 설치

이 절에서는 Java ES 설치 프로그램을 실행하는 절차에 대해 설명합니다. 평가 설치 및 구성 계획에서 개발된 설치 프로그램 입력 값을 사용합니다(값 요약과 선택 이유에 대한 설명은 36 페이지 "Java ES [설치 프로그램 세부 정보](#page-35-0)"를 참조하십시오).

**주 –** 이 설명서 곳곳에서 *evaluation\_host*와 *evaluation\_domain*의 변수가 포함된 명령을 볼 수 있습니다. 명령을 실행할 때는 사용하는 컴퓨터 시스템의 호스트 이름 또는 도메인 이름으로 대체해야 합니다. 이러한 변수는 다음과 같이 정의됩니다.

- *evaluation\_host*: Java Enterprise System 구성 요소를 설치하는 시스템의 정규화된 도메인 이름입니다. 예를 들어 evaluation.example.com이라는 시스템에 설치하는 경우, *evaluation\_host*는 evaluation.example.com이 됩니다. *evaluation\_host* 를 사용하여 구성 요소 간 통신을 구성할 수 있습니다. 예를 들어 *evaluation\_host*:389에서 Directory Server에 연결하도록 구성 요소를 구성합니다. 또한 Access Manager, Messaging Server, Calendar Server 및 Portal Server에 대한 웹 기반 인터페이스를 위해 URL에서 *evaluation\_host*를 사용합니다.
- *evaluation\_domain*: 구성 요소를 설치하는 시스템에 사용되는 DNS 도메인의 이름. 예를 들어 evaluation.example.com이라는 시스템에 설치하는 경우, *evaluation\_domain*은 example.com입니다.

### ▼ 설치 프로세스를 시작하려면

- **1. Java Enterprise System을 설치할 시스템에 root로 로그인합니다. 단계**
	- **2. 다음 중 한 가지 방법으로 Java ES 2005Q1 소프트웨어를 구합니다.**
		- <http://www.sun.com>**의 Java Enterprise System 사이트에서 소프트웨어를 다운로드합니다***.*소프트웨어에 사용할 디렉토리(*download-directory*)를 만듭니다. 소프트웨어를다운로드하여압축을풉니다소프트웨어의 압축을 풀면 *download-directory*의 하위 디렉토리가 만들어집니다.
		- CD 또는 DVD에서 설치 프로그램을 실행합니다.CD 또는 DVD를 해당 드라이브에 넣습니다.
	- **3. 설치 중인 플랫폼에 맞게 디렉토리를** *platform-directory***로 변경합니다.** *platform-directory***는 Solaris\_sparc나 Solaris\_X86이 됩니다.**
		- **소프트웨어를 다운로드하고 압축을 해제하는 경우** *platform-directory*는 다음과 같이 *download-directory*의 하위 디렉토리가 됩니다.

cd *download-directory/platform-directory*

■ **CD에서 설치 프로그램을 실행하는 경우** *platform-directory*는 다음과 같이 cdrom 디렉토리의 하위 디렉토리가 됩니다.

5장 • 구성 요소 설치 **55**

cd cdrom/*platform-directory*

- <span id="page-55-0"></span>■ **DVD에서 설치 프로그램을 실행하는 경우** *platform-directory*는 DVD에서 찾을 수 있습니다.
- **4. 명령을 실행하여 Java Enterprise System 설치 프로그램을 시작합니다.**

```
./installer
```

```
시작 페이지가 표시됩니다.
```
- **5. 다음을누릅니다** 소프트웨어 사용권 계약 페이지가 표시됩니다.
- **6. 예(동의함)를 누릅니다.** 언어 지원 페이지가 표시됩니다.
- **7. 평가 솔루션에 지원할 영어 외의 언어를 선택합니다. 영어는 항상 지원됩니다.** 다음을누릅니다구성 요소 선택 페이지가 표시됩니다.

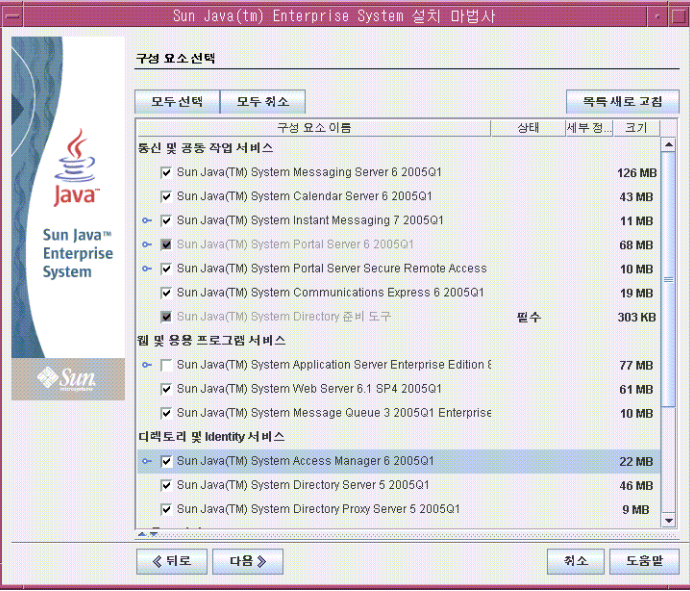

**그림 5–1** 구성 요소 선택 페이지

# ▼ 설치 구성 요소를 선택하려면

- **1. 평가 솔루션에 사용되는 구성 요소를 선택합니다. 다음을 수행합니다. 단계**
	- Sun Java System Messaging Server 6 2005Q1을 선택합니다.

**<sup>56</sup>** Sun Java Enterprise System 2005Q1 배포 예 시리즈: 평가 시나리오

- Sun Java System Calendar Server 6 2005Q1을 선택합니다.
- Sun Java System Instant Messaging 7 2005Q1을 선택합니다.
- Sun Java System Portal Server 6 2005Q1을 선택합니다.
- Sun Java System Communications Express 6 2005Q1을 선택합니다.
- Sun Java System Directory 준비 도구는 자동으로 선택됩니다.
- Sun Java System Web Server 6.1 SP4 2005Q1을 선택합니다.
- Sun Java System Access Manager 6 2005Q1은 자동으로 선택됩니다.
- Sun Java System Directory Server 5 2005Q1은 자동으로 선택됩니다.
- Sun Java System Administration Server 5 2005Q1은 자동으로 선택됩니다.

[그림](#page-55-0) 5–1은 위의 선택 사항을 보여줍니다. 다음을누릅니다설치 프로그램은 사용자의 선택을 검증하고 선택한 구성 요소와 이미 시스템에 설치된 소프트웨어 간의 호환성을 확인합니다. 호환성 검사 결과가 설명된 페이지가 표시됩니다.

#### **2. 선택에 대한 설치 프로그램의 응답을 평가합니다.**

설치 프로그램은 세 가지 유형의 호환성을 확인합니다. 시스템에 따라, 비호환성을 보고하는 다음 페이지 중 한 페이지나 두 페이지 또는 세 페이지를 보게 되거나 페이지를 전혀 보지 않게 되기도 합니다.

**a. 설치 프로그램은 사용자가 선택한 구성 요소가 이미 시스템에 있는 구성 요소와 호환되지 않는지 판단해야 합니다.**

그림 5–2는 제품 종속성 검사 대화 상자를 보여줍니다.

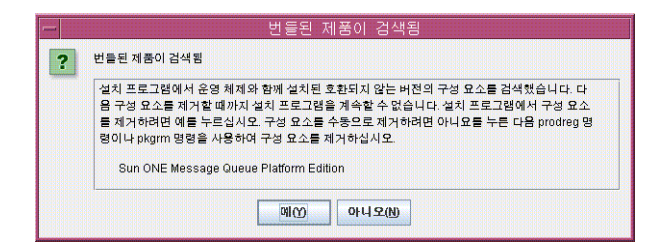

**그림 5–2** 제품 종속성 검사 대화 상자

계속하기 전에 대화 상자에 설명된 비호환성을 해결해야 합니다. 경우에 따라 설치 프로그램을 종료하고 호환되지 않는 소프트웨어를 제거하거나 업그레이드한 다음 처음부터 설치 프로그램을 다시 시작합니다.

**b. 설치 프로그램은 시스템에 이미 설치되어 있는 Java™ 2 Software Development Kit, Standard Edition(J2SE™ SDK)과 설치하려고 선택한 구성 요소가 서로 호환되는지 확인합니다.**

J2SE Software Development Kit 업그레이드 필요 페이지가 표시됩니다.

확인을 눌러 기본값을 적용합니다(Sun Java(TM) Enterprise System 구성 요소의 두 번째 J2SE SDK 설치).

**c. 설치 프로그램은 시스템에 이미 설치되어 있는 공유 구성 요소와 설치하려고 선택한 구성 요소가 서로 호환되는지 확인합니다.**

[그림](#page-57-0) 5–3에 공유 구성 요소 업그레이드 필요 페이지가 표시되어 있습니다.

5장 • 구성 요소 설치 **57**

<span id="page-57-0"></span>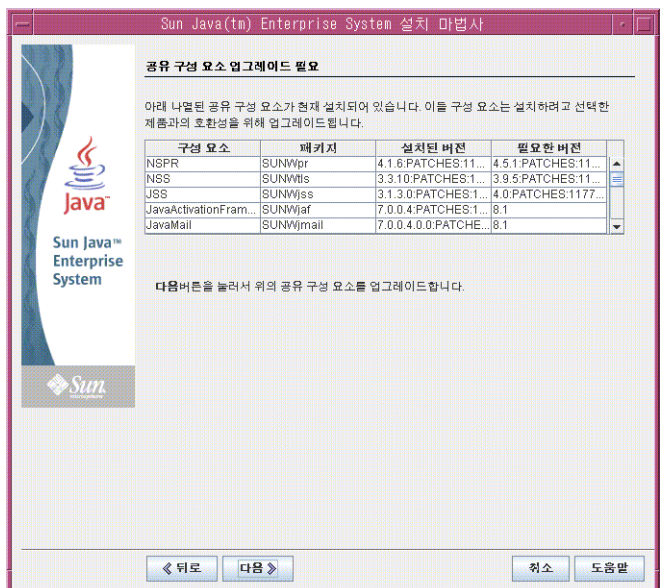

**그림 5–3** 공유 구성 요소 업그레이드 필요 페이지

다음을 눌러 공유 구성 요소를 업그레이드합니다.

**주 –** 공유 구성 요소는 Java ES 구성 요소에 대한 로컬 서비스 및 기술 지원을 제공합니다. Java ES를 설치할 때, 설치 프로그램에서는 선택한 Java ES 구성 요소에 필요한 공유 구성 요소를 자동으로 설치합니다.

- **d. 설치 프로그램은 시스템과 선택한 구성 요소가 서로 완전히 호환되는지 확인합니다. 설치 디렉토리 페이지가 표시됩니다.**
- **3. 다음을 눌러 기본 설치 디렉토리를 사용합니다.** 시스템 요구 사항 확인 페이지가 표시됩니다.
- **4. 시스템 요구 사항 확인 페이지에서 다음 요구 사항에 대해 시스템을 확인하는 동안 기다립니다.**
	- 디스크공간
	- 메모리
	- 운영 체제 패치
	- 운영 체제 자원
- **5. 시스템 요구 사항 확인의 결과를 평가합니다.**
- **58** Sun Java Enterprise System 2005Q1 배포 예 시리즈: 평가 시나리오
- 메모리 부족 경고는 무시합니다. 평가 솔루션은 필요한 메모리 크기가 작업 솔루션의 경우보다 작습니다.
- 패치 경고가 표시되면 설치 프로그램을 닫고 패치를 설치한 다음 설치 프로그램을 처음부터 다시 시작해야 합니다.

시스템 확인 사항이 만족스러운 경우 다음을 누릅니다. 구성 유형 패널 페이지가 표시됩니다.

### ▼ 구성 유형을 선택하려면

#### **1. 지금 구성을 선택합니다. 단계**

지금 구성을 사용하면 설치하는 구성 요소 대부분에 대해 구성 값을 지정할 수 있습니다. 설치 프로그램은 사용자가 설치 프로그램 페이지에서 지정한 값에 따라 구성 요소를 구성합니다.

다음을누릅니다사용자 정의 구성 페이지가 표시됩니다.

#### **2. 설치 프로그램이 구성할 수 없는 구성 요소 목록을 검토합니다.**

메시지의 내용은 Java ES 설치 프로그램이 Directory 준비 도구, Instant Messaging, Calendar Server, Messaging Server 또는 Communications Express를 구성할 수 없다는 것입니다. 6 [장에](#page-66-0)서 Calendar Server, Messaging Server, Instant Messaging 및 Communications Express를 구성하는 방법을 설명합니다.

다음을누릅니다공통 서버 설정 페이지가 표시됩니다.

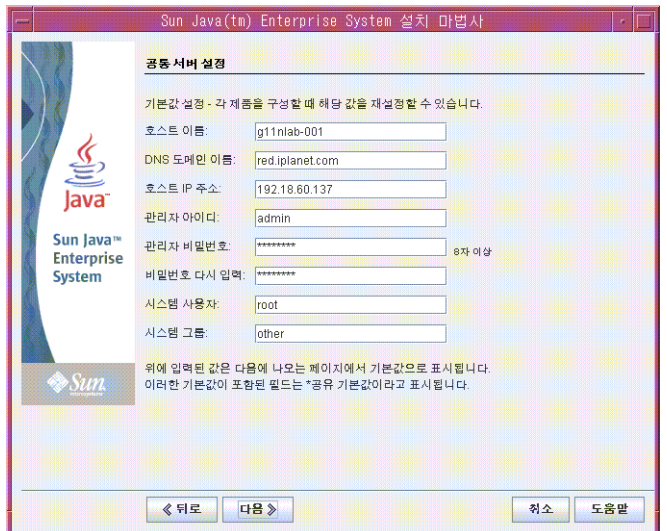

**그림 5–4** 공통 서버 설정 페이지

▼ 공통 서버 설정을 제공하려면

#### 단계 ● 설치 프로그램에서 구성한 모든 구성 요소를 구성하는 데 사용될 값을 지정합니다. **다음을 수행합니다.**

- 호스트 이름은 기본값을 적용합니다.
- DNS 도메인 이름은 기본값을 적용합니다.
- 호스트 IP 주소는 기본값을 적용합니다.
- 관리 사용자 아이디는 기본값을 적용합니다.
- 관리자 비밀번호 텍스트 필드에 **password**를 입력합니다.
- 비밀번호 다시 입력 텍스트 필드에 **password**를 입력합니다.
- 시스템 사용자는 기본값을 적용합니다.
- 시스템 그룹은 기본값을 적용합니다.

**주 –** 호스트 이름, DNS 도메인 이름 및 호스트 IP 주소에 대한 기본값은 설치하는 시스템에서 파생됩니다.

그림 5–4는 evaluation.example.com이라는 시스템에 대한 기본값을 보여줍니다. 호스트 이름 필드는 시스템 이름(evaluation)이고 DNS 도메인 이름 필드는 example.com입니다. 설치하는 시스템에 대해 비슷한 값이 표시됩니다.

다음을누릅니다Web Server: 관리(1/2) 페이지가 표시됩니다.

# ▼ Web Server 구성 값을 지정하려면

#### **1. 다음을 눌러 기본값을 적용합니다. 단계**

Web Server: 기본 Web Server 인스턴스(2/2) 페이지가 표시됩니다.

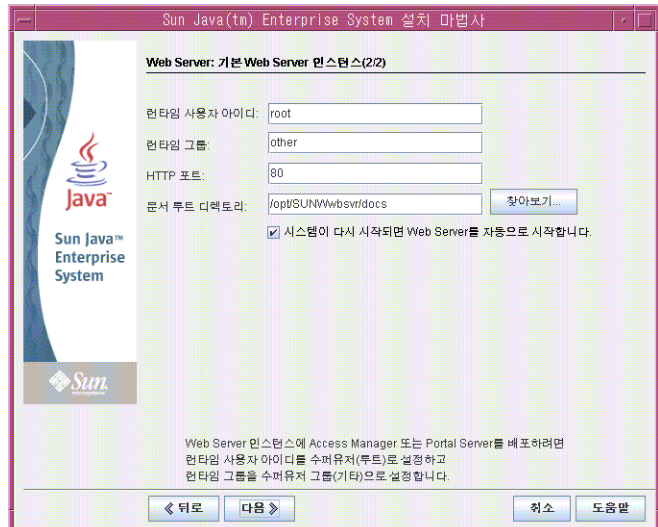

**그림 5–5** Web Server: 기본 Web Server 인스턴스(2/2)

#### **2. 다음을 수행합니다.**

- 런타임 사용자 아이디 텍스트 필드에 **root**를 입력합니다.
- 런타임 그룹 텍스트 필드에 **other**를 입력합니다.
- 시스템이 다시 시작되면 Web Server를 자동으로 시작합니다를 선택합니다.

다음을누릅니다Directory Server: 관리(1/5) 페이지가 표시됩니다.

**정보 –** Web Server에 지정하는 사용자 및 그룹은 Web Server에서 실행되는 구성 요소에 사용하는 사용자 및 그룹과 같아야 합니다.

## ▼ Directory Server 구성 값을 지정하려면

**1. 다음을 눌러 기본값을 적용합니다. 단계**

5장 • 구성 요소 설치 **61**

```
정보 – 관리자 비밀번호와 디렉토리 관리자 비밀번호 텍스트 필드에는 별표가
표시됩니다. 이러한 텍스트 필드의 값은 공통 서버 설정 페이지에서 지정했던 기본
비밀번호(password)입니다.
```
Directory Server: 서버 설정(2/5) 페이지가 표시됩니다.

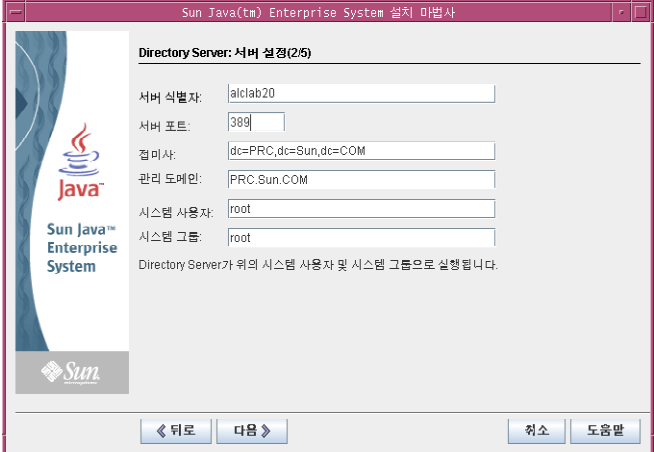

**그림 5–6** Directory Server: 서버 설정(2/5)

- **2. 다음을 수행하여 디렉토리 트리의 기본 접미어를 설정합니다.**
	- 서버 식별자 텍스트 필드에서 기본값이 *evaluation\_host*의 비정규화된 형식인지 확인합니다. 예를 들어 evaluation.example.com이라는 시스템에 설치하는 경우 기본 서버 식별자는 evaluation입니다.
	- 서버 포트 텍스트 필드에서 기본값인 389를 적용합니다.
	- 접미어 텍스트 필드에서 **o=examplecorp**를 입력합니다. 이 값은 평가 솔루션의 디렉토리 트리에 기본 접미어를 지정합니다.
	- 관리 도메인 필드에서 기본값인 *evaluation\_domain*을 적용합니다.
	- 시스템 사용자 텍스트 필드에서 기본값인 root를 적용합니다.
	- 시스템 그룹 텍스트 필드에서 기본값인 other를 적용합니다.

**정보 –** 서버 식별자는 Directory Server 콘솔에서 서버 인스턴스를 식별합니다.

다음을누릅니다Directory Server: Directory Server 구성(3/5) 페이지가 표시됩니다.

#### **3. 다음을 눌러 기본값을 적용합니다.**

Directory Server: 데이터 저장 위치(4/5) 페이지가 표시됩니다.

- **4. 다음을 눌러 기본값을 적용합니다.** Directory Server: 데이터 채우기(5/5) 페이지가 표시됩니다.
- **5. 다음을 눌러 기본값을 적용합니다.**

**정보 –** 이 페이지의 기본값(데이터 채우기 확인란 아래의 샘플 데이터 라디오 버튼)을 선택하면 설치 프로그램에서 LDAP 데이터베이스를 샘플 데이터로 채우게 됩니다.

Administration Server: 서버 설정(1/2) 페이지가 표시됩니다.

### ▼ Administration Server 구성 값을 지정하려면

#### **1. 다음을 눌러 기본값을 적용합니다. 단계**

Administration Server: 구성 디렉토리 설정(2/2) 페이지가 표시됩니다.

**2. 다음을 눌러 기본값을 적용합니다.**

Access Manager: 관리(1/6) 페이지가 표시됩니다.

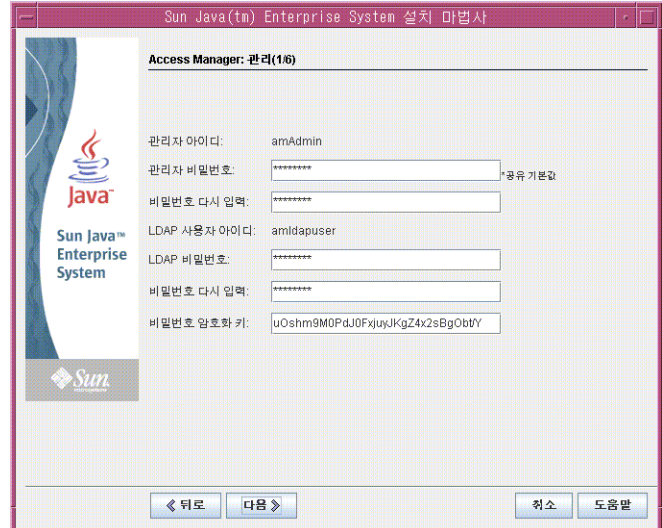

**그림 5–7** Access Manager: 관리 페이지

5장 • 구성 요소 설치 **63**

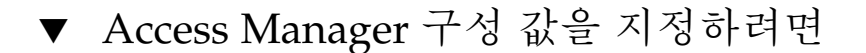

#### **1. 다음을 수행합니다. 단계**

■ 관리자 비밀번호와 비밀번호 다시 입력 텍스트 필드에서 기본값을 적용합니다.

**정보 –** 관리자 비밀번호는 별표로 표시됩니다. 텍스트 필드의 기본값은 기본 비밀번호인 password입니다.

■ LDAP 비밀번호와 비밀번호 다시 입력 텍스트 필드에 **ldappassword**를 입력합니다.

**정보 –** LDAP 비밀번호는 관리자 비밀번호와 달라야 합니다.

다음을누릅니다Access Manager: 웹 컨테이너(2/6) 페이지가 표시됩니다.

- **2. 다음을 눌러 기본값을 적용합니다.** Access Manager: Sun Java System Web Server(3/6) 페이지가 표시됩니다.
- **3. 다음을 눌러 기본값을 적용합니다.** Access Manager: Identity Server 서비스를 실행하기 위한 웹 컨테이너(4/6) 페이지가 표시됩니다.
- **4. 다음을 눌러 기본값을 적용합니다.**

Access Manager: Directory Server 정보(5/6) 페이지가 표시됩니다.

- **5. 다음을 눌러 기본값을 적용합니다.** Access Manager: Directory Server 정보(6/6) 페이지가 표시됩니다.
- **6. 다음을 눌러 기본값을 적용합니다.** Portal Server: 웹 컨테이너 페이지가 표시됩니다.

### ▼ Portal Server 구성 값을 지정하려면

#### **1. 다음을 눌러 기본값을 적용합니다. 단계**

Portal Server: Sun Java System Web Server 페이지가 표시됩니다.

- **2. 다음을 눌러 기본값을 적용합니다.** Portal Server 웹 컨테이너 배포 페이지가 표시됩니다.
- **64** Sun Java Enterprise System 2005Q1 배포 예 시리즈: 평가 시나리오

**3. 다음을 눌러 기본값을 적용합니다.**

**정보 –** 기본적으로 샘플 포털 설치가 선택됩니다. 샘플 포털 설치는 사용자가 직접 포털 데스크탑을 개발하지 않고 사용할 수 있도록 포털 데스크탑을 제공합니다.

설치 준비 완료 페이지가 표시됩니다.

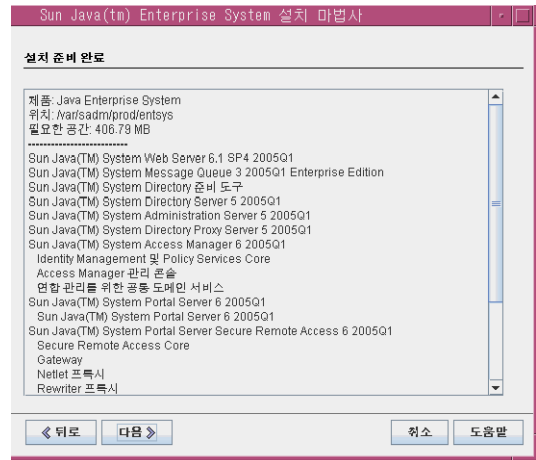

**그림 5–8** 설치 준비 완료 페이지

## ▼ 설치를 완료하려면

#### **1. 설치할 구성 요소 목록을 검토합니다. 목록은 그림 5–8과 맞아야 합니다. 단계**

- 입력을 검토하거나 변경하려면 뒤로를 누릅니다. 설치 프로그램 페이지로 돌아가서 값을 변경할 수 있습니다.
- 설치 준비가 완료되면 다음을 누릅니다. 설치 프로그램은 공유 구성 요소를 업그레이드합니다. 이 프로세스는 몇 분 정도 걸립니다.설치 프로그램에서 공유 구성 요소의 업그레이드를 마치면 제품 등록 페이지가 표시됩니다.
- **2. 제품 등록 페이지에서 설치 도중 등록 창 열기 선택을 취소한 후 설치를 누릅니다.** 설치 페이지가 표시됩니다. 설치 프로세스에는 몇 분 정도 걸립니다. 설치가 완료되면 설치 완료 페이지가 표시됩니다.
- **3. 요약 보기를 누르고 모든 구성 요소가 제대로 설치되었는지 확인합니다.** 설치 프로세스가 완료됩니다.
- **4. 닫기를 눌러 설치 프로그램을 종료합니다.**

5장 • 구성 요소 설치 **65**

<span id="page-65-0"></span>**정보 –** 평가를 완료하고 나면 구성 요소를 제거할 수 있습니다. 제거 절차는 132 페이지 "[구성 요소 제거](#page-131-0)"를 참조하십시오.

# 설치 로그 파일 검토

설치의 세부 정보를 보려면 설치 로그 파일을 검토할 수 있습니다. 이 절에서는 이러한 로그 파일을 찾는 방법을 설명합니다.

### ▼ 설치 로그 파일을 검토하려면

#### **1. 디렉토리를 로그 파일 디렉토리로 변경합니다. 단계**

cd /var/sadm/install/logs

**2. ls 명령을 실행하여 디렉토리 내용을 나열합니다.**

ls

설치한 구성 요소에 대한 설치 로그 파일 목록이 표시됩니다.

#### **3. 원하는 설치 로그 파일 중 하나를 엽니다.**

예를 들어, Directory Server의 설치 로그 파일은 파일 이름에 날짜 스탬프가 포함되어 있습니다. Directory\_Server\_install.B *mmdd9999*와 비슷합니다.

**정보 –** 다음 로그 파일에는 설치 프로그램에서 수행하는 종속성 확인에 대한 정보가 있습니다.

/var/sadm/install/log/installdependencies.txt

<span id="page-66-0"></span>**6장**

# 구성 요소 구성 및 확인

이 장에서는 설치 프로그램을 실행한 후에 수행하는 단계에 대해 설명합니다. 설치 및 구성 계획에서 설명된 바와 같이, 설치 프로그램을 사용하여 구성된 구성 요소를 시작 및 확인하는 것으로 시작하여, 설치 프로그램에서 구성되지 않은 구성 요소를 구성 및 시작하는 작업으로 이어집니다.

이 장은 구성 및 확인 단계를 설명하는 다음 절로 구성되어 있습니다.

- 67 페이지 "Directory Server 기본 인스턴스 시작 및 확인 "
- 71 페이지 "Access Manager 및 Portal Server [기본 인스턴스 확인](#page-70-0)"
- 74 페이지 "[통신 서비스용으로 디렉토리 구성](#page-73-0) "
- 76 페이지 ["Messaging Server](#page-75-0) 구성"
- 84 페이지 ["Calendar Server](#page-83-0) 인스턴스 구성"
- 89 페이지 ["Instant Messaging](#page-88-0) 인스턴스 구성"
- 94 페이지 ["Communications Express](#page-93-0) 인스턴스 구성"

구성 및 확인 단계에 대한 개요는 33 페이지 "[설치 및 구성 계획 개발](#page-32-0)"을 참조하십시오. 구성 마법사에 입력하는 값에 대한 설명은 36 페이지 "[설치 및 구성 계획 세부 정보](#page-35-0)"를 참조하십시오.

# Directory Server 기본 인스턴스 시작 및 확인

Directory Server는 포털, 메시징 및 달력 서비스에 사용하도록 인증 및 로그인을 지원하는 디렉토리 서비스를 제공합니다. 기본 Directory Server 인스턴스를 시작 및 관리할 수 있는지를 확인함으로써 평가 솔루션 확인을 시작합니다.

이 절에서는 다음을 다룹니다.

- Administration Server 시작 및 중지 방법
- Directory Server 시작 및 중지 방법

■ Administration Server 콘솔을 사용하여 LDAP 디렉토리의 내용을 보고 Directory Server가 제대로 구성되었는지 확인하는 방법

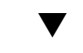

▼ Administration Server를 시작하려면

Directory Server 기본 인스턴스를 시작하기 전에 Administration Server를 시작합니다. Administration Server는 Directory Server의 관리 도구입니다.

#### **1. 디렉토리를 서버 루트 디렉토리로 변경합니다. 단계**

cd /var/opt/mps/serverroot

**2. 명령을 실행하여 Administration Server를 시작합니다.**

./start-admin

Administration Server가 시작되면서 일련의 시작 메시지가 표시됩니다. 시작 프로세스는 몇 분 정도 걸립니다. 시작이 완료되면 다음 메시지가 표시됩니다.

startup:server started successfully

### ▼ Directory Server 기본 인스턴스를 시작하려면

Administration Server를 시작한 후 기본 Directory Server 인스턴스를 시작합니다.

#### **1. 디렉토리를 기본 Directory Server 인스턴스의 디렉토리로 변경합니다. 디렉토리 단계 이름에는 호스트 시스템의 비정규화된 이름이 사용됩니다.**

cd /var/opt/mps/serverroot/slapd*-unqualified\_evaluation\_host*

**2. 명령을 실행하여 Directory Server를 시작합니다.**

./start-slapd

Directory Server는 메시지 없이 바로 시작됩니다.

### ▼ LDAP 디렉토리 구성을 확인하려면

Directory Server를 시작한 후 서버 콘솔을 시작하고 LDAP 디렉토리 구성을 확인합니다.

**1. 디렉토리를 serverroot 디렉토리로 변경합니다. 단계**

cd /var/opt/mps/serverroot

**2. 명령을 실행하여 서버 콘솔을 시작합니다.**

./startconsole &

Sun Java System 서버 콘솔 로그인 대화 상자가 표시됩니다.

**3. 관리자 아이디(admin)와 비밀번호(password)를 입력하고 확인을 누릅니다.**

서버 콘솔이 표시됨에 따라, Administration Server 도메인에 있는 서버 및 응용 프로그램에 대한 정보가 표시됩니다. 그림 6–1은 example.com 도메인에 대한 정보를 보여줍니다. 사용자 도메인의 경우도 비슷한 정보가 표시됩니다.

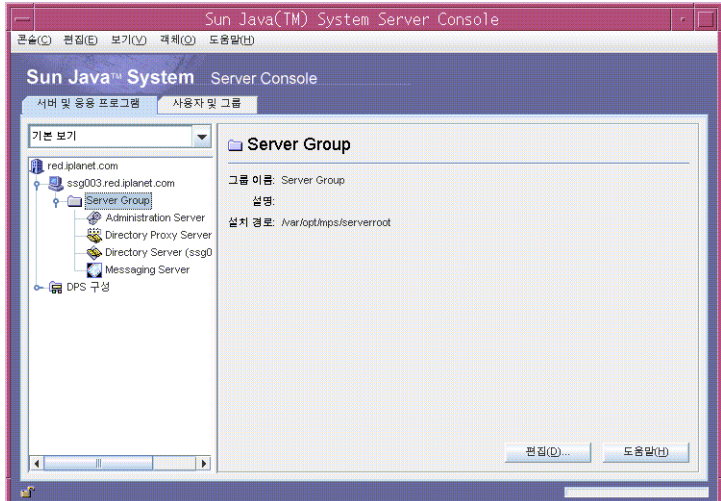

**그림 6–1** 서버 콘솔의 서버 및 응용 프로그램 탭

- **4. 서버와 응용 프로그램 탭의 노드를 확장하고 기본 Directory Server 인스턴스를 나타내는 노드를 찾습니다.**
	- **a. 최상위 노드는 기본 Administration Server 도메인을 나타냅니다. 그림 6–1에서는 example.com이라는 레이블이 붙은 노드를 가리킵니다.** 콘솔 창에서는 *evaluation\_domain*이라는 레이블이 붙게 됩니다.
	- **b. 그 아래 수준에서 노드는 Administration Server 도메인의 시스템을 나타냅니다.** 그림 6–1에서는 example.com 도메인에 evaluation.example.com이라는 시스템이 한 대 포함되어 있습니다. 콘솔 창에서는 *evaluation\_host*라는 레이블이 붙게 됩니다.
	- **c. 다음수준에는Server Group이라는레이블이붙은노드가있습니다** 이 노드는 사용자의 *evaluation\_host* 에서 실행되는 구성 요소 인스턴스를 그룹화합니다. 그림 6–1에서는 Server Group 노드가 evaluation.example.com에서 실행 중인 구성 요소 인스턴스를 그룹화합니다.

### **d. 그 아래 수준에서 노드는 Server Group의 개별 구성 요소 인스턴스를 나타냅니다.**

이러한 노드 중 하나는 기본 Directory Server 인스턴스를 나타냅니다. 그림 6–1에서는 Directory Server(evaluation.example.com)라는 레이블이 붙은 노드가

6장 • 구성 요소 구성 및 확인 **69**

됩니다. 콘솔 창에서는 Directory Server( *evaluation\_host*)라는 레이블이 붙게 됩니다.

- **5. 기본 Directory Server 인스턴스를 나타내는 노드를 두 번 누릅니다.** Sun Java System Directory Server 창이 표시됩니다.
- **6. 디렉토리 탭을 누릅니다.**

LDAP 디렉토리 트리가 표시됩니다.

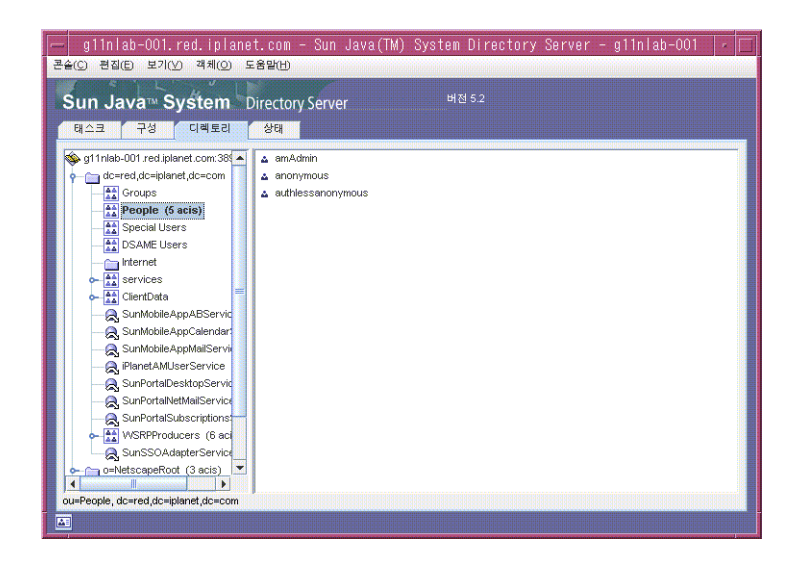

**그림 6–2** 기본 LDAP 디렉토리 트리

**7. 설치 프로그램에서 설정한 LDAP 기본 접미어를 확인합니다.**

여기서 사용되는 LDAP 기본 접미어는 o=examplecorp입니다. 그림 6–2와 비슷한 디스플레이가 표시됩니다.

- **8. 설치 프로그램에서 설정한 샘플 LDAP 디렉토리 항목을 찾습니다.**
	- **a. 기본 접미어 노드(o=examplecorp)를 확장합니다.**
	- **b. People 컨테이너 노드를 누릅니다.**

오른쪽 창은 People 컨테이너의 내용을 표시합니다. 그림 6–2는 evaluation.example.com의 기본 Directory Server 인스턴스에 해당하는 People 컨테이너를 보여줍니다. Directory Server 인스턴스에 대해서도 비슷하게 표시됩니다.

**9. People 컨테이너가 amAdmin, anonymous 및 authlessanonymous라는 항목을 포함하는지 확인합니다.**

이 항목을 통해 Java Enterprise System 설치 프로그램에서 설치 시 사용자가 요청한 샘플을 LDAP 디렉토리에 채웠는지 여부를 알 수 있습니다.

# <span id="page-70-0"></span>Access Manager 및 Portal Server 기본 인스턴스 확인

Directory Server를 시작한 후에 Web Server 기본 인스턴스를 다시 시작합니다. Web Server를 다시 시작하면 Access Manager 및 Portal Server도 시작됩니다.

이 절에서는 다음을 다룹니다.

- Web Server를 다시 시작하는 방법
- Access Manager 관리 콘솔 시작 및 중지 방법
- Access Manager 관리 콘솔을 사용하여 Access Manager가 LDAP 디렉토리에 액세스할 수 있는지 확인하는 방법
- 샘플 포털 데스크탑을 여는 방법

# ▼ Web Server 기본 인스턴스를 다시 시작하려면

Web Server 기본 인스턴스를 다시 시작하면 Web Server의 웹 컨테이너에서 실행되는 두 구성 요소 Access Manager 및 Portal Server가 시작됩니다.

#### **1. 디렉토리를 Web Server 기본 인스턴스 디렉토리로 변경합니다. 디렉토리 이름에는 단계 Web Server를 설치한 시스템의 정규화된 이름이 포함됩니다.**

cd /opt/SUNWwbsvr/https-*evaluation\_host*

**2. 명령을 실행하여 Web Server를 다시 시작합니다.**

./stop; ./start

Web Server는 일련의 시작 메시지를 표시합니다. 시작 프로세스는 몇 분 정도 걸립니다. 시작이 완료되면 다음 메시지가 표시됩니다.

startup: server started successfully

### ▼ Access Manager 관리 콘솔에 로그인하여 Access Manager를 확인하려면

Access Manager 관리 콘솔에 로그인하면 Access Manager가 실행 중인지 확인하고 Access Manager가 Directory Server 인스턴스에서 작동하도록 성공적으로 구성되었는지 확인할 수 있습니다.

6장 • 구성 요소 구성 및 확인 **71**

#### **1. 웹브라우저에서다음을엽니다 단계**

http://*evaluation\_host*/amconsole/index.html

로그인 페이지가 표시됩니다.

**2. 관리 사용자 아이디(amadmin)와 비밀번호(password)를 입력합니다. 로그인을 누릅니다.**

콘솔은 기본 Access Manager 도메인에 대한 정보를 표시합니다.

**3. Access Manager가 제대로 구성되었는지 확인하려면 Access Manager 도메인 이름을 확인합니다.**

Access Manager 도메인 이름은 Identity 관리 탭 바로 아래 왼쪽 창에 표시됩니다. 그림 6–3에는 examplecorp가 표시되어 있습니다. Access Manager 콘솔에 대해서도 비슷하게 표시됩니다.

**정보 –** Examplecorp는 LDAP 디렉토리 트리에서 설정한 기본 접미어입니다. Access Manager 콘솔에 이 값이 표시되면 Access Manager와 Directory Server 기본 인스턴스 사이에 통신이 이루어진 것을 알 수 있습니다.

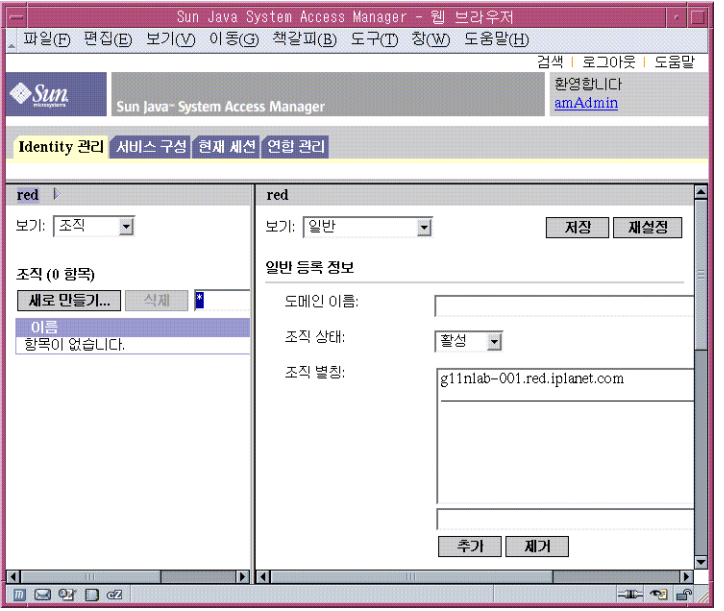

**그림 6–3** Access Manager 관리 콘솔

#### **4. 관리 콘솔에서 로그아웃합니다. 페이지 오른쪽 위에 있는 로그아웃을 누릅니다.**

**<sup>72</sup>** Sun Java Enterprise System 2005Q1 배포 예 시리즈: 평가 시나리오
### ▼ 샘플 포털 데스크탑을 보고 기본 Portal Server 인스턴스를 확인하려면

5 [장의](#page-52-0) 설치 절차에 따라 샘플 포털 데스크탑을 만들 수 있습니다. 이 절에서는 샘플 포털 데스크탑을 열어 Portal Server가 실행 중인지 확인합니다.

#### **1. 웹브라우저에서다음을엽니다 단계**

http://*evaluation\_host*/portal/dt

Portal Server 샘플 데스크탑이 표시됩니다. 그림 6–4에서는 샘플 데스크탑을 보여줍니다. 샘플 데스크탑을 열면 Portal Server 인스턴스가 실행되는지 확인됩니다.

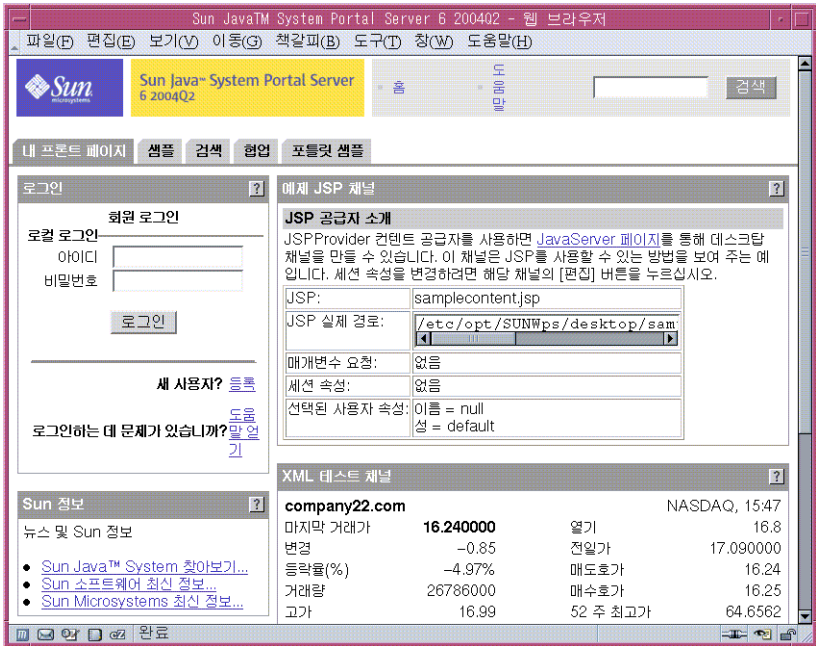

**그림 6–4** 샘플 포털 데스크탑

**2. 포털 데스크탑을 브라우저에 열린 상태로 둡니다.**

6장 • 구성 요소 구성 및 확인 **73**

# 통신 서비스용으로 디렉토리 구성

5 [장의](#page-52-0) 설치 절차를 따라 작업하면 기본 LDAP 스키마와 함께 디렉토리가 생성됩니다. Messaging Server 및 Calendar Server 인스턴스를 구성하기 전에 Java ES 통신 서비스용으로 디렉토리를 구성해야 합니다. 이 구성 절차에서는 공유 사용자 항목을 지원하는 LDAP 속성을 추가합니다. 이 구성을 완료하고 나면 Access Manager를 통해 디렉토리에 있는 사용자 계정을 인증하고 Java ES 구성 요소에서 제공되는 서비스에 로그인할 수 있습니다.

이 절에서는 다음을 다룹니다.

- Directory Server 준비 도구를 사용하여 통신 서비스용으로 디렉토리 트리를 구성하는 방법
- 관리 콘솔을 사용하여 디렉토리 트리의 변경 사항을 확인하는 방법

### ▼ 통신 서비스용으로 디렉토리 트리를 구성하려며

이 절차에서는 Directory Server 준비 도구(comm\_dssetup.pl이라는 Perl 스크립트)를 실행하고 Java ES 통신 서비스에 사용할 평가 디렉토리를 구성합니다. 입력 값의 요약은 39 페이지 "Directory Server [준비 도구 세부 정보](#page-38-0)"를 참조하십시오.

**정보 –** 스크립트에 일련의 프롬프트가 표시됩니다. 대부분의 프롬프트에서는 Enter 키를 눌러 기본값을 적용합니다. 기본값을 사용하면 기본 Directory Server 인스턴스가 수행됩니다.

#### **1. 디렉토리를 준비 도구 디렉토리로 변경합니다. 단계**

cd /opt/SUNWcomds/lib

**2. 준비 도구의 압축을 해제하는 명령을 실행합니다.**

unzip dssetup.zip

**3. 디렉토리를 압축이 해제된 준비 도구로 변경합니다.**

cd dssetup

**4. 준비도구를시작하는명령을실행합니다**

perl comm\_dssetup.pl

준비 도구가 일련의 메시지를 표시한 다음 아래와 같이 묻는 메시지를 표시합니다. Do You Want To Continue? [Y].

**74** Sun Java Enterprise System 2005Q1 배포 예 시리즈: 평가 시나리오

**5. Enter 키를 눌러 기본값을 적용합니다.**

준비 도구에서 다음과 같은 메시지를 표시합니다. Enter the Full Path to the Directory Where The Sun ONE Directory Server was Installed.

- **6. Enter 키를 눌러 기본값(/var/opt/mps/serverroot )을 적용합니다.** 준비 도구에서 번호가 매겨진 디렉토리 서버 인스턴스 목록을 표시하고 다음과 같은 메시지를 표시합니다. Which Instance Do You Want? [1].
- **7. Java Enterprise System 설치 프로그램이 만든 기본 Directory Server 인스턴스를 선택합니다. 평가 솔루션의 경우 대개** *evaluation\_host***에 인스턴스가 하나만 있습니다.**
	- 이 프롬프트의 기본값(1)이 인스턴스를 정확히 지정(인스턴스 이름이 *evaluation\_host*로 끝남)하면, Enter 키를 눌러 그 기본값을 적용합니다.
	- Directory Server 인스턴스가 두 개 이상 있는 경우 기본 Directory Server 인스턴스를 지정하는 번호를 입력하고 Enter 키를 누릅니다.

준비 도구에서 다음과 같은 메시지를 표시합니다. Please Enter The Directory Manager DN [cn=Directory Manager].

- **8. Enter 키를 눌러 기본값(cn=Directory Manager)을 적용합니다.** 준비도구에서디렉토리관리자비밀번호를입력하라는 메시지가표시됩니다
- **9. password라고 입력하고 Enter 키를 누릅니다.** 준비 도구에서 다음과 같은 메시지를 표시합니다. Will This Directory Server Be Used For Users/Groups? [Yes].
- **10. Enter 키를 눌러 기본값을 적용합니다.**

준비 도구에서 다음과 같은 메시지를 표시합니다. Please Enter The Users/Groups Base Suffix [o=examplecorp].

- **11. 기본값이 디렉토리 트리에 설정한 기본 접미어인 examplecorp를 지정하는지 확인합니다. Enter 키를 눌러 기본값을 적용합니다.** 준비 도구에서 Sun ONE LDAP 스키마 목록을 표시하고 다음 메시지를 표시합니다. Please Enter The Schema Type (1, 1.5, 2) [2].
- **12. 기본값이 2인지 확인합니다. Enter 키를 누릅니다.** 준비 도구에서 다음과 같은 메시지를 표시합니다. Do You Want To Update The Schema Files? [Yes].
- **13. Enter 키를 눌러 기본값(Yes)을 적용합니다.** 준비 도구에서 다음과 같은 메시지를 표시합니다. Do You Want To Configure New Indexes? [Yes].
- **14. Enter 키를 눌러 기본값(Yes)을 적용합니다.**

준비 도구에서 다음과 같은 메시지를 표시합니다. Do You Want To Reindex The New Indexes Now? [yes].

6장 • 구성 요소 구성 및 확인 **75**

**15. Enter 키를 눌러 기본값(yes)을 적용합니다.**

준비 도구에서는 입력한 값에 대한 요약을 표시하고 다음과 같은 메시지를 표시합니다. Do You Want To Continue? [Y].

**16. 입력한값을검토합니다Enter 키를 눌러 기본값(y)을 적용합니다.**

준비 도구에서는 "generating files"로 시작하는 일련의 정보 메시지를 표시합니다. 여기에 몇 분 정도 걸릴 수 있습니다.

준비 도구에서 스크립트 파일을 생성한 다음 아래와 같은 메시지를 표시합니다. Ready to execute the script now. Do you want to continue? [Y].

#### **17. Enter 키를 눌러 기본값(Y)을 적용합니다.**

준비 도구에서 생성된 스크립트를 실행하여 Directory Server 인스턴스를 구성합니다. 여기에 몇 분 정도 걸립니다.

스크립트는 다음 행으로 끝나는 일련의 정보 메시지를 표시합니다.

Successful Completion

디렉토리 트리가 Java ES 통신 서비스에 사용할 수 있도록 구성되었습니다.

# Messaging Server 구성

이 절에서는 다음을 다룹니다.

- Messaging Server 구성 마법사를 사용하여 Messaging Server 인스턴스를 구성하는 방법
- Messaging Server 인스턴스 시작 및 중지 방법
- Messaging Server 구성 마법사가 수행한 디렉토리 트리 구성을 확인하는 방법

### ▼ Messaging Server 인스턴스를 만들고 구성하려면

이 절차에 따라 Messaging Server 구성 마법사를 실행하여 Messaging Server 인스턴스를 만들고 구성합니다. 입력 값의 요약은 40 페이지 ["Messaging Server](#page-39-0) 구성 [마법사 세부 정보](#page-39-0)"를 참조하십시오.

**1. 디렉토리를 Messaging Server 디렉토리로 변경합니다. 단계**

cd /opt/SUNWmsgsr/sbin

**2. 명령을 실행하여 구성 마법사를 시작합니다.**

./configure

**76** Sun Java Enterprise System 2005Q1 배포 예 시리즈: 평가 시나리오

구성 마법사의 시작 페이지가 표시됩니다.

**3. 다음을누릅니다**

정규화된 호스트 이름 페이지가 표시됩니다.

- **4. 기본값이** *evaluation\_host* **를 지정하는지 확인합니다.** 다음을누릅니다구성 및 데이터 파일을 저장할 디렉토리 선택 페이지가 표시됩니다.
- **5. 다음을 눌러 기본값(/var/opt/SUNWmsgsr)을 적용합니다.** 새 디렉토리를 만드시겠습니까? 대화 상자가 표시됩니다.
- **6. 디렉토리 만들기를 누릅니다.**

**정보 –** Java ES를 이전에 설치하였다가 제거한 경우 /var/opt/SUNWmsgsr이 비어 있지 않다는 다른 메시지가 나타납니다. 기존 인스턴스 디렉토리를 덮어쓰려면 적용을 누릅니다.

구성할 구성 요소 선택 페이지가 표시됩니다.

**7. 다음을 눌러 기본값(Message Transfer Agent, Message Store 및 Messenger Express 선택)을 적용합니다.**

Messaging Server 사용자 및 그룹 페이지가 표시됩니다.

- **8. 다음을 수행합니다.**
	- 사용자 이름 입력 텍스트 필드에서 기본값이 mailsrv인지 확인합니다.
	- 그룹 입력 텍스트 필드에서 기본값이 mail인지 확인합니다.

다음을누릅니다 Configuration Directory Server 패널 페이지가 표시됩니다.

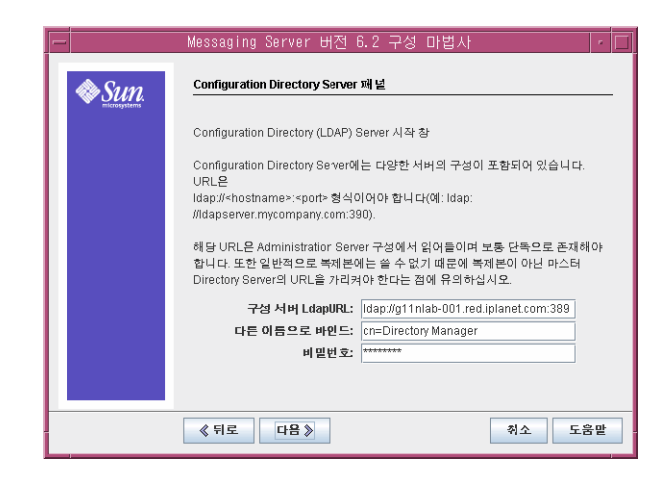

**그림 6–5** Configuration Directory Server 패널 페이지

- **9. 다음을 수행합니다.**
	- 구성 서버 LdapURL 텍스트 필드에서 기본값이 ldap://*evaluation\_host* :389인지 확인합니다.
	- 다른 이름으로 바인드 텍스트 필드에서 기본값이 cn=Directory Manager인지 확인합니다. Directory와 Manager 사이에 공백이 있어야 합니다.
	- 비밀번호 텍스트 필드에 **password**를 입력합니다.

**정보 –** 이 값을 지정하면 기본 Directory Server 인스턴스 및 관리자 계정이 지정됩니다.

다음을누릅니다사용자/그룹 Directory Server 패널 페이지가 표시됩니다.

#### **10. 다음기본값을확인합니다**

- 사용자/그룹 서버 LdapURL 텍스트 필드에서 기본값이 ldap://*evaluation\_host* :389인지 확인합니다.
- 바인드 텍스트 필드에서 기본값이 cn=Directory Manager인지 확인합니다. Directory와 Manager 사이에 공백이 있어야 합니다.
- 비밀번호 텍스트 필드에서 기본값이 password인지 확인합니다.

다음을누릅니다포스트마스터 전자 메일 주소 페이지가 표시됩니다.

**78** Sun Java Enterprise System 2005Q1 배포 예 시리즈: 평가 시나리오

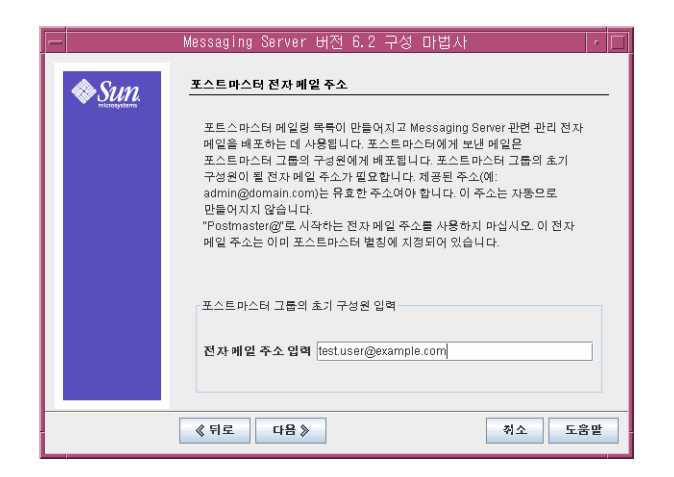

**그림 6–6** 포스트마스터 전자 메일 주소 페이지

#### **11. 다음을 수행합니다.**

■ 전자 메일 주소 입력 텍스트 필드에 **admin@examplecorp.com**을 입력합니다.

다음을누릅니다모든 관리 계정의 비밀번호 페이지가 표시됩니다.

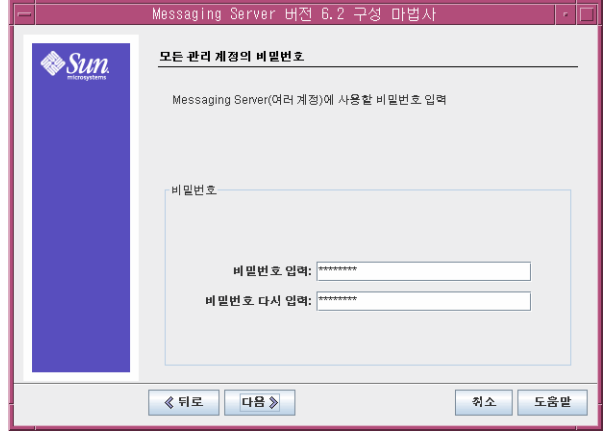

**그림 6–7** 모든 관리 계정의 비밀번호 페이지

**12. 다음 값을 입력하여 Messaging Server에 대한 관리 비밀번호를 설정합니다.**

- 비밀번호 입력 텍스트 필드에 **password**를 입력합니다.
- 확인을 위해 비밀번호 다시 입력 텍스트 필드에 **password**를 입력합니다.

다음을누릅니다기본 전자 메일 도메인 페이지가 표시됩니다.

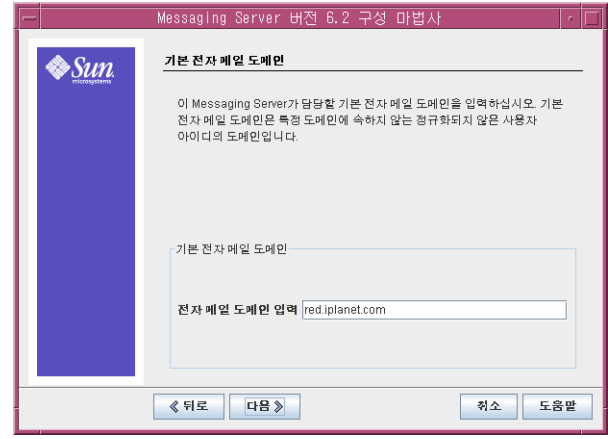

**그림 6–8** 기본 전자 메일 도메인 페이지

#### **13. 다음을 수행합니다.**

■ 전자 메일 도메인 입력 텍스트 필드에 **examplecorp.com**을 입력합니다.

다음을누릅니다기본 전자 메일 도메인의 조직 DN 페이지가 표시됩니다.

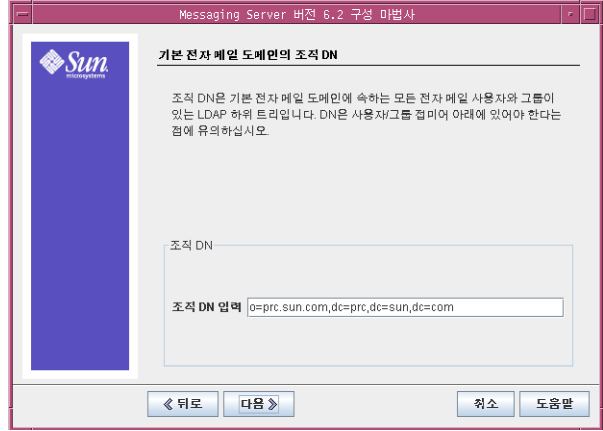

**그림 6–9** 기본 전자 메일 도메인의 조직 DN 페이지

#### **14. 기본 조직 DN이 o=examplecorp.com,o=examplecorp인지 확인합니다.**

**정보 –** Messaging Server 구성 마법사는 조직 DN 입력 텍스트 필드에서 지정한 이름으로 LDAP 트리에 분기를 만듭니다. 이 분기에 Java ES 사용자를 추가합니다.

**<sup>80</sup>** Sun Java Enterprise System 2005Q1 배포 예 시리즈: 평가 시나리오

다음을누릅니다구성 준비 완료 페이지가 표시됩니다.

**15. 정보를 검토합니다. 지금구성을누릅니다**

포트 사용 중 대화 상자가 표시됩니다.

**정보 –** 이 절차의 뒷부분에서 Messaging Server 인스턴스의 포트를 지정합니다.

#### **16. 확인을누릅니다**

구성 프로세스가 계속됩니다. 구성 프로세스가 완료되면 시퀀스 완료 페이지가 표시됩니다.

**17. 다음을누릅니다**

설치 요약 페이지가 표시됩니다.

- **18. 설치 요약을 검토한 다음 닫기를 누릅니다.**
- **19. 디렉토리를 Messaging Server 디렉토리로 변경합니다.**

cd /opt/SUNWmsgsr/sbin

**20. 명령을 실행하여 Messaging Server와 통신할 포트를 지정합니다.**

./configutil -o service.http.port -v 88 ./configutil -o service.http.sslport -v 448

**21. 명령을 실행하여 Messaging Server를 시작합니다.**

./start-msg

시작 프로세스에서 일련의 시작 메시지를 표시합니다. 시작 프로세스는 몇 분 정도 걸립니다. 시작이 완료되면 다음 메시지가 표시됩니다.

starting job-controller server

이로써 Messaging Server 인스턴스를 만들고 시작한 것입니다.

### ▼ Messaging Server 구성이 디렉토리 트리를 수정했는지 확인하려면

이 절차에서는 Sun Java System 서버 콘솔을 사용하여 Messaging Server가 디렉토리 트리에 o=examplecorp.com,o=examplecorp 조직을 추가했는지 확인합니다.

#### **1. 서버 콘솔의 Directory Server 창으로 돌아갑니다. 단계**

**2. 보기 메뉴에서 새로 고침을 선택합니다.** 디렉토리 트리 디스플레이가 새로 고쳐집니다.

6장 • 구성 요소 구성 및 확인 **81**

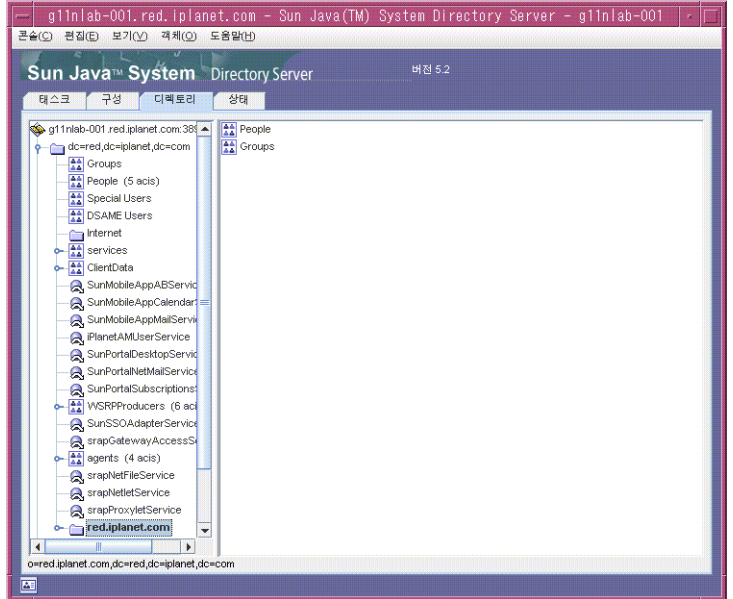

**그림 6–10** Messaging Server 구성에서 수정한 Schema 2 디렉토리 트리

#### **3. 수정된 디렉토리 트리를 검토합니다.**

examplecorp.com에 해당하는 새 노드가 있는지 확인합니다. 그림 6–10과 비슷하게 표시되어야 합니다. examplecorp.com 노드는 Messaging Server 구성 도구에서 만든 LDAP 조직을 나타냅니다. 조직의 전체 LDAP DN은 o=examplecorp.com,o=examplecorp입니다.

**정보 –** 새 LDAP 조직은 단일 사인 온(SSO)과 프록시 인증을 지원합니다. Java ES 사용자의 LDAP 항목을 만들 때 해당 항목을 이 LDAP 조직에 추가합니다.

**4. examplecorp.com 노드를 누릅니다.**

오른쪽 창에 조직의 내용이 표시됩니다.

- **5. 조직에 iplanet-am-managed-people-container 객체 클래스가 있는지 확인합니다. 다음을 수행합니다.**
	- **a. 오른쪽창에서컨테이너를마우스오른쪽버튼으로누른다음메뉴에서일반편집기로편집을선택합니다** 일반 편집기가 표시됩니다.
- **82** Sun Java Enterprise System 2005Q1 배포 예 시리즈: 평가 시나리오

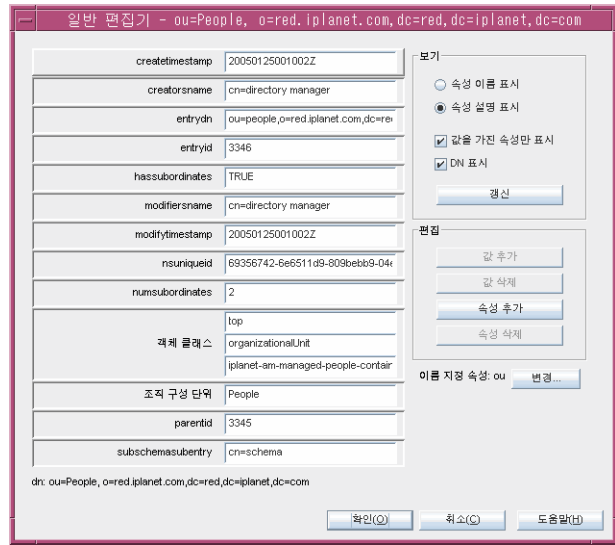

**그림 6–11** 일반편집기

- **b. 일반 편집기에서 객체 클래스 텍스트 필드가 iplanet-am-managed-people-container인지 확인합니다.** 맞으면 Java Enterprise System 메시징 서비스에 대해 디렉토리 트리를 성공적으로 구성한 것입니다.
- **c. 확인을 눌러 일반 편집기를 닫습니다.**
- **6. 콘솔을종료합니다**

# ▼ Messaging Server 인스턴스를 확인하려면

이 절차는 관리자 계정과 기본 웹 인터페이스를 사용하여 Messaging Server 인스턴스에 로그인하는 방법을 보여줍니다.

#### **1. 웹 브라우저에서 다음 URL을 엽니다. 단계**

http://*evaluation\_host*:88

Messenger Express 로그인 페이지가 표시됩니다.

- **2. 이 값을 입력합니다.**
	- 사용자 아이디: **admin**
	- 비밀번호: **password**

로그인을 누릅니다. Messenger Express 주 창이 표시됩니다. 그림 6–12와 비슷하게 표시됩니다. 이는 Messaging Server 인스턴스가 구성되어 실행 중인 것을 나타냅니다.

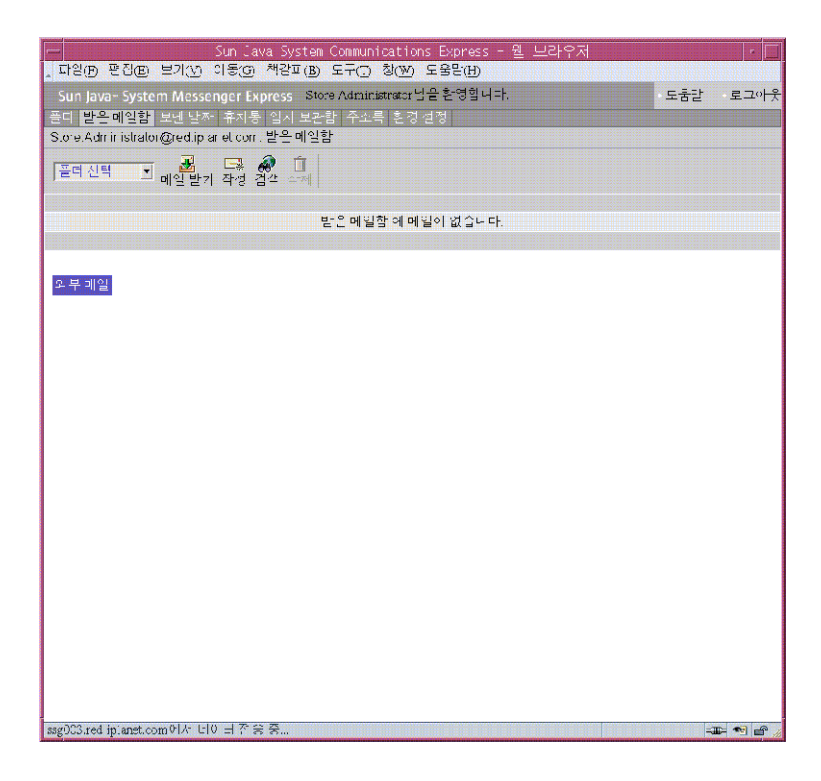

**그림 6–12** Messenger Express 주 창

**3. Messenger Express 주 창의 오른쪽 위에 있는 로그아웃을 누릅니다.** 이렇게 하면 Messaging Server 인스턴스를 성공적으로 구성 및 시작한 것이 확인됩니다.

# Calendar Server 인스턴스 구성

이 절에서는 다음을 다룹니다.

- Calendar Server 구성 마법사를 사용하여 Calendar Server 인스턴스를 만드는 방법
- Calendar Server 인스턴스 시작 및 중지 방법

## ▼ Calendar Server 인스턴스를 만들고 구성하려면

이 절차에서는 Calendar Server 구성 마법사를 실행하여 Calendar Server 인스턴스를 만들고 구성합니다. 입력 값의 요약은 42 페이지 ["Calendar Server](#page-41-0) 구성 마법사 세부 [정보](#page-41-0)"를 참조하십시오.

#### **1. 디렉토리를 Calendar Server 디렉토리로 변경합니다. 단계**

cd /opt/SUNWics5/cal/sbin

**2. 명령을 실행하여 구성 마법사를 시작합니다.**

./csconfigurator.sh

구성 마법사의 시작 페이지가 표시됩니다.

#### **3. 계속하려면 다음을 누릅니다.**

관리, 사용자 기본 설정 및 인증 페이지가 표시됩니다.

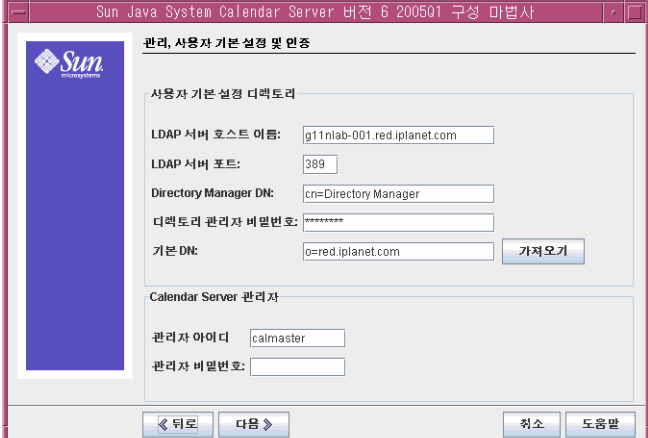

**그림 6–13** 관리, 사용자 기본 설정 및 인증 페이지

**4. 다음을 수행합니다.**

- LDAP 서버 호스트 이름 텍스트 필드에서 기본값이 *evaluation\_host*인지 확인합니다.
- LDAP 서버 포트 텍스트 필드에서 기본값이 389인지 확인합니다.
- Directory Manager DN 텍스트 필드에서 기본값이 **cn=Directory Manager**인지 확인합니다. Directory와 Manager 사이에 공백이 있어야 합니다.
- 디렉토리 관리자 비밀번호 텍스트 필드에 **password**를 입력합니다.
- 기본 DN 텍스트 필드에 **o=examplecorp.com,o=examplecorp**를 입력합니다.

**정보 –** Calendar Server 기본 DN은 Messaging Server 구성 마법사를 사용하여 만든 LDAP 조직(o=examplecorp.com,o=examplecorp)을 지정합니다.

- 관리자 아이디 텍스트 필드에서 기본값이 calmaster인지 확인합니다.
- 관리자 비밀번호 텍스트 필드에 **password**를 입력합니다.

다음을누릅니다마법사는 기본 Directory Server 인스턴스에 대한 연결을 확인합니다. 질문 대화 상자가 표시됩니다.

**5. 만들기를 눌러 calmaster 사용자를 만듭니다.**

전자 메일 및 전자 메일 경보 페이지가 표시됩니다.

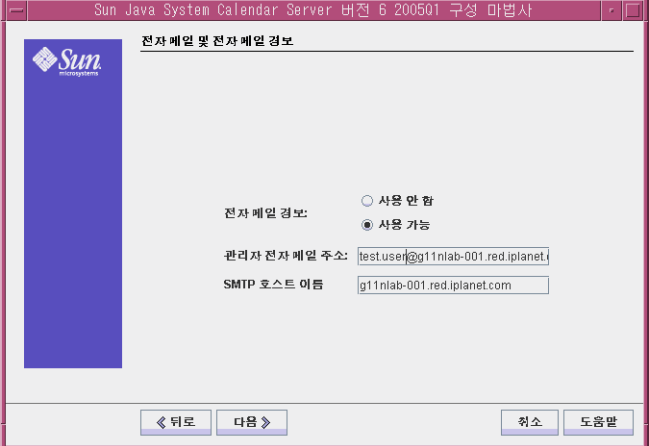

**그림 6–14** 전자 메일 및 전자 메일 경보 페이지

- **6. 다음을 수행합니다.**
	- 전자 메일 경보에서 기본 선택이 Enabled인지 확인합니다.
	- 관리자 전자 메일 주소 텍스트 필드에 **calmaster@examplecorp.com**을 입력합니다.
	- SMTP 호스트 이름 텍스트 필드에서 기본값이 *evaluation\_host*인지 확인합니다.

다음을누릅니다SMTP 호스트 연결 시 문제 발생 대화 상자가 표시됩니다.

**7. SMTP 호스트 연결 시 문제 발생 대화 상자에서 승인을 누릅니다.** 런타임 구성 페이지가 표시됩니다.

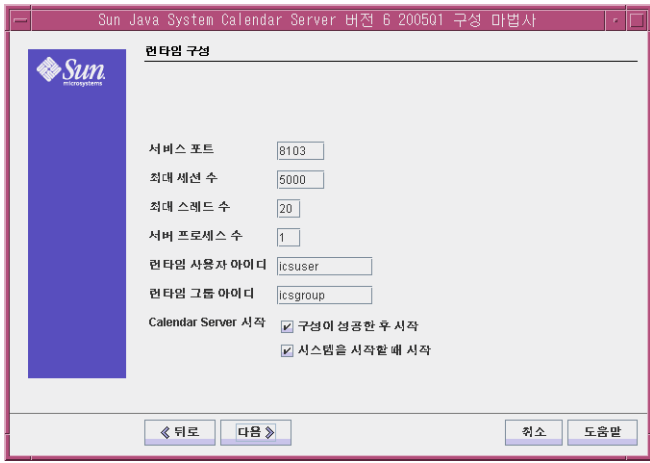

**그림 6–15** 런타임 구성 페이지

#### **8. 다음을 수행합니다.**

- 서비스 포트 텍스트 필드에 **89**를 입력합니다.
- 최대 세션 수 텍스트 필드에서 기본값이 5000인지 확인합니다.
- 최대 스레드 수 텍스트 필드에서 기본값이 20인지 확인합니다.
- 서버 프로세스 수 텍스트 필드에서 기본값이 1인지 확인합니다.
- 런타임 사용자 아이디 텍스트 필드에서 기본값이 icsuser인지 확인합니다.
- 런타임 그룹 아이디 텍스트 필드에서 기본값이 icsgroup인지 확인합니다.
- 구성이 성공한 후 시작 옵션이 선택되어 있는지 확인합니다.
- 시스템을 시작할 때 시작이 서택되어 있는지 확인합니다.

다음을누릅니다새 사용자 아이디 만들기 대화 상자가 표시됩니다.

#### **9. 사용자 아이디 만들기를 눌러 icsuser 계정을 만듭니다.**

구성 및 데이터 파일을 저장할 디렉토리 페이지가 표시됩니다.

#### **10. 다음을 눌러 기본값을 적용합니다.**

새 디렉토리를 만드시겠습니까? 대화 상자가 표시됩니다.

**정보 –** Java Enterprise System을 이전에 설치했다가 제거한 경우 /var/opt/SUNWmsgsr이 비어 있지 않다는 다른 메시지가 나타납니다. 기존디렉토리를덮어쓰려면 누릅니다디렉토리마다 이 작업을 수행합니다.

#### **11. 디렉토리 만들기를 누릅니다. 새 디렉토리마다 이 작업을 수행합니다.**

아카이브 및 핫 백업 구성 페이지가 표시됩니다.

#### **12. 다음을 눌러 기본값을 적용합니다.**

새 디렉토리를 만드시겠습니까? 대화 상자가 표시됩니다.

6장 • 구성 요소 구성 및 확인 **87**

- **13. 디렉토리 만들기를 누릅니다. 새 디렉토리마다 이 작업을 수행합니다.** 구성 준비 완료 페이지가 표시됩니다.
- **14. 지금구성을누릅니다**

구성이 완료되면 구성 요약 페이지가 표시됩니다.

**15. 세부 정보를 검토하고 닫기를 누릅니다.**

**정보 –** 런타임 구성 페이지에서 구성이 성공한 후 시작 옵션을 선택했습니다. 이제 Calendar Server가 자동으로 시작됩니다.

### ▼ Calendar Server 인스턴스를 확인하려면

이 절차는 관리자 계정과 기본 웹 인터페이스를 사용하여 Calendar Server 인스턴스를 확인하는 방법을 보여줍니다.

#### **1. 웹브라우저에서다음을엽니다 단계**

http://*evaluation\_host*:89

Calendar Express 로그인 페이지가 표시됩니다.

- **2. 이 값을 입력합니다.**
	- 사용자 아이디: **calmaster**
	- 비밀번호: **password**

로그인을 누릅니다. Calendar Express 주 창이 표시됩니다. 그림 [6–16](#page-88-0)과 비슷하게 표시됩니다. 이렇게 하면 Calendar Server 인스턴스가 제대로 구성되어 실행 중인 것이 확인됩니다.

<span id="page-88-0"></span>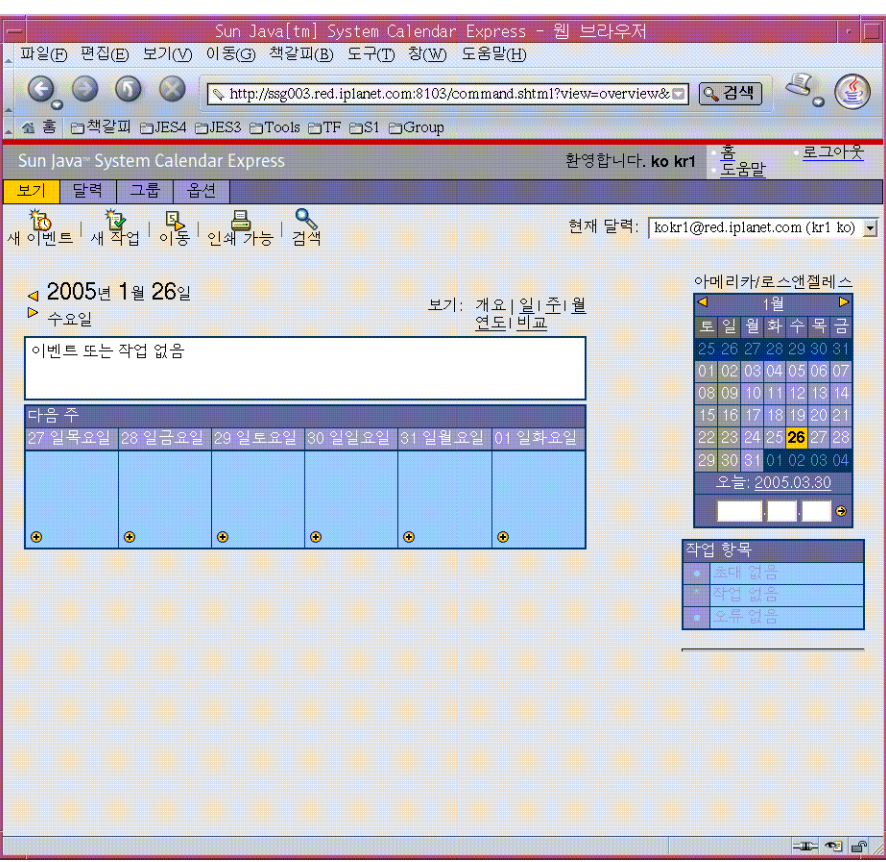

**그림 6–16** Calendar Express 주 창

**3. 주 창의 오른쪽 위에 있는 로그아웃을 누릅니다.** Calendar Server 인스턴스를 성공적으로 구성 및 시작한 것이 확인됩니다.

# Instant Messaging 인스턴스 구성

이 절에서는 다음을 다룹니다.

- Instant Messaging 구성 마법사를 사용하여 Instant Messaging 인스턴스를 만드는 방법
- Instant Messaging 인스턴스 시작 방법

## ▼ Instant Messaging 인스턴스를 만들고 구성하려면

이 절차에 따라 Instant Messaging 구성 마법사를 실행하여 Instant Messaging 인스턴스를 만들고 구성합니다. 입력 값의 요약은 43 페이지 ["Instant Messaging](#page-42-0) 구성 [마법사 세부 정보](#page-42-0)"를 참조하십시오.

#### **1. 디렉토리를 Instant Messaging 디렉토리로 변경합니다. 단계**

cd /opt/SUNWiim

**2. 명령을 실행하여 구성 마법사를 시작합니다.**

./configure

구성 마법사의 시작 페이지가 표시됩니다.

- **3. 다음을누릅니다** 소프트웨어 요구 사항 페이지가 표시됩니다.
- **4. 다음을누릅니다**

구성 요소 선택 페이지가 표시됩니다.

**5. 세 구성 요소가 모두 선택되어 있는지 확인합니다. 다음을 눌러 기본 선택을 적용합니다.**

네트워크 연결 페이지가 표시됩니다.

- **6. 기본값이 평가 시스템을 식별하는지 확인합니다.**
	- 호스트 이름 텍스트 필드에서 기본값이 *evaluation\_host*인지 확인합니다.
	- DNS 도메인 이름 텍스트 필드에서 기본값이 *evaluation\_domain*인지 확인합니다.

다음을누릅니다IM 서버/Identity Server 옵션 페이지가 표시됩니다.

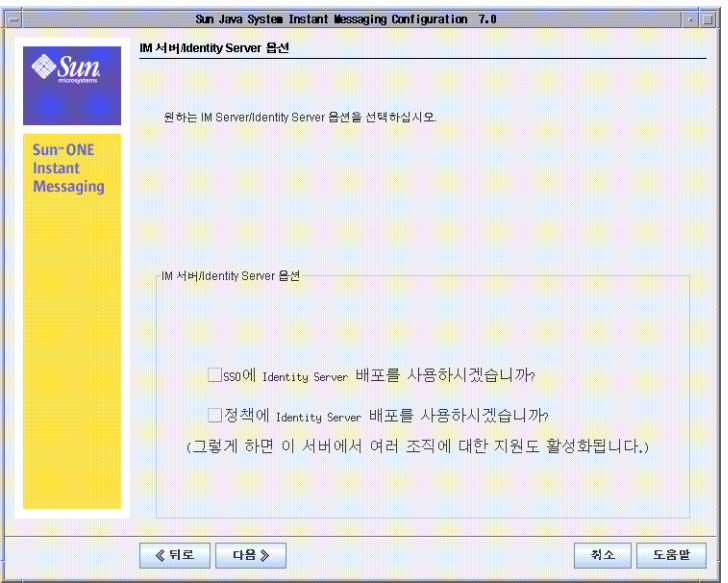

**그림 6–17** IM 서버/Identity Server 옵션 페이지

- **7. 단일 사인 온(SSO) 및 정책 에이전트 옵션을 선택합니다.** 다음을누릅니다Instant Messaging 서버 런타임 파일 디렉토리 페이지가 표시됩니다.
- **8. 다음을 눌러 기본값을 적용합니다.** 디렉토리 만들기 대화 상자가 표시됩니다.
- **9. 디렉토리 만들기를 누릅니다.** Instant Messaging Server 구성 페이지가 표시됩니다.

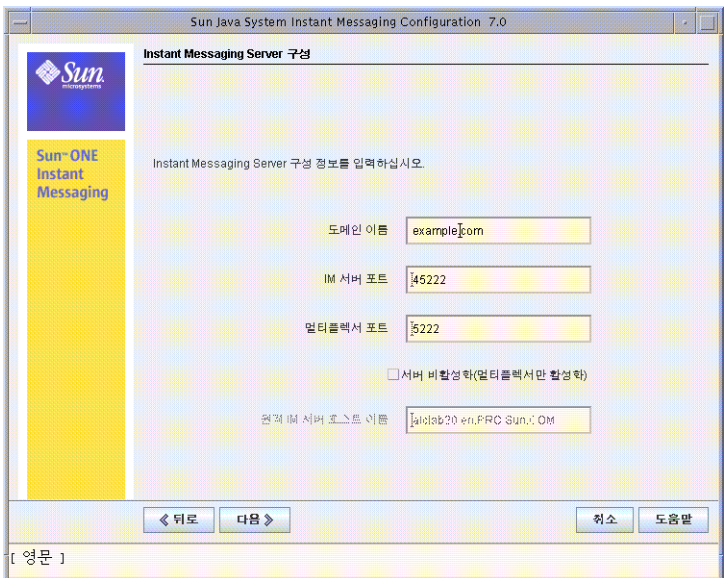

**그림 6–18** Instant Messaging Server 구성 페이지

#### **10. 다음을 수행합니다.**

- 도메인 이름 텍스트 필드에 **examplecorp.com**을 입력합니다.
- IM 서버 포트 텍스트 필드에서 기본값이 45222인지 확인합니다.
- 멀티플렉서 포트 텍스트 필드에서 기본값이 **5222**인지 확인합니다.

다음을누릅니다Instant Messaging Server LDAP 구성 페이지가 표시됩니다.

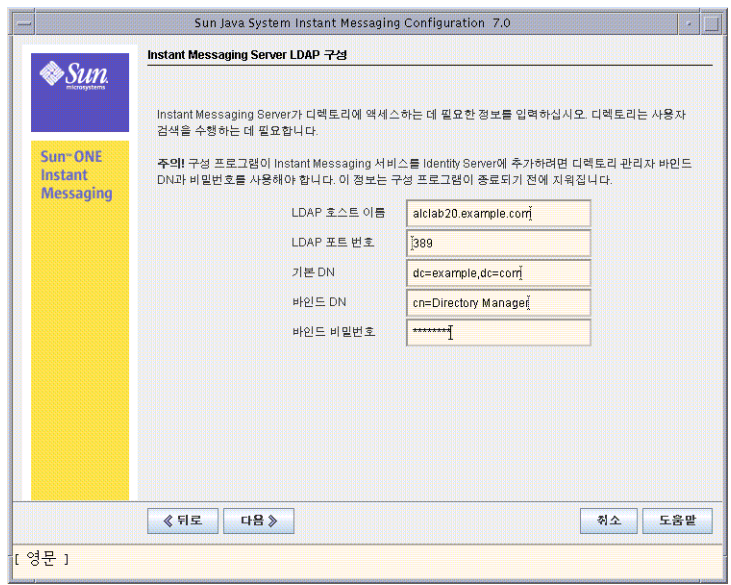

**그림 6–19** Instant Messaging Server LDAP 구성 페이지

#### **11. 다음을 수행합니다.**

- LDAP 호스트 이름 텍스트 필드에서 기본값이 *evaluation\_host*인지 확인합니다.
- LDAP 포트 번호 텍스트 필드에서 기본값이 389인지 확인합니다.
- 기본 DN 텍스트 필드에 **o=examplecorp.com,o=examplecorp**를 입력합니다.
- 바인드 DN 텍스트 필드에 **cn=Directory Manager**를 입력합니다. Directory와 Manager 사이에 공백이 있어야 합니다.
- 비밀번호 텍스트 필드에 **password**를 입력합니다.

다음을누릅니다마법사는 기본 Directory Server 인스턴스에 대한 연결과 기본 DN의 존재를 확인합니다. SMTP 서비스 구성 페이지가 표시됩니다.

- **12. SMTP 서버 텍스트 필드의 기본값이** *evaluation\_host***를 지정하는지 확인합니다.** 다음을누릅니다SMTP 호스트 연결 시 문제 발생 대화 상자가 표시됩니다.
- **13. SMTP 호스트 연결 시 문제 발생 대화 상자에서 승인을 누른 후 다음을 눌러 계속합니다.**

Instant Messaging 서비스용 코드베이스 선택 페이지가 표시됩니다.

### **14. 코드베이스 텍스트 필드의 기본값이 http://***evaluation\_host***:80/im인지 확인합니다.**

다음을 눌러 기본값을 적용합니다. 아이디 옵션 선택 페이지가 표시됩니다.

**15. 다음을 눌러 기본값을 적용합니다.**

Instant Messaging 서비스 시작 페이지가 표시됩니다.

**16. 두 서비스가 모두 선택되어 있는지 확인합니다.**

다음을누릅니다구성 프로세스가 시작됩니다. 구성 프로세스는 몇 분 정도 걸릴 수 있습니다. 구성이 완료되면 구성 요약 페이지가 표시됩니다.

- **17. 세부 정보를 검토하고 닫기를 누릅니다.**
- **18. 디렉토리를 Web Server 기본 인스턴스 디렉토리로 변경합니다. 디렉토리 이름에는 Web Server를 설치한 시스템의 정규화된 이름이 사용됩니다.**

cd /opt/SUNWwbsvr/https-*evaluation\_host*

**19. 명령을 실행하여 Web Server를 다시 시작합니다.**

./stop; ./start

Web Server는 일련의 시작 메시지를 표시합니다. 시작 프로세스는 몇 분 정도 걸립니다. 시작이 완료되면 다음 메시지가 표시됩니다.

startup: server started successfully

Instant Messaging 인스턴스를 만들었습니다.

**정보 –** LDAP 디렉토리 트리를 구성하고 나면 Instant Messaging을 사용합니다. 자세한 내용은 111 페이지 "[테스트 최종 사용자 계정을 확인하려면](#page-110-0)"을 참조하십시오.

# Communications Express 인스턴스 구성

이 절에서는 다음을 다룹니다.

- Communications Express 구성 마법사를 사용하여 Communications Express 인스턴스를 만드는 방법
- Communications Express 인스턴스 시작 방법

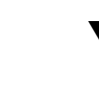

### ▼ Communications Express 인스턴스를 구성하려면

이 절차에서는 Communications Express 구성 마법사를 실행하여 Communications Express 인스턴스를 만들고 구성합니다. 입력 값의 요약은 45 페이지 ["Communications](#page-44-0) Express [구성 마법사 세부 정보](#page-44-0)"를 참조하십시오.

#### **1. 디렉토리를 Communications Express 디렉토리로 변경합니다. 단계**

cd /opt/SUNWuwc/sbin

**94** Sun Java Enterprise System 2005Q1 배포 예 시리즈: 평가 시나리오

**2. 명령을 실행하여 구성 마법사를 시작합니다.**

./config-uwc

구성 마법사의 시작 페이지가 표시됩니다.

**3. 다음을누릅니다**

구성 및 데이터 파일을 저장할 디렉토리 선택 페이지가 표시됩니다.

- **4. 다음을 눌러 기본값(/var/opt/SUNWuwc)을 적용합니다.** 새 디렉토리를 만드시겠습니까? 대화 상자가 표시됩니다.
- **5. 디렉토리 만들기를 누릅니다.**

**정보 –** Java ES을 이전에 설치하였다가 제거한 경우 /var/opt/SUNWmsgsr이 비어 있지 않다는 다른 메시지가 나타납니다. 기존 디렉토리를 덮어쓰려면 적용을 누릅니다.

설치할 구성 요소 선택 페이지가 표시됩니다.

- **6. 다음을 눌러 기본값(메일 구성 요소 및 달력 구성 요소 모두 선택)을 적용합니다.** 네트워크 연결 페이지가 표시됩니다.
- **7. 다음기본값을확인합니다**
	- 호스트 이름 텍스트 필드에서 기본값이 *evaluation\_host*의 비정규화된 형식인지 확인합니다. 예를 들어 evaluation.example.com이라는 이름의 시스템을 설치하는 경우 기본 호스트 이름은 evaluation입니다.
	- DNS 도메인 이름 텍스트 필드에서 기본값이 evaluation domain인지 확인합니다.

다음을누릅니다웹 컨테이너 선택 페이지가 표시됩니다.

**8. 다음을 눌러 기본값(Web Server 선택)을 적용합니다.**

다음을누릅니다Web Server 구성 세부 정보 페이지가 표시됩니다.

- **9. 다음기본값을확인합니다**
	- 서버 루트 디렉토리 텍스트 필드에서 기본값이 /opt/SUNWwbsvr인지 확인합니다.
	- 서버 인스턴스 식별자 텍스트 필드에서 기본값이 *evaluation\_host*인지 확인합니다.
	- 가상 서버 식별자 텍스트 필드에서 기본값이 https-*evaluation\_host*인지 확인합니다.
	- HTTP 포트 텍스트 필드에서 기본값이 80인지 확인합니다.

다음을누릅니다웹 컨테이너 사용자 및 그룹 페이지가 표시됩니다.

6장 • 구성 요소 구성 및 확인 **95**

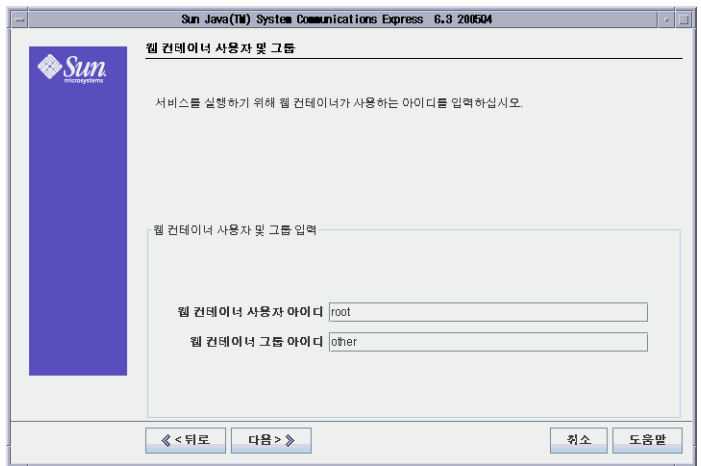

**그림 6–20** 웹 컨테이너 사용자 및 그룹 페이지

#### **10. 다음을 수행합니다.**

- 웹 컨테이너 사용자 아이디 텍스트 필드에 root를 입력합니다.
- 웹 컨테이너 그룹 아이디 텍스트 필드에 other를 입력합니다.

다음을누릅니다URI 경로 페이지가 표시됩니다.

**11. 다음을 눌러 기본값(/uwc)을 적용합니다.**

**정보 –** 기본값을 적용하면 Communications Express 인스턴스에 다음 URL이 할당됩니다. http://evaluation\_host:80/uwc.

호스트 도메인 지원을 사용하시겠습니까? 페이지가 표시됩니다.

#### **12. 다음을 눌러 기본값(호스트 도메인 지원 선택 안 함)을 적용합니다.** 사용자/그룹 Directory Server 세부 정보 페이지가 표시됩니다.

**96** Sun Java Enterprise System 2005Q1 배포 예 시리즈: 평가 시나리오

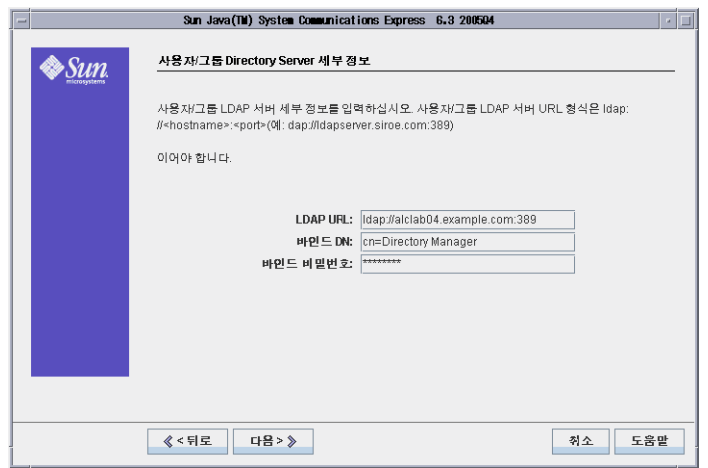

**그림 6–21** 사용자/그룹 Directory Server 세부 정보 페이지

#### **13. 다음을 수행합니다.**

- LDAP URL 텍스트 필드에서 기본값이 ldap://*evaluation\_host*:389인지 확인합니다.
- 바인드 DN 텍스트 필드에서 기본값이 cn=Directory Manager인지 확인합니다. Directory와 Manager 사이에 공백이 있어야 합니다.
- 바인드 비밀번호 텍스트 필드에 **password**를 입력합니다.

**정보 –** 이 페이지의 값은 기본 Directory Server 인스턴스를 지정합니다.

다음을누릅니다DC 트리 접미어 페이지가 표시됩니다.

**14. 기본값이 o=examplecorp인지 확인합니다.**

**정보 –** o=examplecorp는 Directory Server를 설치할 때 평가 솔루션에 대해 설정한 기본 접미어입니다.

다음을누릅니다기본 도메인 이름 페이지가 표시됩니다.

6장 • 구성 요소 구성 및 확인 **97**

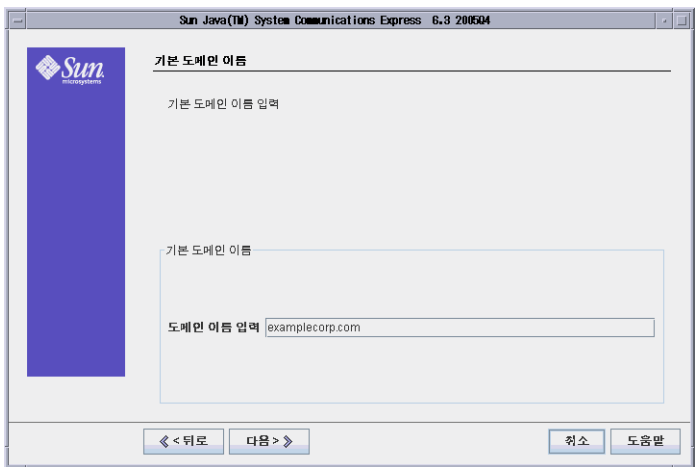

**그림 6–22** 기본 도메인 이름 페이지

### **15. 도메인 이름 입력 텍스트 필드에 examplecorp.com을 입력합니다.**

**정보 –** Examplecorp.com은 Messaging Server 인스턴스를 구성할 때 만든 메일 도메인의 이름입니다.

### 다음을누릅니다Identity Server 기본 설정 페이지가 표시됩니다.

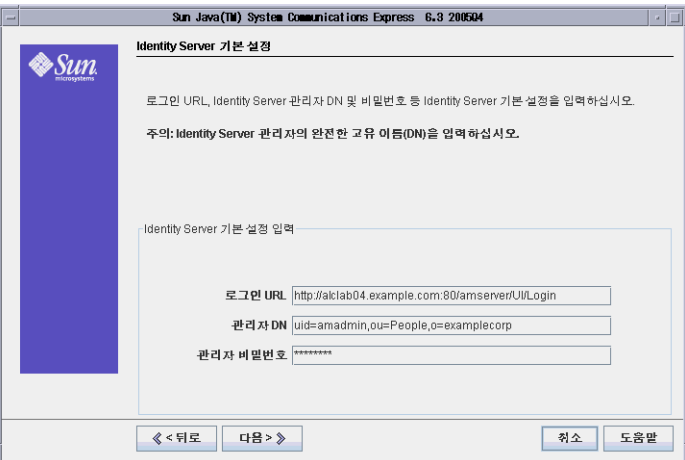

**그림 6–23** Identity Server 기본 설정 페이지

**98** Sun Java Enterprise System 2005Q1 배포 예 시리즈: 평가 시나리오

**16. 다음을 수행하여 Access Manager 인스턴스를 식별하고 연결하는 데 필요한 정보를 지정합니다.**

- 로그인 URL 텍스트 필드에서 기본값이 http://*evaluation\_host*:80/amserver/UI/login인지 확인합니다.
- 관리자 DN 텍스트 필드에 **uid=amAdmin,ou=People,o=examplecorp**를 입력합니다.
- 관리자 비밀번호 텍스트 필드에 **password**를 입력합니다.

**정보 –** 이 페이지의 값은 Access Manager 관리자 계정을 지정합니다.

다음을누릅니다Messenger Express 포트 페이지가 표시됩니다.

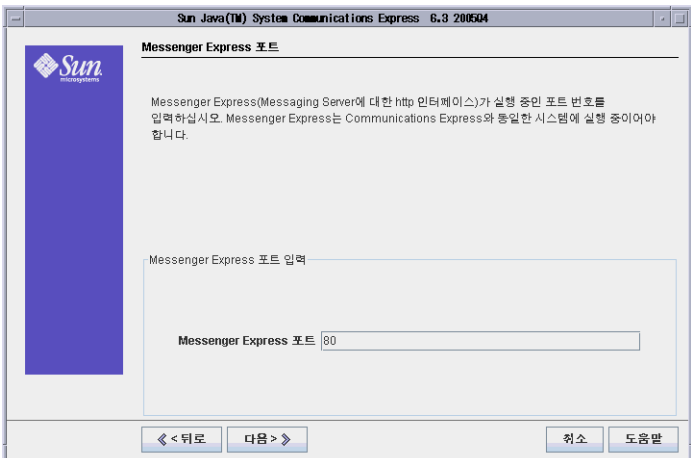

**그림 6–24** Messenger Express 포트 페이지

**17. 다음을 수행합니다.**

■ Messenger Express 포트 텍스트 필드에 **88**을 입력합니다.

다음을누릅니다Calendar Server 호스트 및 포트 구성 페이지가 표시됩니다.

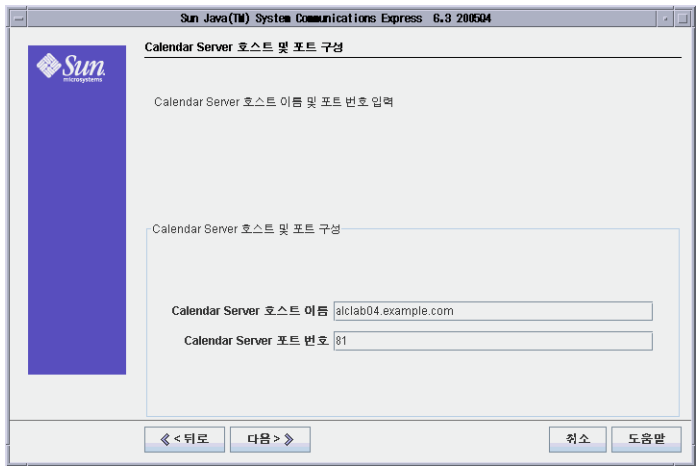

**그림 6–25** Calendar Server 호스트 및 포트 구성 페이지

#### **18. 다음 값을 입력합니다.**

- Calendar Server 호스트 이름 텍스트 필드에서 기본값이 *evaluation\_host*의 이름인지 확인합니다.
- Calendar Server 포트 번호 텍스트 필드에 **89**를 입력합니다.

다음을누릅니다Calendar Server 관리자 세부 정보 페이지가 표시됩니다.

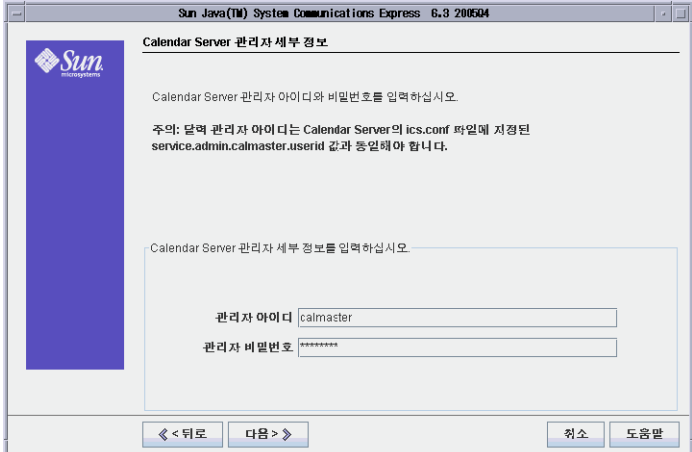

**그림 6–26** Calendar Server 관리자 세부 정보 페이지

**19. 다음을 수행합니다.**

■ 관리자 아이디 텍스트 필드에서 기본값이 calmaster인지 확인합니다.

■ 관리자 비밀번호 텍스트 필드에 **password**를 입력합니다.

다음을누릅니다PAB 디렉토리 서버 세부 정보 페이지가 표시됩니다.

#### **20. 다음 값을 확인합니다.**

- 로그인 URL 텍스트 필드에서 기본값이 ldap://*evaluation\_host*:389인지 확인합니다.
- 관리자 DN 텍스트 필드에서 기본값이 cn=Directory Manager인지 확인합니다. Directory와 Manager 사이에 공백이 있어야 합니다.
- 관리자 비밀번호 텍스트 필드에서 기본값이 password인지 확인합니다.

**정보 –** PAB Directory Server 세부 정보 페이지의 값은 기본 Directory Server 인스턴스를 지정합니다.

다음을누릅니다구성 준비 완료 페이지가 표시됩니다.

#### **21. 정보를 검토합니다. 지금구성을누릅니다**

태스크 시퀀스 시작 중 페이지에 구성 프로세스에 대한 메시지가 표시됩니다. 구성 프로세스가 완료되면 시퀀스 완료 페이지가 표시됩니다.

**22. 다음을누릅니다**

Web Server 다시 시작 대화 상자가 표시됩니다.

#### **23. 확인을누릅니다**

구성 요약 페이지가 표시됩니다.

#### **24. 구성 요약을 검토한 후 다음을 누릅니다.**

사후 구성 지침 페이지가 표시됩니다.

**정보 –** 이 설명서에는 평가 솔루션의 특정 사후 구성 지침이 있습니다.

#### **25. 닫기를 누릅니다.**

#### **26. 디렉토리를 Web Server 디렉토리로 변경합니다.**

cd /opt/SUNWwbsvr/https-*<evaluation\_host\>*

#### **27. 명령을 실행하여 Web Server를 다시 시작합니다.**

./stop; ./start

Web Server는 일련의 시작 메시지를 표시합니다. 시작 프로세스는 몇 분 정도 걸립니다. 시작이 완료되면 다음 메시지가 표시됩니다.

startup: server started successfully

6장 • 구성 요소 구성 및 확인 **101**

이로써 Communications Express 인스턴스를 만들고 시작한 것입니다.

**정보 –** 평가 솔루션의 단일 사인 온(SSO)을 구성하고 나면 Communications Express를 사용합니다. 자세한 내용은 117 페이지 ["Communications Express](#page-116-0)와 함께 [Access Manager](#page-116-0) 단일 사인 온(SSO) 사용 "을 참조하십시오.

**7장**

# 평가 솔루션의 사용자 관리

이 장에서는 LDAP 디렉토리 구성을 완료하고 메시징, 달력 및 포털 서비스를 사용하도록 권한이 부여된 테스트 사용자 계정을 추가하는 단계를 설명합니다. 설치 및 구성 계획에서 설명한 것과 같이 Delegated Administrator 인스턴스를 구성하는 것으로 시작하며, 그 후에는 Delegated Administrator를 사용하여 테스트 최종 사용자 계정을 추가합니다. 이 장은 사용자 관리 단계를 설명하는 다음 절로 구성되어 있습니다.

- 103 페이지 "Delegated Administration 유틸리티 구성"
- 109 페이지 "[메일 및 달력 서비스를 위한](#page-108-0) LDAP 조직 구성"
- 110 페이지 "[최종 사용자 계정 지정](#page-109-0)"

구성 및 확인 단계에 대한 개요는 33 페이지 "[설치 및 구성 계획 개발](#page-32-0)"을 참조하십시오. 입력하는 구성 값과 실행하는 명령에 대한 설명은 47 페이지 ["Delegated Administrator](#page-46-0) [구성 마법사 세부 정보](#page-46-0)" 및 49 페이지 ["Delegated Administrator](#page-48-0) 명령줄 세부 정보"를 참조하십시오.

# Delegated Administration 유틸리티 구성

이 절에서는 Delegated Administration 유틸리티 구성에 대해 설명합니다. Delegated Administration 유틸리티를 구성하면 다음을 수행할 수 있습니다.

- Delegated Administrator에서 사용할 Directory Server 인스턴스를 지정합니다. 평가 솔루션의 경우 Delegated Administrator에서 기본 Directory Server 인스턴스를 사용하도록 구성합니다.
- Delegated Administrator에서 만든 사용자 및 그룹 데이터의 위치를 지정합니다. 평가 솔루션의 경우 Delegated Administrator에서 o=examplecorp.com,o=examplecorp 조직에 사용자 및 그룹 데이터를 추가하도록 구성합니다.
- Delegated Administrator에서 기본 Directory Server 인스턴스와 상호 운영되는 데 필요한 관리자 아이디 및 비밀번호를 제공합니다.

# ▼ Delegated Administration 유틸리티를 구성하려면

이 절차에서는 평가 솔루션의 Delegated Administrator 인스턴스를 구성하는 방법을 설명합니다. 입력 값의 요약은 47 페이지 ["Delegated Administrator](#page-46-0) 구성 마법사 세부 [정보](#page-46-0)"를 참조하십시오.

- **1. 디렉토리를 Delegated Administration 유틸리티 디렉토리로 변경합니다. 단계**
	- cd /opt/SUNWcomm/sbin
	- **2. 명령을 실행하여 구성 마법사를 시작합니다.**

./config-commda

구성 마법사의 시작 페이지가 표시됩니다.

**3. Next를누릅니다**

Select Directory to Store Configuration and Data Files 페이지가 표시됩니다.

- **4. Next를 눌러 기본 디렉토리를 적용합니다.** Create New Directory 대화 상자가 표시됩니다.
- **5. Create New Directory를 누릅니다.** Select Components to Configure 페이지가 표시됩니다.
- **6. Delegated Administrator 클라이언트, Delegated Administration 서버 및 Delegated Administration 콘솔의 세 구성 요소가 모두 선택되어 있는지 확인합니다. Next를누릅니다**

Access Manager Host and Port 페이지가 표시됩니다.

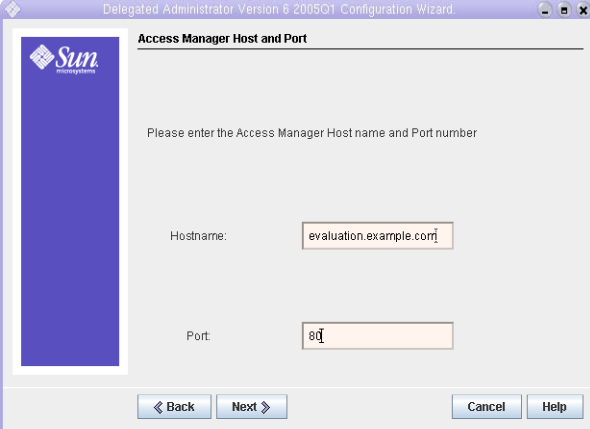

**그림 7–1** Access Manager Host and Port 페이지

**7. 다음을 수행하여** *evaluation\_host***에 Access Manager 인스턴스를 지정합니다.**

**<sup>104</sup>** Sun Java Enterprise System 2005Q1 배포 예 시리즈: 평가 시나리오

- Hostname 텍스트 필드에서 기본값이 *evaluation\_host*인지 확인합니다.
- Port 텍스트 필드에 **80**을 입력합니다.

Next를누릅니다 Default Domain 페이지가 표시됩니다.

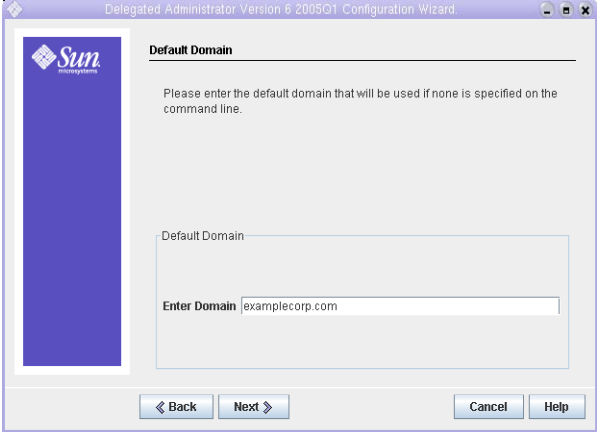

**그림 7–2** Default Domain 페이지

**8. Enter Domain 텍스트 필드에 examplecorp.com을 입력합니다.**

Next를누릅니다Default SSL Port for Delegated Administration Client 페이지가 표시됩니다.

**9. Next를 눌러 기본값(443)을 적용합니다.** Web Container 페이지가 표시됩니다.

```
10. 기본값이 Web Server인지 확인합니다. Next를누릅니다
```
Web Server Configuration Details 페이지가 표시됩니다.

**11. 기본값이 기본 Web Server 인스턴스를 식별하는지 확인합니다.**

- Server Root Directory 텍스트 필드에서 기본값이 /opt/SUNWwbsvr인지 확인합니다.
- Server Instance Identifier 텍스트 필드에서 기본값이 *evaluation\_host*인지 확인합니다.
- Virtual Server Identifier 텍스트 필드에서 기본값이 https-evaluation host인지 확인합니다.
- Server HTTP Port 텍스트 필드에서 기본값이 **80**인지 확인합니다.

Next를누릅니다Default Domain Separator 페이지가 표시됩니다.

#### **12. Next를 눌러 기본값(@)을 적용합니다.**

Access Manager Base Directory 페이지가 표시됩니다.

#### **13. Next를 눌러 기본값을 적용합니다.**

Web Server Configuration Details 페이지가 표시됩니다.

#### **14. 기본값이 기본 Web Server 인스턴스를 식별하는지 확인합니다.**

- Server Root Directory 텍스트 필드에서 기본값이 /opt/SUNWwbsvr인지 확인합니다.
- Server Instance Identifier 텍스트 필드에서 기본값이 *evaluation\_host*인지 확인합니다.
- Virtual Server Identifier 텍스트 필드에서 기본값이 https-evaluation\_host인지 확인합니다.
- Server HTTP Port 텍스트 필드에서 기본값이 **80**인지 확인합니다.

Next를누릅니다Directory (LDAP) Server Panel 페이지가 표시됩니다.

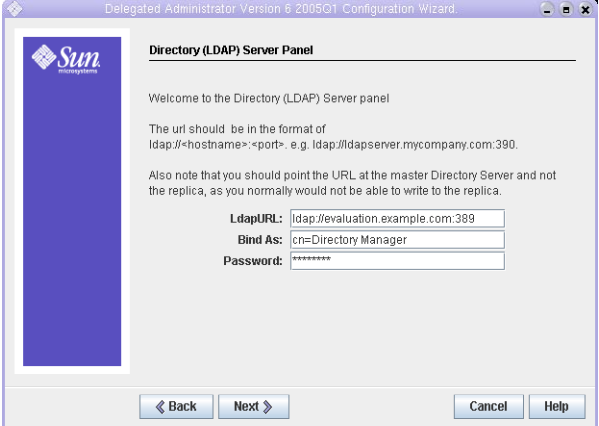

**그림 7–3** Directory (LDAP) Server Panel 페이지

#### **15. 다음을 수행하여 기본 Directory Server 인스턴스를 지정합니다.**

- LdapURL 텍스트 필드에서 기본값인 ldap:// *evaluation\_host*:389를 적용합니다.
- Bind As 텍스트 필드에서 cn=Directory Manager라는 기본값을 적용합니다. Directory와 Manager 사이에 공백이 있어야 합니다.
- Password 텍스트 필드에 **password**를 입력합니다.

Next를누릅니다Access Manager Top Level Administrator 페이지가 표시됩니다.

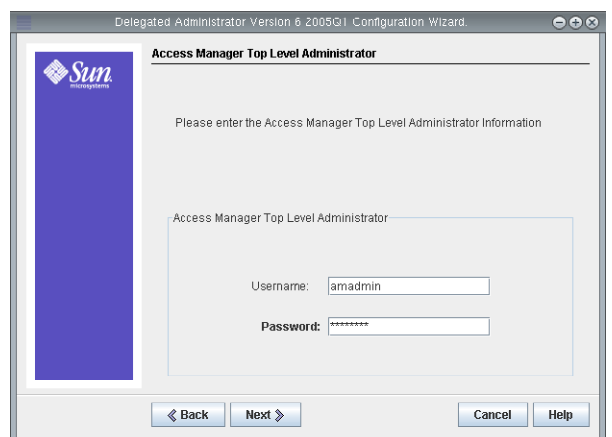

**그림 7–4** Access Manager Top Level Administrator 페이지

**16. 다음을 수행하여 Access Manager 인스턴스의 최상위 수준 관리자를 식별합니다.**

- User Name 텍스트 필드에서 amadmin이라는 기본값을 적용합니다.
- Password 텍스트 필드에 **password**를 입력합니다.

Next를누릅니다Access Manager Internal LDAP Authentication Password 페이지가 표시됩니다.

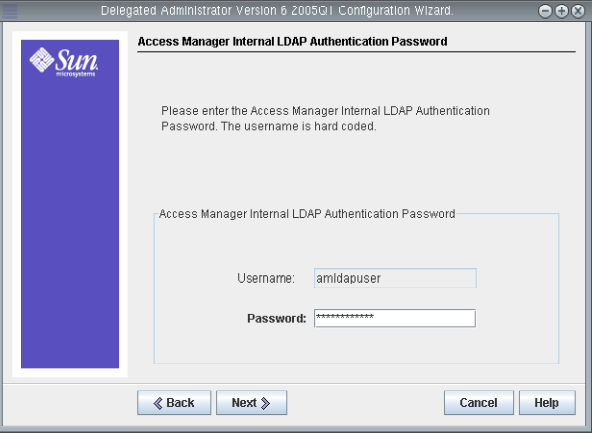

**그림 7–5** Access Manager Internal LDAP Authentication Password 페이지

#### **17. 다음을 수행하여 Access Manager 인스턴스의 내부 사용자를 지정합니다.**

- Username 텍스트 필드에서 기본값인 amldapuser를 적용합니다.
- Password 텍스트 필드에 **ldappassword**를 입력합니다.

Next를누릅니다 Organization DN for the Default Domain 페이지가 표시됩니다.

7장 • 평가 솔루션의 사용자 관리 **107**

**18. 기본 조직 DN이 o=examplecorp.com,o=examplecorp를 지정하는지 확인합니다.**

```
정보 – 조직 DN은 Messaging Server 구성 마법사를 사용하여 만든 LDAP 조직(및
연결된 메일 도메인)을 지정합니다.
```
Next를누릅니다Top Level Administrator for the Default Organization 페이지가 표시됩니다.

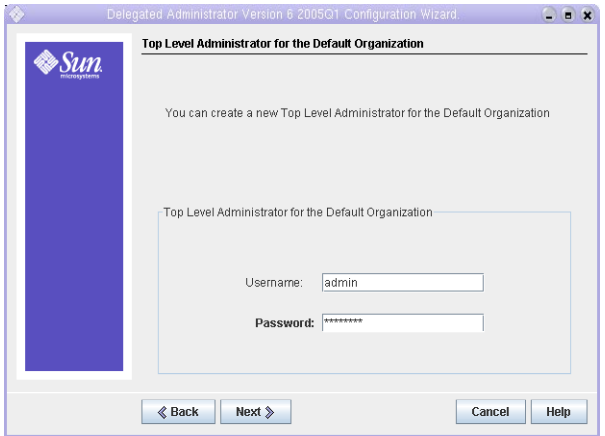

**그림 7–6** Top Level Administrator for the Default Organization 페이지

#### **19. 다음을 수행하여 Delegated Administrator 유틸리티의 최상위 수준 관리자를 만듭니다.**

- 기본 관리자 아이디를 적용합니다.
- 관리자 비밀번호에 **password**를 입력합니다.

Next를누릅니다Service Package and Organization Sample 페이지가 표시됩니다.

#### **20. 다음을 수행합니다.**

- Load Sample Service Packages가 선택되어 있는지 확인합니다.
- Load Sample Organizations가 선택되어 있는지 확인합니다.
- Preferred Mailhost for Sample에서 기본값이 *evaluation\_host*인지 확인합니다.

Next를누릅니다Ready to Configure 페이지가 표시됩니다.

#### **21. 구성 요약을 검토합니다.**

Configure Now을누릅니다 Starting Task Sequence 페이지가 표시됩니다. 구성이 완료되면 Sequence Complete 페이지가 표시됩니다.
#### **22. 메시지를 검토하고 Delegated Administration 유틸리티가 성공적으로 구성되었는지 확인합니다. 다음 메시지가 표시됩니다.**

All Tasks Passed

Next를누릅니다Web Server Restart 대화 상자가 표시됩니다.

#### **23. OK을누릅니다**

Default Domain Post Configuration Task 대화 상자가 표시됩니다.

**정보 –** 이 문서에는 평가판 예의 사후 구성 작업이 포함되어 있습니다.

#### **24. OK을누릅니다**

Installation Summary 페이지가 표시됩니다.

#### **25. 설치 요약을 검토합니다.**

Close를 누릅니다. 구성 마법사가 닫힙니다.

#### **26. 디렉토리를 Web Server 기본 인스턴스 디렉토리로 변경합니다.**

디렉토리 이름에는 Web Server를 설치한 시스템의 정규화된 이름이 사용됩니다.

cd /opt/SUNWwbsvr/https-*evaluation\_host*

#### **27. 명령을 실행하여 Web Server를 다시 시작합니다.**

./stop; ./start

Web Server는 일련의 시작 메시지를 표시합니다. 시작 프로세스는 몇 분 정도 걸립니다. 시작이 완료되면 다음 메시지가 표시됩니다.

startup: server started successfully

Delegated Administrator가 이제 구성되어 기본 Directory Server 인스턴스와 상호 운용될 수 있습니다.

# 메일 및 달력 서비스를 위한 LDAP 조직 구성

사용자가 Java ES 서비스에 로그인을 시도하면 서비스는 LDAP 인증을 수행하여 해당 사용자가 서비스를 이용할 권한이 있는지 여부를 확인합니다. LDAP 인증은 사용자가 서비스에 액세스할 권한이 있음을 나타내는 속성과 특정 객체 클래스에 대해 사용자의 데이터를 점검합니다.

■ 사용자의 LDAP 데이터에 특정 객체 클래스와 속성이 포함된 경우 이 사용자는 로그인됩니다.

7장 • 평가 솔루션의 사용자 관리 **109**

<span id="page-109-0"></span>■ 사용자의 LDAP 데이터에 특정 객체 클래스와 속성이 포함되지 않은 경우 이 사용자의 로그인은 거부됩니다.

Java ES 서비스마다 인증에 필요한 고유한 객체 클래스와 속성 세트이 있습니다.

속성과 객체 클래스를 추가하면 스키마를 확장하는 것이 됩니다. 평가 솔루션의 경우 조직에 테스트 사용자 계정을 만들기 전에 메일 및 달력 서비스 인증에 사용되는 LDAP 객체 클래스와 속성이 o=examplecorp.com,o=examplecorp 조직에 추가됩니다.

이 절에서는 메시징, 달력 및 포털 서비스 인증에 사용되는 객체 클래스 및 속성으로 LDAP 조직의 스키마를 확장하는 방법을 설명합니다.

# ▼ 메시징과 달력 서비스를 위해 LDAP 조직의 스키마를 확장하려면

이 절차에서는 메일 및 달력 인증에 필요한 LDAP 속성 및 객체 클래스를 o=examplecorp.com,o=examplecorp 조직에 추가하는 방법을 보여줍니다. 명령 구문의 요약은 49 페이지 ["Delegated Administrator](#page-48-0) 명령줄 세부 정보"를 참조하십시오.

#### **1. 디렉토리를 Delegated Administration 유틸리티 디렉토리로 변경합니다. 단계**

cd /opt/SUNWcomm/bin

**2. commadmin domain modify 명령을 사용하여 LDAP 조직을 확장합니다.**

./commadmin domain modify -D admin -w password -d examplecorp.com -S mail -H *evaluation\_host* -S cal -B *evaluation\_host* -P allowProxyLogin:yes -T America/Los\_Angeles

**3. DNS 도메인 이름을 입력하라는 메시지가 나타날 수 있습니다. 이 경우** *evaluation\_domain***을 입력하고 Enter 키를 누릅니다.**

# 최종 사용자 계정 지정

이 절에서는 Delegated Administration 유틸리티 콘솔을 사용하여 테스트 사용자 계정을 지정하는 방법을 설명합니다. 평가 솔루션의 포털, 메일 및 달력 서비스에 테스트 계정 액세스를 지정합니다. 명령 구문의 요약은 49 페이지 ["Delegated Administrator](#page-48-0) [명령줄 세부 정보](#page-48-0)"를 참조하십시오.

작업 시스템에서는 Java ES 관리자가 사용자를 관리합니다. 이 장에서 설명하지 않는 사용자 관리 작업으로는 LDAP 조직 계획, LDAP 데이터베이스 관리 및 위임된 관리 등이 있습니다.

# ▼ 테스트 최종 사용자 계정을 만들려면

#### **1. 디렉토리를 Delegated Administration 유틸리티 디렉토리로 변경합니다. 단계**

cd /opt/SUNWcomm/bin

#### **2. 명령을 실행하여 테스트 사용자 계정을 만들고 메시징 및 달력 서비스에 지정합니다.**

./commadmin user create -D admin -w password -l TestUser -F Test -L User -W password -S mail -H *evaluation\_host* -E test.user@examplecorp.com -S cal -B *evaluation\_host* -J 0 -T America/Los\_Angeles -k legacy

#### **3. 명령을 실행하여 포털 서비스에 새 계정을 추가로 지정합니다.**

./commadmin user modify -D admin -w password -l TestUser -A +objectclass:sunssoadapterperson -A +objectclass:sunportaldesktopperson

이로써 사용자 계정을 만들고 이를 메시징, 달력 및 포털 서비스에 지정한 것입니다.

# ▼ 테스트 최종 사용자 계정을 확인하려며

이 절차에서는 Instant Messaging에 로그인하여 테스트 최종 사용자 계정을 확인하는 방법을 보여줍니다.

#### **1. 웹브라우저에서다음을엽니다 단계**

http://*evaluation\_host*/im/en/im.jnlp

Java Web Start 대화 상자가 간략하게 표시됩니다. Instant Messaging 로그인 페이지가 표시됩니다.

- **2. 이 값을 입력합니다.**
	- 사용자 아이디: **TestUser**
	- 비밀번호: **password**

로그인을 누릅니다. Instant Messaging 주 창이 표시됩니다. 이 창에서 테스트 계정이 제대로 지정되었는지 확인할 수 있습니다.

7장 • 평가 솔루션의 사용자 관리 **111**

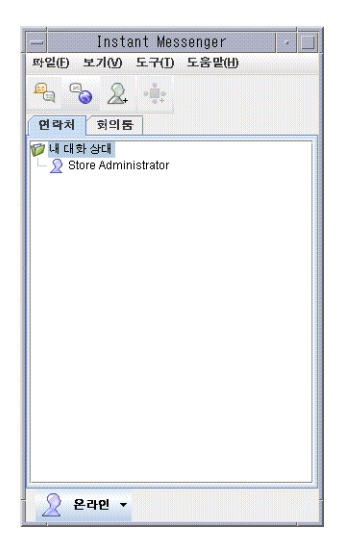

**그림 7–7** Instant Messaging 주 창

**3. 주 창의 오른쪽 위에 있는 로그아웃을 누릅니다.**

**정보 –** Instant Messaging의 기능을 평가하려면 추가 테스트 사용자 계정을 만듭니다. 여러 테스트 계정으로 동시에 로그인하여 테스트 계정 간에 메시지를 보냅니다.

# <span id="page-112-0"></span>단일 사인 온(SSO) 구성 및 사용

단일 사인 온(SSO)을 사용하는 경우, Java ES 사용자는 액세스하는 첫 번째 서비스에 로그인하고 그 후에는 다시 로그인하지 않아도 단일 사인 온(SSO)을 사용하는 다른 서비스를 사용할 수 있습니다. 평가 솔루션에서는 메시징 및 달력 서비스에 SSO를 사용합니다. 테스트 계정으로 Communications Express 웹 기반 인터페이스에 로그인하여 메일과 달력 서비스 모두에 액세스할 수 있습니다. 테스트 계정으로 포털 데스크탑에 로그인한 후 포털 데스크탑을 통해 메일 및 달력 서비스에 액세스할 수도 있습니다. 작업 솔루션에서 Access Manager는 사용자 정의 응용 프로그램 등의 다른 서비스에 대한 단일 사인 온(SSO)도 지원합니다.

이 장은 단일 사인 온(SSO)의 설정 및 사용에 대해 설명하는 다음 절로 구성되어 있습니다.

- 113 페이지 "단일 사인 온(SSO) 정보"
- 114 페이지 ["Access Manager](#page-113-0) 단일 사인 온(SSO)을 위한 구성"
- 117 페이지 ["Communications Express](#page-116-0)와 함께 Access Manager 단일 사인 온(SSO) [사용](#page-116-0) "
- 119 페이지 "Portal Server [프록시 인증을 위한 구성](#page-118-0)"
- 130 페이지 "[포털 데스크탑과 함께 프록시 인증 사용](#page-129-0)"
- 132 페이지 "[구성 요소 제거](#page-131-0)"

# 단일 사인 온(SSO) 정보

Java ES에는 SSO 구현에 사용되는 두 가지 관련 기법이 있습니다. 이 절에서는 두 가지를 모두 설명합니다.

# <span id="page-113-0"></span>Access Manager 단일 사인 온(SSO) 정보

Access Manager SSO는 모든 웹 기반 인터페이스에 대한 SSO 액세스를 지원합니다. 사용자가 웹 브라우저를 통해 SSO를 사용하는 서비스에 처음으로 액세스하면 Access Manager는 사용자를 인증한 다음 사용자의 웹 브라우저로 SSO 쿠키를 보냅니다. 사용자가 SSO를 사용하는 다른 서비스에 액세스하면 사용자 웹 브라우저는 먼저 Access Manager에서 사용자 세션이 아직 열려 있는지 확인한 다음 Access Manager에 인증을 확인하는 SSO 쿠키를 반환합니다. 사용자는 다시 로그인하지 않고 다음 서비스에 액세스할 수 있습니다.

평가 솔루션에 대해 Access Manager SSO를 설정하려면 기본 인증 기법 대신 SSO를 사용하도록 Messaging Server 및 Calendar Server 인스턴스를 구성합니다. Access Manager 및 Communications Express는 Access Manager SSO에 기본적으로 구성됩니다.

# Portal Server 프록시 인증 정보

Portal Server 프록시 인증에서는 개별 사용자 아이디를 프록시 사용자 아이디로 대체합니다. 사용자가 포털 서비스에 로그인하면 포털 서비스는 포털 서비스 액세스에 사용되는 사용자의 아이디를 인증합니다. 포털 데스크탑에 프록시 인증을 위해 구성된 채널이 있으면 포털 서비스는 프록시 사용자 아이디를 사용하여 채널 서비스를 인증하고, 사용자 정보는 포털 데스크탑의 채널 섹션에 나타납니다.

포털 서비스 프록시 인증을 설정하려면 Access Manager 콘솔을 사용하여 각 서비스에 포털 SSO 어댑터를 구성합니다. 각 사용자 계정에 프록시 인증에 필요한 LDAP 속성도 지정해야 합니다.

평가 솔루션의 경우 샘플 포털 데스크탑의 메일 및 캘린더 채널에 대해 프록시 인증을 설정합니다. 프록시 계정으로는 서비스의 관리 계정, 즉메일 서비스의 admin 계정과 달력 서비스의 calmaster 계정을 사용합니다. 테스트 사용자 계정은 이 서비스에 대해 이미 지정되어 있습니다.

Access Manager 단일 사인 온(SSO)을 위한 구성

이 절에서는 Access Manager SSO를 위해 평가 솔루션의 메일 및 달력 서비스를 구성하는 방법을 설명합니다.

**114** Sun Java Enterprise System 2005Q1 배포 예 시리즈: 평가 시나리오

# <span id="page-114-0"></span>▼ SSO를 위해 Messaging Server를 구성하려면

**1. 디렉토리를 Messaging Server 디렉토리로 변경합니다. 단계**

cd /opt/SUNWmsgsr/sbin

- **2. Messaging Server 구성 명령의 다음 변형을 실행합니다.**
	- **a. ./configutil -o local.webmail.sso.amnamingurl -v http://** *evaluation\_host***/amserver/namingservice**
	- **b. ./configutil -o local.webmail.sso.uwcenabled -v 1**
	- **c. ./configutil -o local.webmail.sso.uwclogouturl -v http://** *evaluation\_host***:80/uwc/base/UWCMain\?op=logout**
	- **d. ./configutil -o local.webmail.sso.uwcport -v 80**
	- **e. ./configutil -o local.webmail.sso.uwccontexturi -v "uwc"**
	- **f. ./configutil -o local.webmail.sso.amcookiename -v iPlanetDirectoryPro**
	- **g. ./configutil -o local.webmail.sso.uwchome -v http://** *evaluation\_host***/uwc**
	- **h. ./configutil -o service.http.allowadminproxy -v yes**
	- **i. ./configutil -o service.http.ipsecurity -v no**
- **3. 명령을 실행하여 Messaging Server를 중지합니다.**

./stop-msg

**4. 명령을 실행하여 Messaging Server를 다시 시작합니다.**

./start-msg

시작 프로세스를 일련의 시작 메시지를 표시합니다. 시작 프로세스는 몇 분 정도 걸립니다. 시작이 완료되면 다음 메시지가 표시됩니다.

starting job-controller server

SSO용으로 Messaging Server가 구성되었습니다.

# ▼ SSO를 위해 Calendar Server를 구성하려면

이 절에서는 SSO를 위한 Calendar Server 구성에 대해 설명합니다.

#### **1. 디렉토리를 Calendar Server 구성 디렉토리로 변경합니다. 단계**

cd /opt/SUNWics5/cal/config

**2. ics.conf 파일을 편집합니다.**

다음 매개 변수를 찾아서 설명된 대로 변경합니다. 경우에 따라 값을 변경하고 행의 주석을 해제해야 할 수도 있습니다. 주석만 해제하면 되는 경우도 있습니다.

- **a. service.http.allowadminproxy를 찾습니다. 값을 yes로 설정합니다.**
- **b. local.calendar.sso.amnamingurl을 찾습니다. 항목을 주석 해제하고 값을 http://***evaluation\_host* **:80/amserver/namingservice로 설정합니다.**
- **c. local.calendar.sso.singlesignoff를 찾습니다. 항목을 주석 해제합니다. 값 설정을 yes로 그대로 둡니다.**
- **d. local.calendar.sso.amcoookiename을 찾습니다. 항목을 주석 해제합니다. 값 설정을 iPlanetDirectoryPro로 그대로 둡니다.**
- **e. local.calendar.sso.logname을 찾습니다. 항목을 주석 해제합니다. 값 설정을 am\_sso.log로 그대로 둡니다.**
- **f. service.calendarsearch.ldap를 찾습니다. 값을 no로 설정합니다.**
- **g. service.http.ipsecurity를 찾습니다. 항목을 주석 해제합니다. 값을 n으로 변경합니다.**
- **h. caldb.serveralarms를 찾습니다. 값이 1인지 확인합니다.**
- **i. caldb.serveralarms.dispatch를 찾습니다. 값이 yes인지 확인합니다.**
- **j. caldb.serveralarms.url을 찾습니다. 항목을 주석 해제하고 값이 enp:///ics/customalarm인지 확인합니다.**
- **k. caldb.serveralarms.contenttype를 찾습니다. 항목을 주석 해제하고 값을 text/calendar로 설정합니다.**
- **l. caldb.serveralarms.dispatchtype를 찾습니다. 값이 ens인지 확인합니다.**
- **3. ics.conf 파일을 저장하고 닫습니다.**
- **4. 디렉토리를 Calendar Server 디렉토리로 변경합니다.**

cd /opt/SUNWics5/cal/sbin

**5. 명령을 실행하여 Calendar Server를 중지합니다.**

./stop-cal

**6. 명령을 실행하여 Calendar Server를 다시 시작합니다.**

./start-cal

시작 프로세스를 일련의 시작 메시지를 표시합니다. 시작 프로세스는 몇 분 정도 걸립니다. 시작이 완료되면 다음 메시지가 표시됩니다.

Calendar services were started.

**116** Sun Java Enterprise System 2005Q1 배포 예 시리즈: 평가 시나리오

<span id="page-116-0"></span>SSO용으로 Calendar Server가 구성되었습니다.

# Communications Express와 함께 Access Manager 단일 사인 온(SSO) 사용

이 절에서는 Communications Express에 로그인하고 단일 사인 온(SSO) 인증을 사용하여 단일 사인 온(SSO)으로 메일 및 달력 서비스에 액세스하는 방법을 설명합니다.

# ▼ SSO를 사용하여 Communications Express에 로그인하려면

**1. 웹 브라우저로 Communications Express에 로그인합니다. 다음 URL을 엽니다. 단계**

http://*evaluation\_host*/uwc

Communications Express 권한 부여 페이지가 표시됩니다.

- **2. 테스트 사용자로 로그인합니다. 다음 값을 입력합니다.**
	- 아이디: **TestUser**
	- 비밀번호: **password**

로그인 버튼을 누릅니다. Communications Express 주 창이 표시됩니다. 메일 탭이 선택됩니다. 테스트 사용자의 이름과 전자 메일 주소(test.user@examplecorp.com)가 표시됩니다. 이것으로 테스트 사용자로 로그인한 것이 확인됩니다.

**3. 작성을 누릅니다.**

새 메일 창이 열립니다.

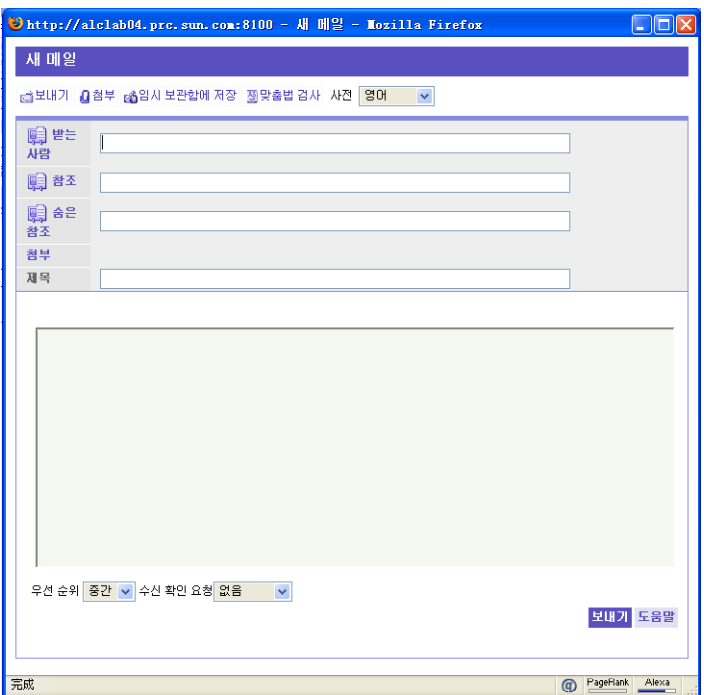

**그림 8–1** 새 메일 창

- **4. 테스트 메시지를 작성합니다. 다음을 수행합니다.**
	- 받는 사람 텍스트 필드에 **test.user@examplecorp.com**을 입력합니다.
	- 제목 텍스트 필드에 **Test Message**를 입력합니다.
	- 일반 텍스트를 누릅니다.
	- 메시지 본문에 **This is a test**를 입력합니다.
	- 보내기를 누릅니다.

새 메시지 창이 닫힙니다.

**5. 메일 받기를 누릅니다.**

테스트 사용자의 받은 메일함에 테스트 메시지가 표시됩니다.

**6. 달력 탭을 누릅니다.**

테스트 사용자의 달력이 표시됩니다.

- **7. 새 이벤트를 누릅니다.** 새 이벤트 창이 표시됩니다.
- **8. 테스트 이벤트를 추가합니다. 다음을 수행합니다.**
	- 제목 텍스트 필드에 **Test Event**를 입력합니다.
	- 날짜, 시간 및 기간 필드에서 기본값을 적용합니다.
- <span id="page-118-0"></span>■ 위치 텍스트 필드에 **Test User's Office**를 입력합니다.
- 저장을 누릅니다.

새 이벤트 창이 닫힙니다. 테스트 사용자의 달력에 테스트 이벤트가 표시됩니다.

**9. 이를 통해 SSO가 작동하는 것을 알 수 있습니다. 한 번 로그인해서 메일 및 달력 서비스에 모두 액세스할 수 있기 때문입니다.**

#### **10. 로그아웃을 누릅니다.**

단일 사인 온(SSO)을 위한 Java ES 서비스를 구성하고 단일 사인 온(SSO) 인증을 사용하여 메일 및 달력 서비스에 액세스했습니다.

# Portal Server 프록시 인증을 위한 구성

이 절에서는 샘플 포털 데스크탑에 나타나는 샘플 메일 및 캘린더 채널을 프록시 인증용으로 구성하는 방법을 설명합니다.

# ▼ SSO 어댑터 서비스를 위한 포털 캘린더 채널을 구성하려면

샘플 포털 캘린더 채널의 프록시 인증을 사용하려면 SSO 어댑터 서비스를 구성합니다. Identity Server 콘솔에서 이 구성을 수행할 수 있습니다.

#### **1. 웹브라우저에서다음을엽니다 단계**

http://*evaluation\_host*/amconsole/index.html

Access Manager 로그인 페이지가 표시됩니다.

- **2. 사용자 이름(amadmin)과 비밀번호(password)를 입력합니다.** 로그인을 누릅니다. Access Manager 콘솔 창이 표시됩니다.
- **3. 서비스 구성 탭을 누릅니다.**

Access Manager 서비스가 표시됩니다.

**4. 왼쪽 창에서 아래로 스크롤합니다. Portal Server 구성에서 SSO 어댑터를 찾은 다음 SSO 어댑터라는 이름 다음에 나오는 화살표 기호를 누릅니다.** 오른쪽 창에 SSO 어댑터 서비스 등록 정보가 표시됩니다. [그림](#page-119-0) 8–2와 비슷하게 표시됩니다.

<span id="page-119-0"></span>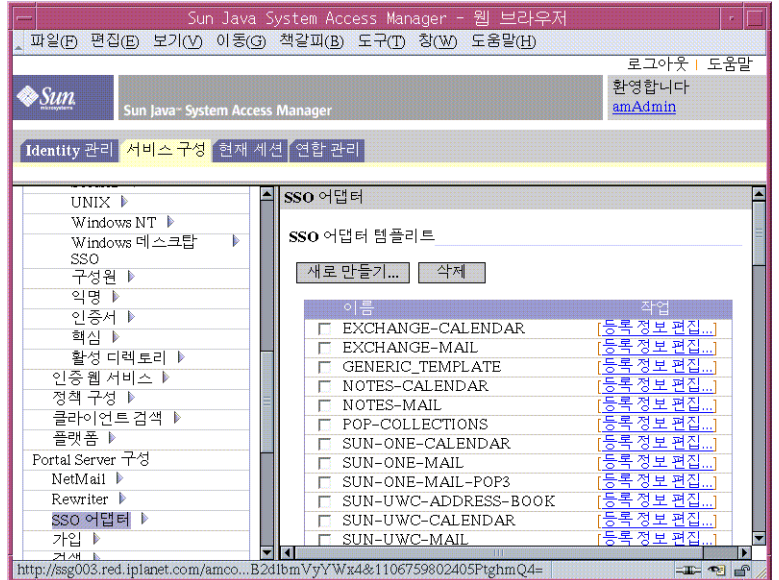

**그림 8–2** SSO 어댑터 등록 정보

- **5. SUN-ONE-CALENDAR 구성 등록 정보를 편집합니다. 다음을 수행합니다.**
	- **a. SSO 어댑터 템플리트 목록을 찾습니다.**
	- **b. SUN-ONE-CALENDAR 어댑터 템플리트 행을 찾습니다. 등록 정보 편집을 누릅니다.** 오른쪽 창에 템플리트 등록 정보 세부 정보가 표시됩니다.
- **6. host 등록 정보를 찾습니다. 선택한 후 유형 변경을 누릅니다.** 오른쪽 창에 등록 정보 유형 편집 디스플레이가 표시됩니다.
- **7. 몇 가지 등록 정보 값을 Merge에서 Default로 변경합니다. 다음을 수행합니다.**
	- **a. host 등록 정보를 선택합니다. Default로 이동을 누릅니다.**
	- **b. port 등록 정보를 선택합니다. Default로 이동을 누릅니다.**
	- **c. clientPort 등록 정보를 선택합니다. Default로 이동을 누릅니다.** 저장을 누릅니다. SUN-ONE-CALENDAR 어댑터 등록 정보 목록이 표시됩니다.
- **8. 텍스트 필드를 사용하여 다음 등록 정보 값을 편집합니다.**
	- **a. enableProxyAuth 등록 정보를 찾습니다. 값을 true로 변경합니다.**
	- **b. proxyAdminUid 등록 정보를 찾습니다. 값을 calmaster로 변경합니다.**

**<sup>120</sup>** Sun Java Enterprise System 2005Q1 배포 예 시리즈: 평가 시나리오

- **c. proxyAdminPassword 등록 정보를 찾습니다. 값을 password로 변경합니다.**
- **d. host 등록 정보를 찾습니다. 값을** *evaluation\_host***로 변경합니다.**
- **e. port 등록 정보를 찾습니다. 값을 89로 변경합니다.**
- **f. clientPort 등록 정보를 찾습니다. 값을 89로 변경합니다.** 저장을 눌러 변경 사항을 적용합니다.
- **9. 왼쪽 창에서 SSO 어댑터라는 이름 뒤에 오는 화살표 기호를 누릅니다.** 오른쪽 창에 SSO 어댑터 서비스 등록 정보가 표시됩니다. [그림](#page-119-0) 8–2와 비슷하게 표시됩니다.
- **10. SUN-UWC-CALENDAR 구성 등록 정보를 편집합니다. 다음을 수행합니다.**
	- **a. SSO 어댑터 템플리트 목록을 찾습니다.**
	- **b. SUN-UWC-CALENDAR 템플리트 행을 찾습니다. 등록 정보 편집을 누릅니다.** 오른쪽 창에 SUN-UWC-CALENDAR 등록 정보가 자세히 표시됩니다.
- **11. host 등록 정보를 찾습니다. 선택한 후 유형 변경을 누릅니다.** 오른쪽 창에 등록 정보 유형 편집 디스플레이가 표시됩니다.
- **12. 몇 가지 등록 정보 값을 merge에서 default로 변경합니다.**
	- **a. host등록 정보를 선택합니다. Default로 이동을 누릅니다.**
	- **b. port 등록 정보를 선택합니다. Default로 이동을 누릅니다.**
	- **c. clientHost 등록 정보를 선택합니다. Default로 이동을 누릅니다.**
	- **d. clientPort 등록 정보를 선택합니다. Default로 이동을 누릅니다.** 저장을 누릅니다. 오른쪽 창에 SSO 어댑터 등록 정보 목록이 다시 표시됩니다.
- **13. 텍스트 필드를 사용하여 다음 등록 정보 값을 편집합니다.**
	- **a. enableProxyAuth 등록 정보를 찾습니다. 값을 true로 변경합니다.**
	- **b. proxyAdminUid 등록 정보를 찾습니다. 값을 calmaster로 변경합니다.**
	- **c. proxyAdminPassword 등록 정보를 찾습니다. 값을 password로 변경합니다.**
	- **d. serverSSOEnabled 등록 정보를 찾습니다. 값을 true로 변경합니다.**
	- **e. host 등록 정보를 찾습니다. 값을** *evaluation\_host***로 변경합니다.**
	- **f. port 등록 정보를 찾습니다. 값을 89로 변경합니다.**
	- **g. clientHost 등록 정보를 찾습니다. 값을** *evaluation\_host***로 변경합니다.**
	- **h. clientPort 등록 정보를 찾습니다. 값을 80으로 변경합니다.**

<span id="page-121-0"></span>**14. 저장을 눌러 변경 사항을 적용합니다.**

포털 캘린더 채널을 프록시 인증용으로 구성했습니다. Access Manager 콘솔에서 계속 작업을 수행합니다.

▼ SSO 어댑터 서비스에 대한 포털 메일 채널을 구성하려면

샘플 포털 메일 채널의 프록시 인증을 사용하려면 SSO 어댑터 서비스를 구성합니다. 이 구성은 Access Manager 콘솔에서 수행합니다.

- **1. 왼쪽 창에서 SSO 어댑터라는 이름 뒤에 오는 화살표 기호를 누릅니다. 단계** 오른쪽 창에 SSO 어댑터 서비스 등록 정보가 표시됩니다. [그림](#page-119-0) 8–2와 비슷하게 표시됩니다.
	- **2. SUN-ONE-MAIL 구성 등록 정보를 편집합니다. 다음을 수행합니다.**
		- **a. SSO 어댑터 템플리트 목록을 찾습니다.**
		- **b. SUN-ONE-MAIL 행을 찾습니다. 등록 정보 편집을 누릅니다.** 오른쪽 창에 SUN-ONE-MAIL 템플리트 등록 정보가 자세히 표시됩니다.
	- **3. host 등록 정보를 찾습니다. 선택한 후 유형 변경을 누릅니다.** 오른쪽 창에 등록 정보 유형 편집 디스플레이가 표시됩니다.
	- **4. 몇 가지 등록 정보 값을 merge에서 default로 변경합니다.**
		- **a. host등록 정보를 선택합니다. Default로 이동을 누릅니다.**
		- **b. port 등록 정보를 선택합니다. Default로 이동을 누릅니다.**
		- **c. smtpServer 등록 정보를 선택합니다. Default로 이동을 누릅니다.**
		- **d. clientPort 등록 정보를 선택합니다. Default로 이동을 누릅니다.**
		- **e. smtpPort 등록 정보를 선택합니다. Default로 이동을 누릅니다.**
		- **f. domain 등록 정보를 선택합니다. Default로 이동을 누릅니다.** 저장을 누릅니다. 오른쪽 창에 SSO 어댑터 등록 정보 목록이 표시됩니다.
	- **5. 텍스트 필드를 사용하여 다음 등록 정보 값을 편집합니다.**
		- **a. enableProxyAuth 등록 정보를 찾습니다. 값을 true로 변경합니다.**
		- **b. proxyAdminUid 등록 정보를 찾습니다. 값을 admin으로 변경합니다.**
		- **c. proxyAdminPassword 등록 정보를 찾습니다. 값을 password로 변경합니다.**
		- **d. host 등록 정보를 찾습니다. 값을** *evaluation\_host***로 변경합니다.**
- **e. port 등록 정보를 찾습니다. 값을 143으로 변경합니다.**
- **f. smtpServer 등록 정보를 찾습니다. 값을** *evaluation\_host***로 변경합니다.**
- **g. clientPort 등록 정보를 찾습니다. 값을 88로 변경합니다.**
- **h. smtpPort 등록 정보를 찾습니다. 값을 25로 변경합니다.**
- **i. domain 등록 정보를 찾습니다. 비어 있는지 확인합니다.**
- **j. serverSSOENabled 등록 정보를 찾습니다. 값을 true로 변경합니다.**
- **6. 저장을 눌러 변경 사항을 적용합니다.**
- **7. 왼쪽 창에서 SSO 어댑터라는 이름 뒤에 오는 화살표 기호를 누릅니다.** 오른쪽 창에 SSO 어댑터 서비스 등록 정보가 표시됩니다. [그림](#page-119-0) 8–2와 비슷한 디스플레이가 표시됩니다.
- **8. SUN-UWC-MAIL 구성 등록 정보를 편집합니다. 다음을 수행합니다.**
	- **a. SSO 어댑터 템플리트 목록을 찾습니다.**
	- **b. SUN-UWC-MAIL 템플리트 행을 찾습니다. 등록 정보 편집을 누릅니다.** 오른쪽 페이지에 SUN-UWC-MAIL 템플리트 등록 정보가 자세히 표시됩니다.
- **9. host 등록 정보를 찾습니다. 선택한 후 유형 변경을 누릅니다.** 오른쪽 창에 등록 정보 유형 편집 디스플레이가 표시됩니다.
- **10. 몇 가지 등록 정보 값을 merge에서 default로 변경합니다.**
	- **a. host등록 정보를 선택합니다. Default로 이동을 누릅니다.**
	- **b. port 등록 정보를 선택합니다. Default로 이동을 누릅니다.**
	- **c. smtpServer 등록 정보를 선택합니다. Default로 이동을 누릅니다.**
	- **d. clientPort 등록 정보를 선택합니다. Default로 이동을 누릅니다.**
	- **e. smtpPort 등록 정보를 선택합니다. Default로 이동을 누릅니다.**
	- **f. domain 등록 정보를 선택합니다. Default로 이동을 누릅니다.** 저장을 누릅니다. 오른쪽 창에 SUNW-UWC-MAIL 어댑터 템플리트 등록 정보 목록이 다시 표시됩니다.
- **11. 텍스트 필드를 사용하여 다음 등록 정보 값을 편집합니다.**
	- **a. enableProxyAuth 등록 정보를 찾습니다. 값을 true로 변경합니다.**
	- **b. proxyAdminUid 등록 정보를 찾습니다. 값을 admin으로 변경합니다.**
	- **c. proxyAdminPassword 등록 정보를 찾습니다. 값을 password로 변경합니다.**

- **d. host 등록 정보를 찾습니다. 값을** *evaluation\_host***로 변경합니다.**
- **e. port 등록 정보를 찾습니다. 값을 143으로 변경합니다.**
- **f. smtpServer 등록 정보를 찾습니다. 값을** *evaluation\_host***로 변경합니다.**
- **g. clientPort 등록 정보를 찾습니다. 값을 88로 변경합니다.**
- **h. smtpPort 등록 정보를 찾습니다. 값을 25로 변경합니다.**
- **i. domain 등록 정보를 찾습니다. 비어 있는지 확인합니다.**
- **j. serverSSOENabled 등록 정보를 찾습니다. 값을 true로 변경합니다.**
- **12. 저장을 눌러 변경 사항을 적용합니다.**
- **13. 명령줄에서 디렉토리를 Web Server 디렉토리로 변경합니다.**

cd /opt/SUNWwbsvr/https-*evaluation\_host*

**14. 명령을 실행하여 Web Server를 다시 시작합니다.**

./stop; ./start

시작 프로세스를 일련의 시작 메시지를 표시합니다. 시작 프로세스는 몇 분 정도 걸립니다. 시작이 완료되면 다음 메시지가 표시됩니다.

startup: server started successfully

Web Server를 다시 시작하면 Portal Server가 다시 시작되고 구성 변경 사항이 모두 적용됩니다.

# ▼ 포털 데스크탑의 프록시 인증을 구성하려며

- **1. Access Manager 콘솔로 돌아갑니다. 아이디 관리 탭을 누릅니다. 단계**
	- **2. 보기 드롭다운에서 서비스를 선택합니다.** 왼쪽 창에 서비스 목록이 표시됩니다.
	- **3. 왼쪽 창에서 포털 데스크탑 서비스를 찾습니다. 화살표를 누릅니다.** 오른쪽 창에 포털 데스크탑 설정이 표시됩니다.
	- **4. 오른쪽 창에서 채널 및 컨테이너 관리를 누릅니다.** 오른쪽 창에 포털 데스크탑 채널 목록이 표시됩니다.
	- **5. 오른쪽 창에서 MyFrontPageTabPanelContainer를 찾습니다. 누릅니다(등록 정보 편집을 누르지 마십시오).**

오른쪽 창에 MyFrontPageTabPanelContainer 채널 등록 정보가 표시됩니다.

**6. 오른쪽 창에서 사용 준비 완료 목록을 찾습니다.**

- **7. UWCMail 및 UWCCalendar 채널을 사용 준비 완료 목록에서 포털 데스크탑의 컨텐트 패이지에 있는 최종 사용자가 사용 가능 목록으로 이동합니다.**
	- **a. UWCMail을 선택합니다.**
	- **b. 추가를 누릅니다.**

UWCMail이 컨텐트 페이지에 있는 최종 사용자가 사용 가능 목록으로 이동합니다.

- **c. UWCCalendar를 선택합니다.**
- **d. 추가를 누릅니다.**

UWCCalendar가 컨텐트 페이지에 있는 최종 사용자가 사용 가능 목록으로 이동합니다.

- **8. UWCMail 및 UWCCalendar 채널을 컨텐트 페이지에 있는 최종 사용자가 사용 가능 목록에서 포털 데스크탑에 표시 목록으로 이동합니다.**
	- **a. UWCMail을 선택합니다.**
	- **b. 추가를 누릅니다.**

UWCMail이 포털 데스크탑에 표시 목록으로 이동합니다.

- **c. UWCCalendar를 선택합니다.**
- **d. 추가를 누릅니다.** UWCCalendar가 포털 데스크탑에 표시 목록으로 이동합니다.
- **9. 메일 및 캘린더 채널을 포털 데스크탑에 표시 목록에서 컨텐트 페이지에 있는 최종 사용자가 사용 가능 목록으로 이동합니다.**
	- **a. 메일을 선택합니다.**
	- **b. 제거를 클릭합니다.** UWCMail이 컨텐트 페이지에 있는 최종 사용자가 사용 가능 목록으로 이동합니다.
	- **c. 달력을 선택합니다.**
	- **d. 제거를 클릭합니다.**

달력이 컨텐트 페이지에 있는 최종 사용자가 사용 가능 목록으로 이동합니다.

- **10. 메일 및 캘린더 채널을 컨텐트 페이지에 있는 최종 사용자가 사용 가능 목록에서 사용 준비 완료 목록으로 이동합니다.**
	- **a. 메일을 선택합니다.**

#### **b. 제거를 클릭합니다.**

메일이 사용 준비 완료 목록으로 이동합니다.

- **c. 달력을 선택합니다.**
- **d. 제거를 클릭합니다.**

달력이 사용 준비 완료 목록으로 이동합니다.

- **11. 저장을 누릅니다.**
- **12. 오른쪽 창에서 맨 위로를 누릅니다.**

컨테이너 채널 목록이 다시 표시됩니다.

**13. 오른쪽 창에서 JSPNativeContainer 채널을 찾습니다. 누릅니다(등록 정보 편집을 누르지 마십시오).**

오른쪽 창에 JSPNativeContainer 채널 등록 정보가 표시됩니다.

- **14. 오른쪽 창에서 사용 준비 완료 목록을 찾습니다.**
- **15. UWCMail 및 UWCCalendar 채널을 사용 준비 완료 목록에서 컨텐트 페이지에 있는 최종 사용자가 사용 가능 목록으로 이동합니다.**
	- **a. UWCMail을 선택합니다.**
	- **b. 추가를 누릅니다.** UWCMail이 컨텐트 페이지에 있는 최종 사용자가 사용 가능 목록으로 이동합니다.
	- **c. UWCCalendar를 선택합니다.**
	- **d. 추가를 누릅니다.**

UWCCalendar가 컨텐트 페이지에 있는 최종 사용자가 사용 가능 목록으로 이동합니다.

- **16. UWCMail 및 UWCCalendar 채널을 컨텐트 페이지에 있는 최종 사용자가 사용 가능 목록에서 포털 데스크탑에 표시 목록으로 이동합니다.**
	- **a. UWCMail을 선택합니다.**
	- **b. 추가를 누릅니다.**

UWCMail이 포털 데스크탑에 표시 목록으로 이동합니다.

- **c. UWCCalendar를 선택합니다.**
- **d. 추가를 누릅니다.**

UWCCalendar가 포털 데스크탑에 표시 목록으로 이동합니다.

**17. 메일 및 캘린더 채널을 포털 데스크탑에 표시 목록에서 컨텐트 페이지에 있는 최종 사용자가 사용 가능 목록으로 이동합니다.**

**a. 메일을 선택합니다.**

**126** Sun Java Enterprise System 2005Q1 배포 예 시리즈: 평가 시나리오

**b. 제거를 클릭합니다.**

UWCMail이 컨텐트 페이지에 있는 최종 사용자가 사용 가능 목록으로 이동합니다.

- **c. 달력을 선택합니다.**
- **d. 제거를 클릭합니다.**

달력이 컨텐트 페이지에 있는 최종 사용자가 사용 가능 목록으로 이동합니다.

**18. 메일 및 캘린더 채널을 컨텐트 페이지에 있는 최종 사용자가 사용 가능 목록에서 사용 준비 완료 목록으로 이동합니다.**

- **a. 메일을 선택합니다.**
- **b. 제거를 클릭합니다.**

메일이 사용 준비 완료 목록으로 이동합니다.

- **c. 달력을 선택합니다.**
- **d. 제거를 클릭합니다.** 달력이 사용 준비 완료 목록으로 이동합니다.
- **19. 저장을 누릅니다.**
- **20. 오른쪽 창에서 맨 위로를 누릅니다.** 컨테이너 채널 목록이 다시 표시됩니다.
- **21. 오른쪽 창에서 JSPRenderingContainer 채널을 찾습니다. 누릅니다(등록 정보 편집을 누르지 마십시오).**

오른쪽 창에 JSPRenderingContainer 채널 등록 정보가 표시됩니다.

- **22. 오른쪽 창에서 사용 준비 완료 목록을 찾습니다.**
- **23. UWCMail 및 UWCCalendar 채널을 컨텐트 페이지에 있는 최종 사용자가 사용 가능 목록에서 포털 페이지에 표시 목록으로 이동합니다.**
	- **a. UWCMail을 선택합니다.**
	- **b. 추가를 누릅니다.**

UWCMail이 컨텐트 페이지에 있는 최종 사용자가 사용 가능 목록으로 이동합니다.

- **c. UWCCalendar를 선택합니다.**
- **d. 추가를 누릅니다.**

UWCCalendar가 내컨텐트 페이지에 있는 최종 사용자가 사용 가능 목록으로 이동합니다.

**24. UWCMail 및 UWCCalendar 채널을 컨텐트 페이지에 있는 최종 사용자가 사용 가능 목록에서 포털 데스크탑에 표시 목록으로 이동합니다.**

- <span id="page-127-0"></span>**a. UWCMail을 선택합니다.**
- **b. 추가를 누릅니다.**

UWCMail이 포털 데스크탑에 표시 목록으로 이동합니다.

- **c. UWCCalendar를 선택합니다.**
- **d. 추가를 누릅니다.**

UWCCalendar가 포털 데스크탑에 표시 목록으로 이동합니다.

- **25. 메일 및 캘린더 채널을 포털 데스크탑에 표시 목록에서 컨텐트 페이지에 있는 최종 사용자가 사용 가능 목록으로 이동합니다.**
	- **a. 메일을 선택합니다.**
	- **b. 제거를 클릭합니다.**

UWCMail이 컨텐트 페이지에 있는 최종 사용자가 사용 가능 목록으로 이동합니다.

- **c. 달력을 선택합니다.**
- **d. 제거를 클릭합니다.**

달력이 컨텐트 페이지에 있는 최종 사용자가 사용 가능 목록으로 이동합니다.

- **26. 메일 및 캘린더 채널을 컨텐트 페이지에 있는 최종 사용자가 사용 가능 목록에서 사용 준비 완료 목록으로 이동합니다.**
	- **a. 메일을 선택합니다.**
	- **b. 제거를 클릭합니다.**

메일이 사용 준비 완료 목록으로 이동합니다.

- **c. 달력을 선택합니다.**
- **d. 제거를 클릭합니다.**

달력이 사용 준비 완료 목록으로 이동합니다.

**27. 저장을 누릅니다.**

**28. 창의 오른쪽 위에 있는 로그아웃을 누릅니다.**

# ▼ Messaging Server의 프록시 인증을 구성하려면

프록시 인증을 위한 Messaging Server를 구성하려면 명령줄에서 구성 명령을 실행합니다.

#### **1. 디렉토리를 Messaging Server 디렉토리로 변경합니다. 단계**

cd /opt/SUNWmsgsr/sbin

<span id="page-128-0"></span>**2. 명령을 실행하여 Messaging Server를 구성합니다.**

./configutil -o store.admins admin

이 명령은 관리자 아이디가 Messaging Server 메시지 저장소를 관리하고 사용자 메일함에 액세스할 수 있게 해줍니다.

**3. 명령을 실행하여 메일 서버 루트를 전환합니다.**

su mailsrv

**4. 명령을 실행하여 Messaging Server를 구성합니다.**

./configutil -o service.http.allowadminproxy -v yes

이 명령을 사용하면 Messaging Server에서 프록시 계정을 인증할 수 있습니다.

**5. 명령을 실행하여 메일 서버 루트를 종료합니다.**

exit

**6. 명령을 실행하여 Messaging Server를 중지합니다.**

./stop-msg

**7. 명령을 실행하여 Messaging Server를 다시 시작합니다.**

./start-msg

시작 프로세스를 일련의 시작 메시지를 표시합니다. 시작 프로세스는 몇 분 정도 걸립니다. 시작이 완료되면 다음 메시지가 표시됩니다.

starting job-controller server

프록시 인증을 적용하도록 Messaging Server를 구성했습니다.

# ▼ Calendar Server의 프록시 인증을 구성하려면

프록시 인증을 적용하도록 Calendar Server를 구성하려면 텍스트 편집기로 Calendar Server 구성 파일을 편집합니다. 명령줄에서 구성 명령도 실행합니다.

#### **1. 디렉토리를 Calendar Server 디렉토리로 변경합니다. 단계**

cd /etc/opt/SUNWics5/config

**2. 텍스트 편집기에서 ics.conf 파일을 엽니다.**

다음 등록 정보를 찾아서 설명된 대로 변경합니다. 이 때 값을 변경하고 해당 행의 주석을 해제할 수도 있고,주석만 해제하면 되는 경우도 있습니다.

**a. service.http.allowadminproxy 등록 정보를 찾습니다. 주석 해제되어 있는지 확인합니다. 값이 yes로 설정되어 있는지 확인합니다.**

service.http.allowadminproxy="yes"

<span id="page-129-0"></span>**b. service.admin.calmaster.cred 등록 정보를 찾습니다. 주석 해제되어 있는지 확인합니다. 값이 password로 설정되어 있는지 확인합니다.**

service.admin.calmaster.cred="password"

**c. service.admin.calmaster.userid 등록 정보를 찾습니다. 주석 해제되어 있는지 확인합니다. 값이 calmaster로 설정되어 있는지 확인합니다.**

service.admin.calmaster.userid="calmaster"

- **d. ics.conf 파일을 저장하고 닫습니다.**
- **3. 디렉토리를 Calendar Server 디렉토리로 변경합니다.**

cd /opt/SUNWics5/cal/sbin

**4. 명령을 실행하여 Calendar Server를 중지합니다.**

./stop-cal

**5. 명령을 실행하여 Calendar Server를 다시 실행합니다.**

./start-cal

시작 프로세스를 일련의 시작 메시지를 표시합니다. 시작 프로세스는 몇 분 정도 걸립니다. 시작이 완료되면 다음 메시지가 표시됩니다.

Calendar services were started.

Calendar Server의 프록시 인증을 구성했습니다.

# 포털 데스크탑과 함께 프록시 인증 사용

이 절에서는 포털 데스크탑에 로그인한 다음 프록시 인증을 사용하여 Messenger Express 및 Calendar Express 인터페이스를 포털 데스크탑에서 직접 엽니다.

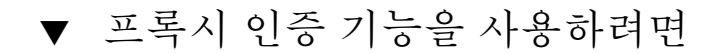

#### **1. 웹 브라우저에서 다음 URL을 엽니다. 단계**

http://*evaluation\_host*/portal/dt

샘플 포털 데스크탑이 표시됩니다.

- **2. 회원 로그인 필드를 사용하여 로그인합니다. 다음 값을 입력합니다.**
	- 아이디: **TestUser**
- **130** Sun Java Enterprise System 2005Q1 배포 예 시리즈: 평가 시나리오

#### <span id="page-130-0"></span>■ 비밀번호: **password**

로그인을 누릅니다. 포털 데스크탑 달력 및 메일 채널에 TestUser의 메일 및 달력 정보가 표시됩니다. 와 비슷한 디스플레이가 표시됩니다.

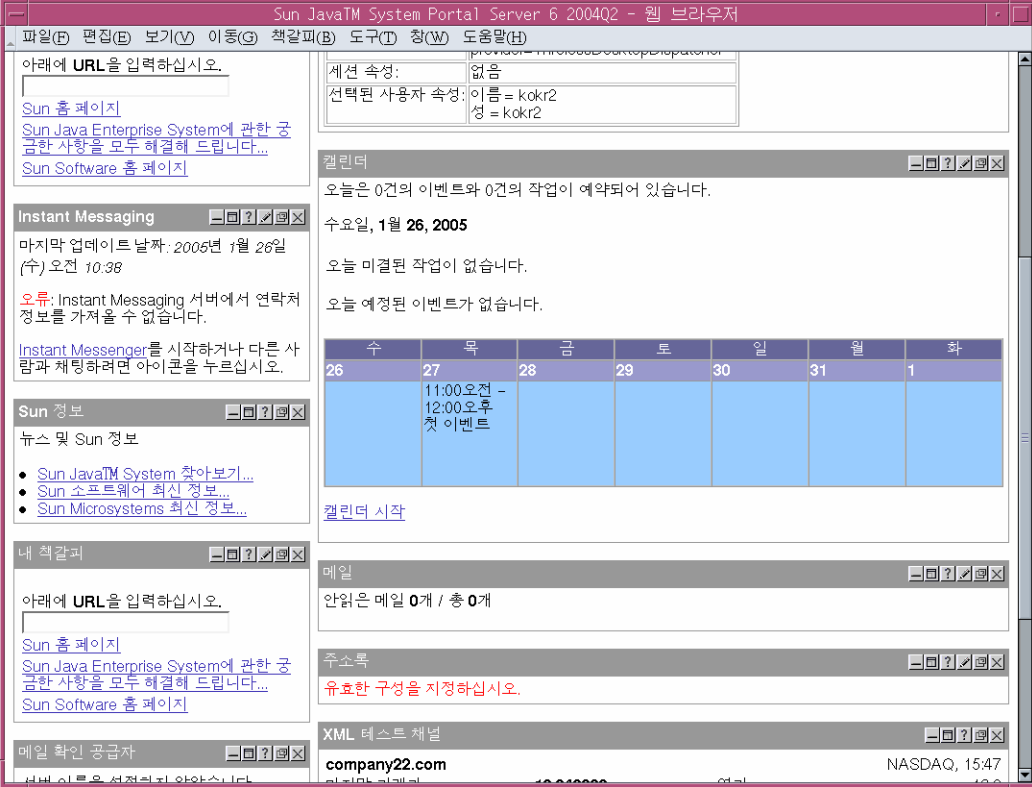

**그림 8–3** 메일 및 캘린더 채널이 표시된 포털 데스크탑

#### **3. 이제 캘린더 채널과 메일 채널에 정보가 표시됩니다.**

#### **4. 달력 시작을 누릅니다.**

Calender Express 주 창이 표시됩니다. 이는 프록시 인증이 Calendar Server에 대해 제대로 구성되었다는 것을 의미합니다.

#### **5. 메일 시작을 누릅니다.**

Messenger Express 주 창이 표시됩니다. 이는 프록시 인증이 Messaging Server에 대해 제대로 구성되었다는 것을 의미합니다.

#### **6. 로그아웃을 누릅니다.**

이로써 평가 시나리오를 완료한 것입니다. 계속해서 평가 배포의 다른 기능을 살펴볼 수 있습니다.

# <span id="page-131-0"></span>구성 요소 제거

평가를 완료한 후 Java Enterprise System 제거 프로그램을 사용하여 설치했던 구성 요소를 제거할 수 있습니다. /var/sadm/prod/entsys에서 제거 프로그램을 찾을 수 있습니다.

# ▼ Java Enterprise System 구성 요소를 제거하려면

#### **1. 디렉토리를 제거 프로그램 디렉토리로 변경합니다. 단계**

cd /var/sadm/prod/entsys

**2. 명령을 실행하여 제거 프로그램을 시작합니다.**

./uninstall

**3. 제거 프로그램 메시지에 응답하여 제거할 구성 요소를 지정합니다.**

제거 프로그램 사용에 대한 자세한 지침은 <http://docs.sun.com/doc/819-3314>에서 온라인으로 제공되는 **Java Enterprise System 설치 설명서**를 참조하십시오.

# 색인

## **A**

Administration Server Directory Server 관리, [68](#page-67-0) Server Console 인터페이스, [68](#page-67-0) 설치 설정, [63](#page-62-0) 시작, [68](#page-67-0)

## **C**

Calendar Express 로그인, [88-89](#page-87-0) 포털 데스크탑에서 액세스, [131](#page-130-0) Calendar Server Directory Server와 상호 운용, [74](#page-73-0) 논리적 구조, [25](#page-24-0) 단일 사인 온(SSO)을 위한 구성, [115](#page-114-0) 인스턴스 만들기, [85-88,](#page-84-0) [90-94](#page-89-0) 프록시 인증 구성, [129-130](#page-128-0)

## **D**

Directory Server Administration Server를 통해 관리, [68](#page-67-0) Sun ONE LDAP 스키마, [75](#page-74-0) 구성, [74](#page-73-0) 기본 인스턴스, [68](#page-67-0) 논리적 구조, [25](#page-24-0) 설치 값, [61,](#page-60-0) [62,](#page-61-0) [63](#page-62-0) 시작, [68](#page-67-0) Directory Server 준비 도구, [74](#page-73-0)

## **E**

evaluation\_domain, 정의, [55](#page-54-0) evaluation\_host, 정의, [55](#page-54-0)

# **I**

Identity Server Web Server에서 실행, [71](#page-70-0) 관리 콘솔, [71](#page-70-0) 기본 인스턴스, [71](#page-70-0) 논리적 구조, [25](#page-24-0) 로그인, [71](#page-70-0) 설치 설정, [64](#page-63-0)

## **M**

Messaging Server Directory Server와 상호 운용, [74](#page-73-0) 구성, [76,](#page-75-0) [84,](#page-83-0) [89](#page-88-0) 논리적 구조, [25](#page-24-0) 단일 사인 온(SSO)을 위한 구성, [114](#page-113-0) 및 Messenger Express, [77,](#page-76-0) [95](#page-94-0) 시작, [81,](#page-80-0) [101](#page-100-0) 인스턴스 만들기, [76,](#page-75-0) [84,](#page-83-0) [89](#page-88-0) 중지, [81,](#page-80-0) [101](#page-100-0) 프록시 인증 구성, [128-129](#page-127-0) Messenger Express 설치, [77,](#page-76-0) [95](#page-94-0)

## **P**

Portal Server 기본 인스턴스, [73,](#page-72-0) [74](#page-73-0) 논리적 구조, [25](#page-24-0) 샘플 포털, [65](#page-64-0) 설치 값, [65](#page-64-0)

## **S**

Server Console 디렉토리 트리 보기, [81](#page-80-0) 시작, [68,](#page-67-0) [81](#page-80-0) Sun ONE LDAP 스키마, [75](#page-74-0)

## **W**

Web Server 논리적 구조, [25](#page-24-0) 설치 값, [61](#page-60-0) 시작, [71](#page-70-0)

### **공** 공통 서버 설정, [60](#page-59-0)

### **구**

구조 논리적, [24](#page-23-0) 배포, [27](#page-26-0)

#### **논**

논리적 구조, [24](#page-23-0)

### **단**

단일 사인 온(SSO) Calendar Server 구성, [115](#page-114-0) Messaging Server 구성, [114](#page-113-0) 정의, [113,](#page-112-0) [114](#page-113-0)

### **디**

디렉토리 트리 Server Console에서 보기, [81](#page-80-0) 서버 콘솔에서 보기, [69](#page-68-0)

## **로**

로그 파일, [66](#page-65-0)

## **배**

배포 구조 구현, [29,](#page-28-0) [33,](#page-32-0) [45](#page-44-0) 정보, [27](#page-26-0) 배포 시나리오 논리적 구조, [24](#page-23-0) 시스템 요구 사항, [25](#page-24-0)

## **비**

비밀번호 LDAP, [64](#page-63-0) 기본값, [60](#page-59-0)

### **사**

사용 사례, 나열, [21](#page-20-0) 사용자 데이터 추가, [110](#page-109-0) 사용자 지정, [110](#page-109-0)

## **서**

서버 콘솔, 디렉토리 트리 보기, [69](#page-68-0)

### **설**

설치 요구 사항, [53](#page-52-0) 설치 프로그램 공유 구성 요소 업그레이드, [65](#page-64-0) 공통 서버 설정, [60](#page-59-0) 구성 모드, [59](#page-58-0) 구성 요소 선택, [56](#page-55-0)

**134** Sun Java Enterprise System 2005Q1 배포 예 시리즈: 평가 시나리오

설치 프로그램 (계속 ) 기본값, [60](#page-59-0) 로그 파일, [66](#page-65-0) 샘플 포털 설치, [65](#page-64-0) 시작, [56](#page-55-0)

### **시**

시스템 구성 요소 Java Enterprise System, [19](#page-18-0) 논리적 구조에서, [24](#page-23-0) 배포 구조, [27](#page-26-0) 선택, [56](#page-55-0)

#### **제**

제거 프로그램, [132](#page-131-0)

## **조**

조직 , 디렉토리 트리, [82](#page-81-0)

## **최**

최종 사용자 , 지정, [103](#page-102-0) 최종 사용자 지정, [103,](#page-102-0) [110](#page-109-0)

## **포**

포털 데스크탑 , 로그인, [73,](#page-72-0) [74](#page-73-0)

### **프**

프록시 인증 Calendar Server 구성, [129-130](#page-128-0) Messaging Server 구성, [128-129](#page-127-0) 메일 채널 구성, [122](#page-121-0) 포털 채널 구성, [119](#page-118-0)

Sun Java Enterprise System 2005Q1 배포 예 시리즈: 평가 시나리오